Dell Server Management Pack Suite versión 5.2.0 para Microsoft System Center Operations Manager Guía del usuario

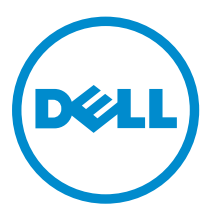

# Notas, precauciones y avisos

NOTA: Una NOTA proporciona información importante que le ayuda a utilizar mejor su equipo.

PRECAUCIÓN: Una PRECAUCIÓN indica la posibilidad de daños en el hardware o la pérdida de datos, y le explica cómo evitar el problema.

AVISO: Un mensaje de AVISO indica el riesgo de daños materiales, lesiones corporales o incluso la  $\triangle$ muerte.

Copyright **©** 2014 Dell Inc. Todos los derechos reservados. Este producto está protegido por leyes internacionales y de los Estados Unidos sobre los derechos de autor y la protección intelectual. Dell™ y el logotipo de Dell son marcas comerciales de Dell Inc. en los Estados Unidos y en otras jurisdicciones. El resto de marcas y nombres que se mencionan en este documento, puede ser marcas comerciales de las compañías respectivas.

2014 - 05

Rev. A00

# Tabla de contenido

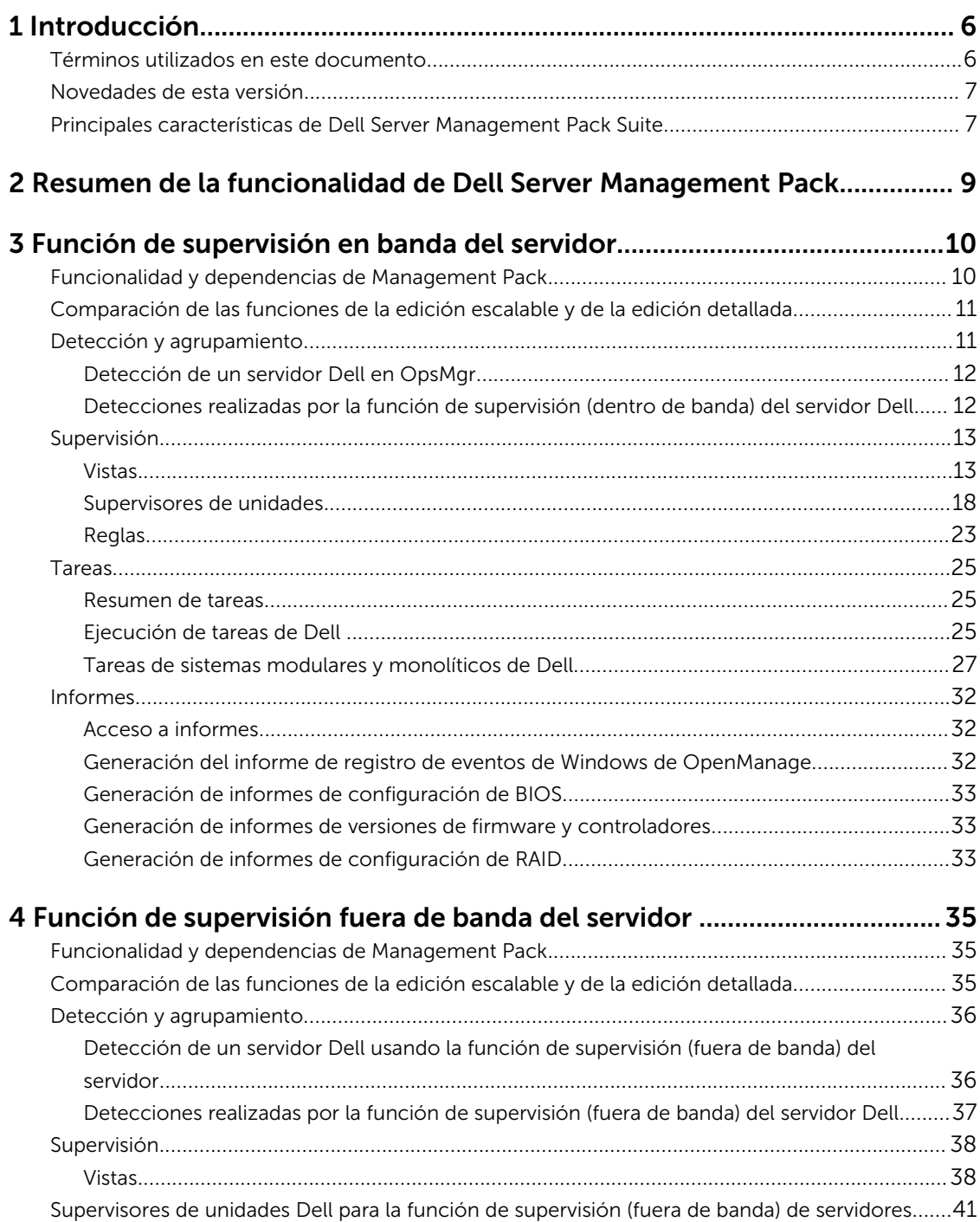

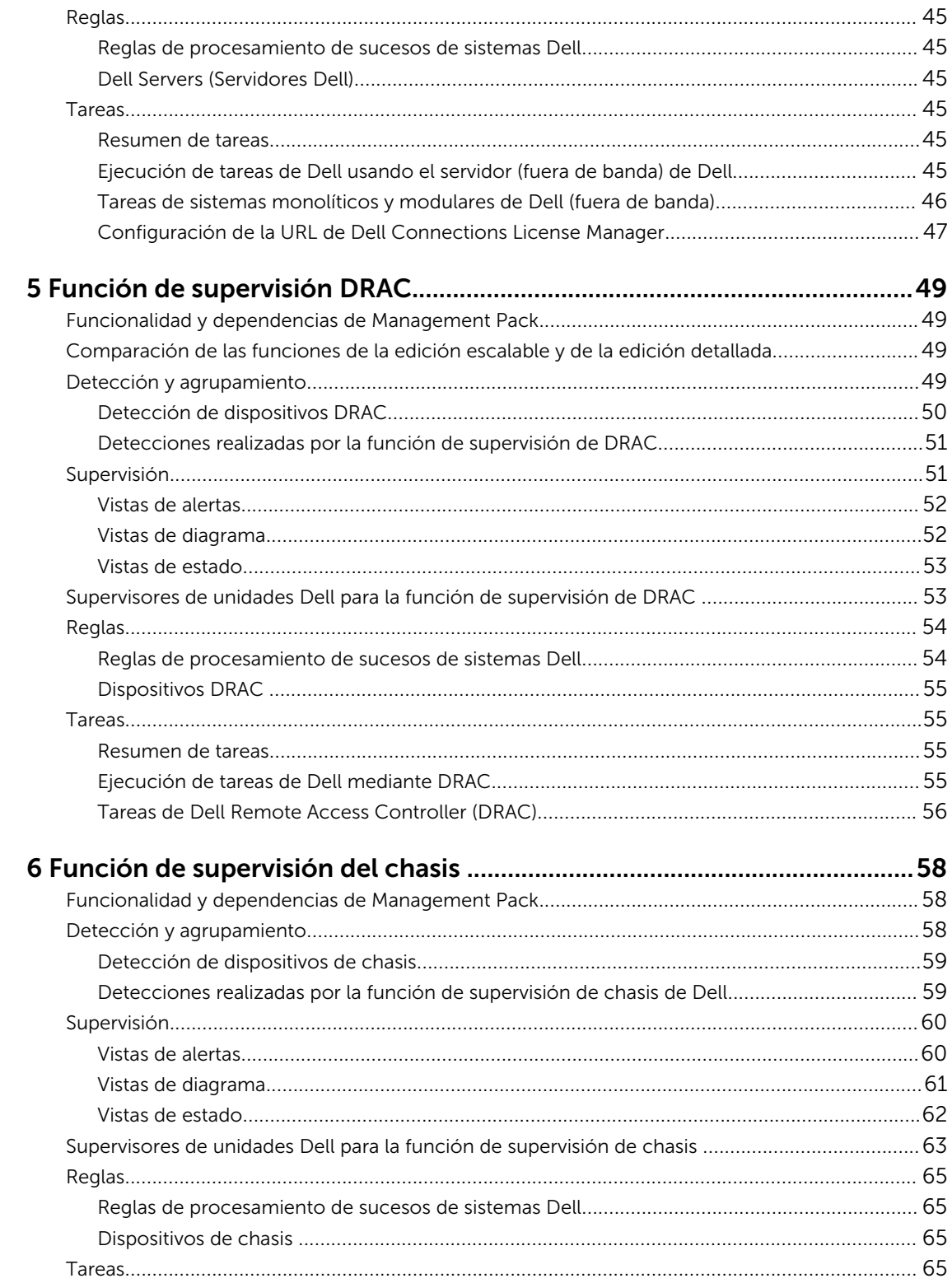

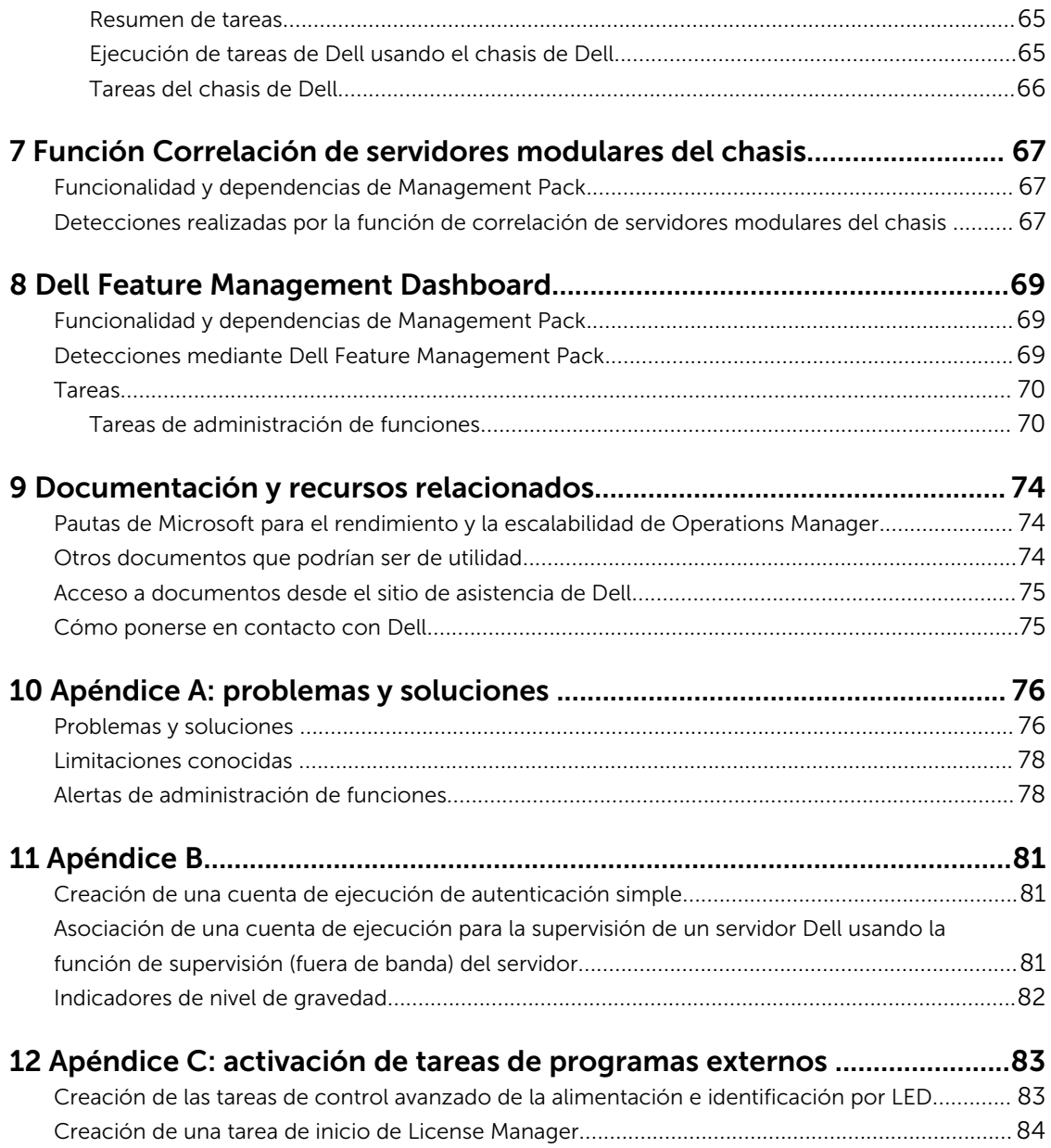

# 1

# <span id="page-5-0"></span>Introducción

En este documento se describen las actividades que se pueden realizar con Dell Server Management Pack Suite versión 5.2.0 para Microsoft System Center 2012 R2 Operations Manager, Microsoft System Center 2012 SP1 Operations Manager, Microsoft System Center 2012 Operations Manager y Microsoft System Center Operations Manager 2007 R2.

La integración de Dell Server Management Pack Suite versión 5.2.0 con el entorno de System Center 2012 R2 Operations Manager, System Center 2012 SP1 Operations Manager, System Center 2012 Operations Manager o System Center Operations Manager 2007 R2 le permite administrar, supervisar y garantizar la disponibilidad de los dispositivos Dell.

PRECAUCIÓN: Realice los procedimientos que se describen en este documento solo si tiene los conocimientos y la experiencia adecuados para usar el sistema operativo Microsoft Windows y System Center 2012 Operations Manager, System Center 2012 SP1 Operations Manager, System Center 2012 Operations Manager y System Center Operations Manager 2007 R2 para no dañar o perder datos.

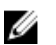

NOTA: Lea el archivo léame de Dell Server Management Pack Suite, que contiene la información más reciente sobre los requisitos del servidor de administración y software, además de información sobre problemas conocidos. Este archivo está publicado en la página de documentación de Systems Management, en dell.com/support/manuals. También se proporciona en el archivo ejecutable que se auto-extrae llamado Dell\_Server\_Management\_Pack\_Suite\_v5.2\_A00.exe.

## Términos utilizados en este documento

Los siguientes términos se utilizan en este documento. No se olvide de sustituir el término real dondequiera que corresponda.

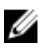

NOTA: El término OpsMgr en este documento se utiliza para hacer referencia a Microsoft System Center 2012 R2 Operations Manager, Microsoft System Center 2012 SP1 Operations Manager, Microsoft System Center 2012 Operations Manager y Microsoft System Center Operations Manager 2007 R2, a menos que se especifique lo contrario.

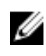

NOTA: El término OpsMgr 2012 en este documento se utiliza para hacer referencia a Microsoft System Center 2012 R2 Operations Manager, Microsoft System Center 2012 SP1 Operations Manager y Microsoft System Center 2012 Operations Manager, a menos que se especifique lo contrario.

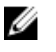

NOTA: En este documento, el término dispositivos Dell Remote Access Controller (DRAC) se usa para referirse a DRAC 5, iDRAC 6 y iDRAC 7, excepto que se especifique lo contrario.

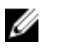

NOTA: El término dispositivo de chasis en este documento se utiliza para hacer referencia a Chassis Management Controller (CMC), a menos que se especifique lo contrario.

## <span id="page-6-0"></span>Novedades de esta versión

Los elementos más destacados de Dell Server Management Pack Suite son:

- Compatibilidad para la supervisión detallada de chasis Dell (Dell PowerEdge M1000e y Dell PowerEdge VRTX)
- Compatibilidad para la supervisión de componentes de almacenamiento de chasis Dell PowerEdge VRTX; gabinetes, controladoras, discos físicos y discos virtuales
- Compatibilidad para la correlación de componentes compartidos de almacenamiento de chasis con servidores modulares Dell
- Compatibilidad para alertas nuevas recibidas desde Dell OpenManage Server Administrator, iDRAC7 y CMC
- Compatibilidad para las versiones más recientes de firmware de iDRAC7 y CMC
- Compatibilidad para la importación automática de la función de supervisión en banda del servidor Dell
- Compatibilidad para la importación automática de la función de supervisión fuera de banda (sin agente) de servidor Dell (si se proporcionan las credenciales de la licencia)

## Principales características de Dell Server Management Pack Suite

Esta versión de Dell Server Management Pack Suite proporciona las siguientes funciones para administrar dispositivos Dell:

## Tabla 1. Características y funciones

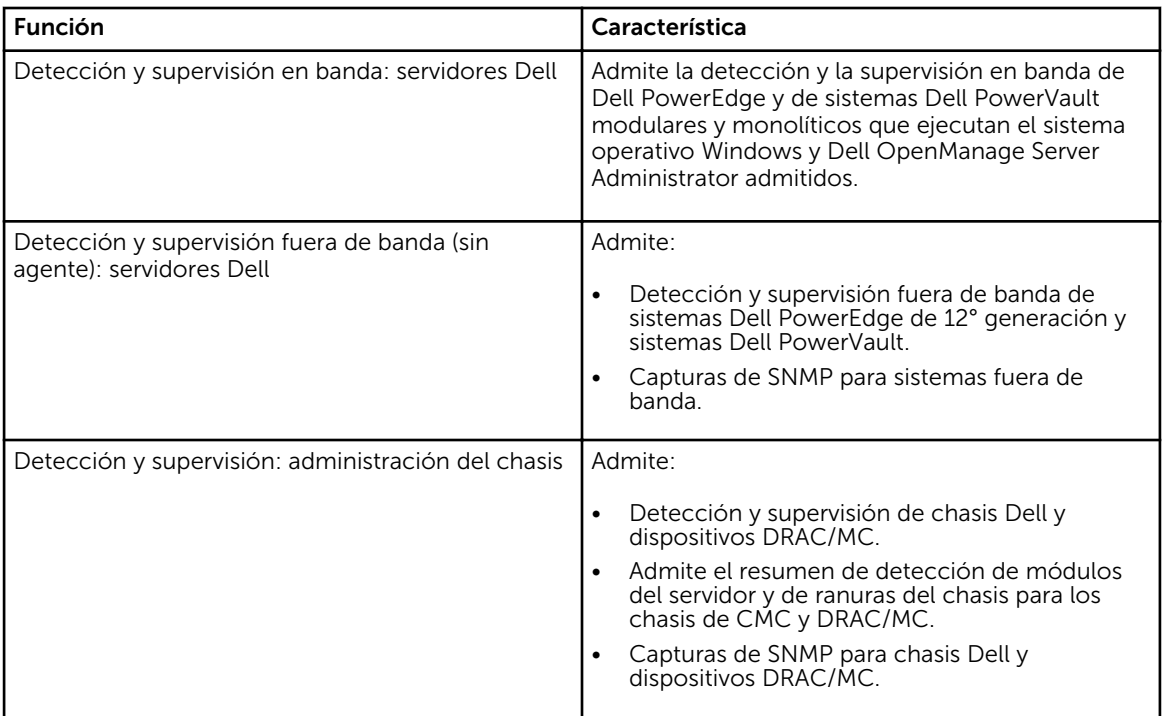

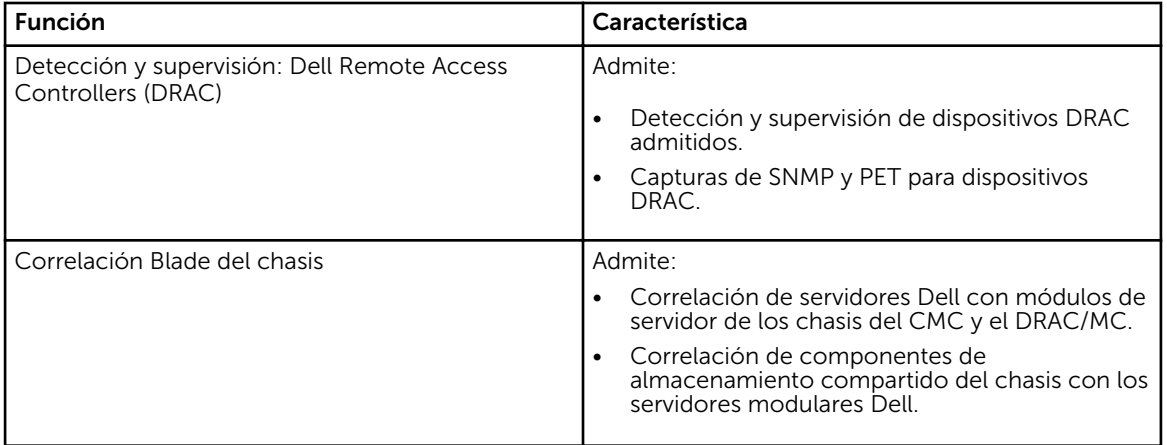

# <span id="page-8-0"></span>Resumen de la funcionalidad de Dell Server Management Pack

Dell Server Management Pack Suite para OpsMgr le permite realizar lo siguiente:

- Detectar y clasificar sistemas Dell: servidores Dell (en banda y fuera de banda), Dell Remote Access Controllers (DRAC 5, iDRAC 6 e iDRAC 7) y Chasis Dell (Dell PowerEdge VRTX y Dell PowerEdge M1000e).
- Supervisar los sistemas Dell detectados.
- Realizar varias tareas en los sistemas Dell detectados.
- Ver informes de sistemas Dell detectados.

# <span id="page-9-0"></span>Función de supervisión en banda del servidor

La función de supervisión en banda del servidor admite la detección y la supervisión de Dell PowerEdge monolíticos y modulares y sistemas PowerVault que ejecutan un sistema operativo Windows y OpenManage Server Administrator (OMSA) admitidos. Para obtener más información sobre las versiones de OMSA admitidas, consulte las *Notas de la versión de Dell Server Management Pack Suite versión 5.2.0.*

El instalador de Dell Server Management Pack Suite importa automáticamente la función de supervisión en banda del servidor.

## Funcionalidad y dependencias de Management Pack

La siguiente tabla muestra las utilidades y los paquetes de administración de la versión, y sus dependencias con cada una:

| <b>Utilidad o Management</b><br>Pack    | Descripción                                                                                                    | Dependencia                                                                                                    |
|-----------------------------------------|----------------------------------------------------------------------------------------------------|----------------------------------------------------------------------------------------------------|
| Dell Connections Hardwar<br>eLibrary.mp | Management Pack para definir el<br>Dell Hardware Group y la carpeta<br>Dell en el panel Supervisión de la<br>consola de OpsMgr. | Ninguno                                                                                                    |
| Dell WindowsServer Scala<br>ble.mp      | Management Pack para supervisión<br>de Dell PowerEdge y PowerVault<br>compatibles hasta el nivel de grupos<br>de componentes.   | Dell.Connections.HardwareLibrary.<br>mp<br>Dell.Model.Server.mp<br>Dell.OperationsLibrary.Server.mp<br>Dell.View.Server.mp                                      |
| Dell. Windows Server. Detail<br>ed.mp   | Management Pack para supervisión<br>de Dell PowerEdge y PowerVault<br>compatibles hasta el nivel de<br>componente.              | Dell.Connections.HardwareLibrary.<br>mp<br>Dell.Model.Server.mp<br>Dell.OperationsLibrary.Server.mp<br>Dell.View.Server.mp<br>Dell. Windows Server. Scalable.mp |

Tabla 2. Dependencias y características de Management Pack

<span id="page-10-0"></span>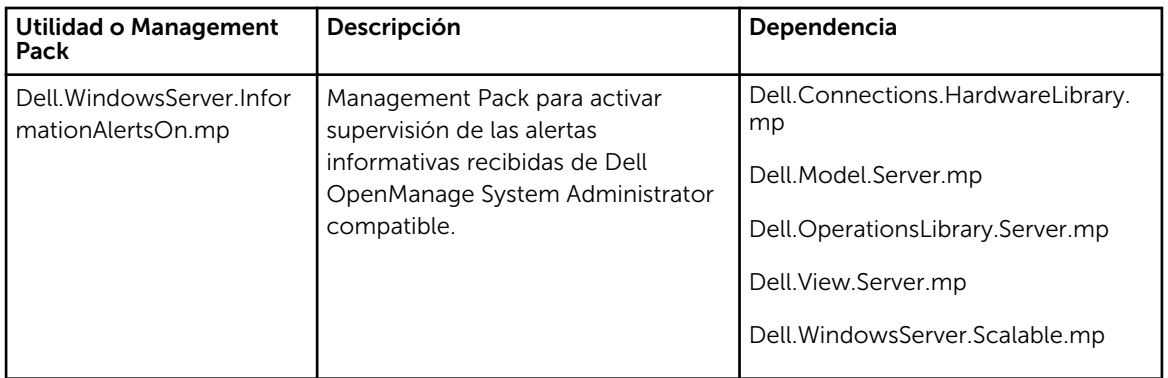

## Comparación de las funciones de la edición escalable y de la edición detallada

La tabla a continuación lo ayuda a entender el entorno en el que puede usar las funciones de la edición escalable y de la edición detallada.

| Características                               | Edición escalable                                                                                                    | Edición detallada                                                                                                    |
|-----------------------------------------------|----------------------------------------------------------------------------------------------------|----------------------------------------------------------------------------------------------------|
| Supervisión (dentro de banda)<br>del servidor | Inventario y supervisión de<br>$\bullet$<br>grupos de componentes.<br>Además, muestra la presencia<br>del iDRAC.<br>Informes: solo el informe del<br>registro de sucesos de<br>Windows de OpenManage está<br>disponible. | Inventario y supervisión<br>detallados de los siguientes<br>componentes: memoria,<br>procesadores, interfaces de<br>red, controladoras de<br>almacenamiento, discos y<br>volúmenes. Además, muestra<br>la información del BIOS.<br>Informes: disponibilidad de la<br>configuración del BIOS,<br>versión de firmware y<br>controladores e informes de<br>configuración de RAID. |

Tabla 3. Management Pack escalable comparado con Management Pack detallada

## Detección y agrupamiento

Dell Server Management Pack Suite versión 5.2.0 le permite detectar y clasificar servidores Dell monolíticos y modulares. La siguiente tabla enumera los detalles de la detección y el agrupamiento de hardware

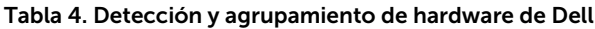

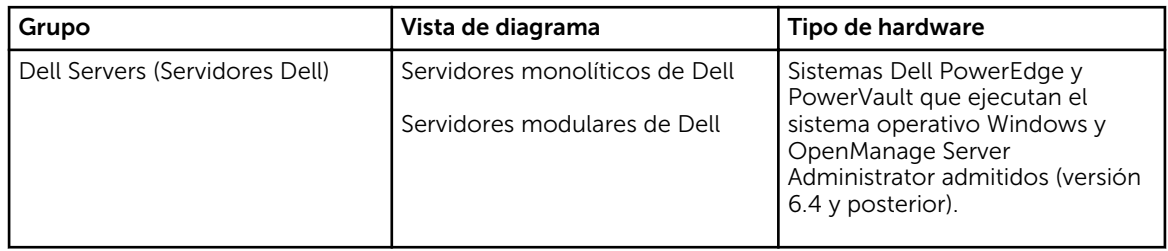

## <span id="page-11-0"></span>Detección de un servidor Dell en OpsMgr

Los servidores Dell se detectan a través de la infraestructura de OpsMgr Agent Management. El servidor Dell debe detectarse en la vista Agente administrado en la sección Administración de la consola de OpsMgr.

Para detectar un sistema Dell:

- 1. Inicie sesión en el servidor de administración como un administrador de OpsMgr.
- 2. En la consola de OpsMgr, haga clic en Administración.
- 3. En la parte inferior del panel de navegación, haga clic en el Asistente de detección.
- 4. Ejecute el Asistente de detección, seleccione los equipos de Windows y siga las instrucciones en la pantalla.

Para obtener más información, consulte la documentación de OpsMgr en technet.microsoft.com.

NOTA: El instalador importa automáticamente los paquetes de administración de la función de supervisión en banda del servidor a OpsMgr. Si el instalador no puede instalar los paquetes de administración, impórtelos a OpsMgr mediante el asistente para Importar paquetes de administración de OpsMgr o el Panel de administración de funciones.

NOTA: Los servidores Dell que no tienen Dell OpenManage Server Administrator (OMSA) instalado o Ø que tienen una infraestructura OMSA anterior a la versión 6.4 se agrupan como servidores no administrados de Dell.

## Detecciones realizadas por la función de supervisión (dentro de banda) del servidor Dell

Tabla 5. Detecciones de la función de supervisión (dentro de banda) del servidor Dell

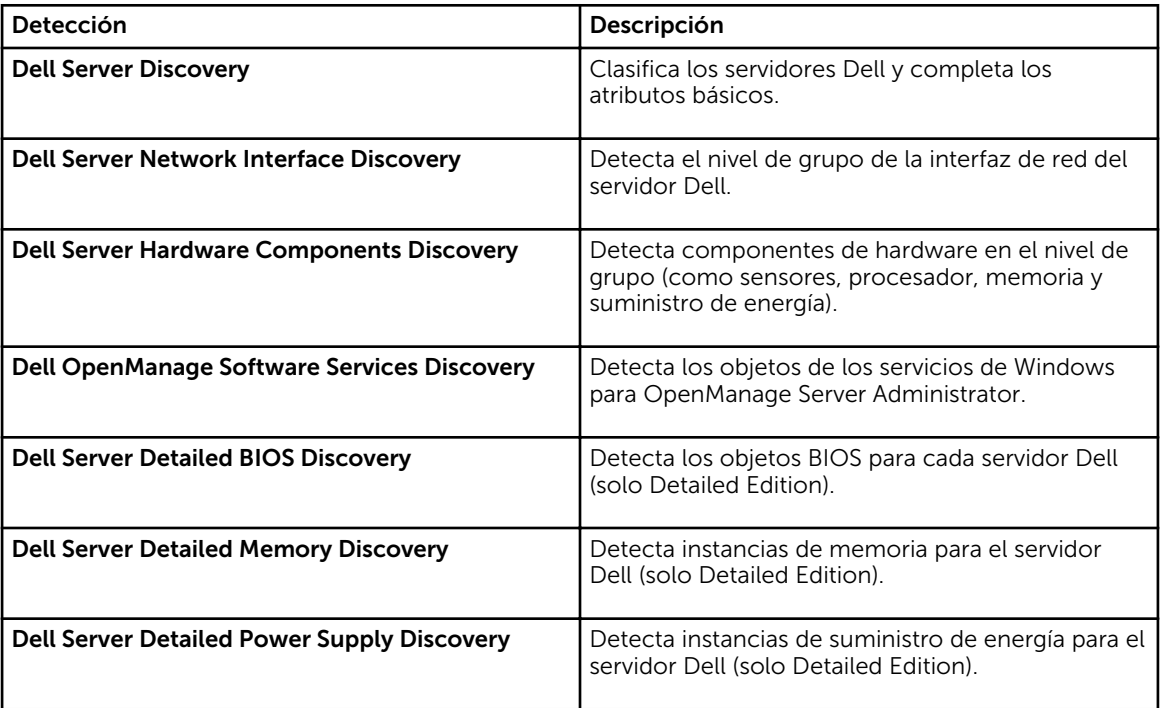

<span id="page-12-0"></span>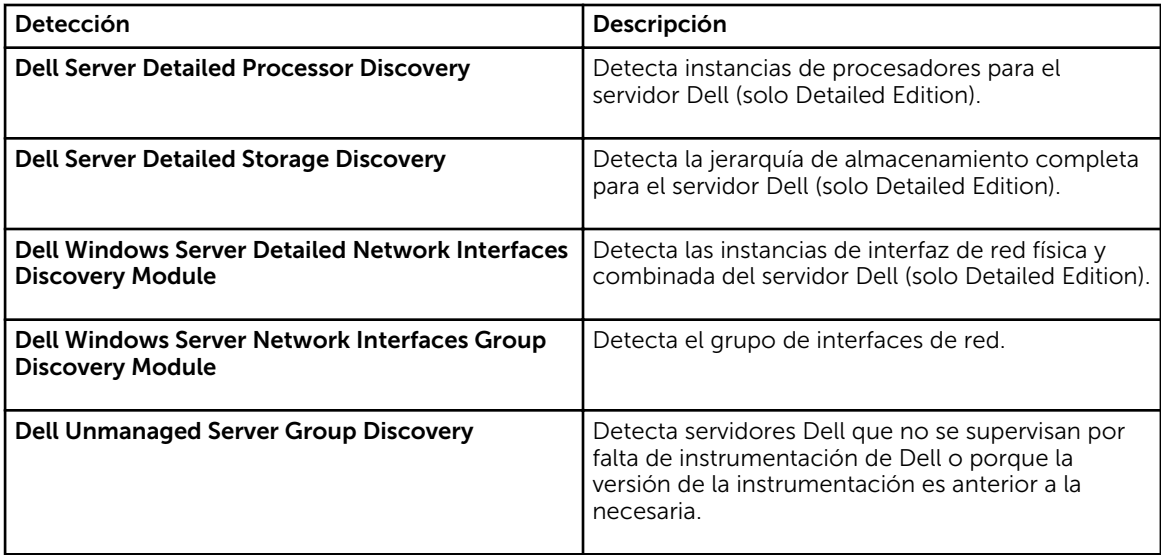

## Supervisión

El panel Supervisión de OpsMgr se utiliza para seleccionar las vistas que brindan información completa sobre la condición de los servidores Dell detectados. Los [Indicadores de nivel de gravedad](#page-81-0) le permiten indicar la condición de los servidores Dell en la red.

Incluye supervisión de la condición de los sistemas Dell modulares y monolíticos y sus componentes, tanto a intervalos regulares como cuando se produzca un suceso.

## Vistas

Dell Server Management Pack Suite proporciona los siguientes tipos de vista para la supervisión, en la carpeta Dell, en la consola de OpsMgr:

- Vistas de alertas
- [Vistas de diagrama](#page-13-0)
- [Vistas de estado](#page-16-0)
- [Vistas de supervisión del rendimiento y de la alimentación](#page-17-0)

## Vistas de alertas

Esta vista está disponible para administrar sucesos de hardware y almacenamiento de servidores Dell. Se muestran las siguientes alertas:

• Alertas de sucesos recibidos desde Dell OpenManage Server Administrator para servidores Dell.

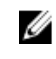

NOTA: Las alertas informativas se encuentran desactivadas de manera predeterminada. Para activarlas, ejecute la tarea Activar alertas informativas (en banda del servidor) para la supervisión (en banda) del servidor Dell en el Panel de administración de funciones.

• Alertas de vínculo activo e inactivo de los sucesos recibidos de tarjetas de interfaz de red Broadcom e Intel para sistemas Dell PowerEdge y PowerVault.

## <span id="page-13-0"></span>*Visualización de alertas en la consola de OpsMgr*

Para ver las alertas en la consola de OpsMgr:

- 1. Inicie la consola de OpsMgr y haga clic en Supervisión.
- 2. Haga clic en Dell  $\rightarrow$  Vistas de alertas.

Aparece lo siguiente:

- Alertas de interfaz de red: muestra las alertas de vínculo activo e inactivo de las NIC detectadas.
- Alertas del servidor: muestra las alertas de Server Administrator desde los servidores Dell.
- 3. Seleccione cualquiera de las vistas de alertas.

En el panel derecho de cada vista de alerta individual, se muestran las alertas que cumplen los criterios especificados, como la gravedad de la alerta, el estado de la resolución o las alertas que el usuario tiene asignadas.

4. Seleccione una alerta para ver los detalles en el panel Detalles de alerta.

## Vistas de diagrama

La opción Vistas de diagrama ofrece una representación jerárquica y gráfica de todos los servidores Dell de la red.

## *Visualización de vistas de diagrama en la consola de OpsMgr*

Para ver las vistas de diagrama en la consola de OpsMgr:

- 1. Inicie la consola de OpsMgr y haga clic en Supervisión  $\rightarrow$  Dell  $\rightarrow$  Vistas de diagrama.
- 2. Vaya a la carpeta Vistas de diagrama para mostrar las vistas siguientes:
	- Vista de diagrama completa
	- [Diagrama de sistemas modulares](#page-14-0)
	- [Diagrama de servidores monolíticos](#page-14-0)
- 3. Seleccione cualquiera de las vistas de diagrama. La representación gráfica y por jerarquías del servidor Dell seleccionado aparece en el panel a la derecha.
- 4. Seleccione un componente del diagrama para ver la información detallada correspondiente en el panel Vista detallada.

### *Vista de diagrama completa*

La Vista de diagrama completa ofrece una representación gráfica de todos los dispositivos Dell supervisados por OpsMgr. Puede expandir y comprobar el estado de los dispositivos individuales y sus componentes en el diagrama. Puede ver detalles para:

- Sistemas modulares y monolíticos
- Dispositivos DRAC/MC y controladores de administración del chasis
- Remote Access Controllers
- Servidores no administrados de Dell

### *Sistemas modulares y monolíticos*

Las vistas Diagrama de sistemas modulares y Diagrama de servidores monolíticos ofrecen los siguientes detalles:

• Interfaces de red física y combinadas

- <span id="page-14-0"></span>• Memoria
- Fuente de alimentación
- Sensores
- Procesadores
- Servicios del software Dell OpenManage
- Controladora de almacenamiento
- BIOS (solo inventario)
- NIC de iDRAC

## *Diagrama de servidores monolíticos*

Vista de Diagrama de sistemas monolíticos de Dell ofrece una representación gráfica de todos los sistemas monolíticos de Dell, y le permite ampliar y comprobar el estado de los dispositivos individuales y sus componentes en el diagrama.

## *Diagrama de sistemas modulares*

La Vista de diagrama de sistemas modulares de Dell ofrece una representación gráfica de todos los sistemas modulares de Dell y le permite ampliar y comprobar el estado de los dispositivos individuales y sus componentes en el diagrama.

## *Diagrama de instancia del servidor Dell*

Seleccione un sistema Dell, de las vistas de diagrama Sistemas monolíticos de Dell o Sistemas modulares de Dell, para ver el diagrama específico de dicho sistema.

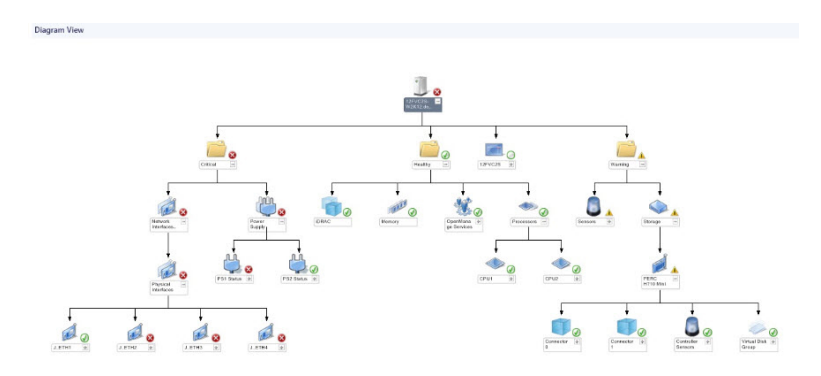

### Ilustración 1. Diagrama de instancia del servidor Dell

Los diagramas específicos de un sistema muestran el estado de los siguientes componentes:

- Interfaces de red física y combinadas
- Memoria
- Fuente de alimentación
- Sensores
- Procesadores
- Servicios del software Dell OpenManage
- Controladora de almacenamiento
- BIOS (solo inventario)

Los componentes de suministro de energía, procesadores y memoria aparecen en Detailed Edition de la función de supervisión del servidor.

## *Jerarquía de componentes del controlador de almacenamiento*

Expanda el componente **Almacenamiento** en cualquier vista de diagrama de instancias del sistema Dell para ver el estado y la condición de componentes como discos físicos, conectores, discos virtuales, controladoras, sensores y gabinetes.

## *Jerarquía de componentes de interfaces de red*

El grupo de interfaces de red se crea solo cuando hay una tarjeta de interfaz de red Intel o Broadcom presente y activa en el servidor Dell (en banda). Las interfaces de red están agrupadas en Interfaces físicas e Interfaces combinadas. Si desactiva una interfaz de red, el grupo de interfaces de red se elimina de la administración en el siguiente ciclo de detección.

Se crea una relación entre la interfaz de red combinada y las interfaces de red físicas asociadas. *Solo*  puede ver la relación de referencia cuando activa el atributo Activar correlación de la Detección de relaciones combinadas y físicas de Dell Windows Server. Para obtener más información, consulte Activación de la correlación.

## *Activación de la correlación*

Para activar el atributo **Activar correlación**:

- 1. Inicie la consola de OpsMgr.
- 2. En el panel de navegación, haga clic en Autoría.
- 3. En la ficha Autoría, haga clic enObjetos de Management Pack → Detecciones de objetos.
- 4. Haga clic en **Ámbito** en la parte superior de la pantalla.

Aparece la página Ámbito de los objetos de Management Pack.

- 5. Busque Dell Windows Server Physical and Teamed Relationship Discovery Rule en el campo Buscar:.
- 6. Haga clic con el botón derecho del mouse en Regla de detección de relaciones combinadas y físicas de Dell Windows Server → Invalidaciones → Invalidar la detección de objetos → Para todos los objetos de la clase: instancia de interfaz de red combinada (enriquecida).

Aparece la ventana Suprimir propiedades.

7. Seleccione Activar correlación, establezca Valor de invalidación como Verdadero y haga clic en Aceptar.

El resumen del estado de las interfaces de red en la vista de diagrama se muestra solo hasta el nivel de grupo Interfaces de red. Por ejemplo, si los componentes restantes del servidor Dell son normales y solo una o más de las interfaces de red son críticas o no críticas, el sistema Dell mostrará el icono normal, y el grupo Interfaces de red mostrará el icono de advertencia o crítico.

<span id="page-16-0"></span>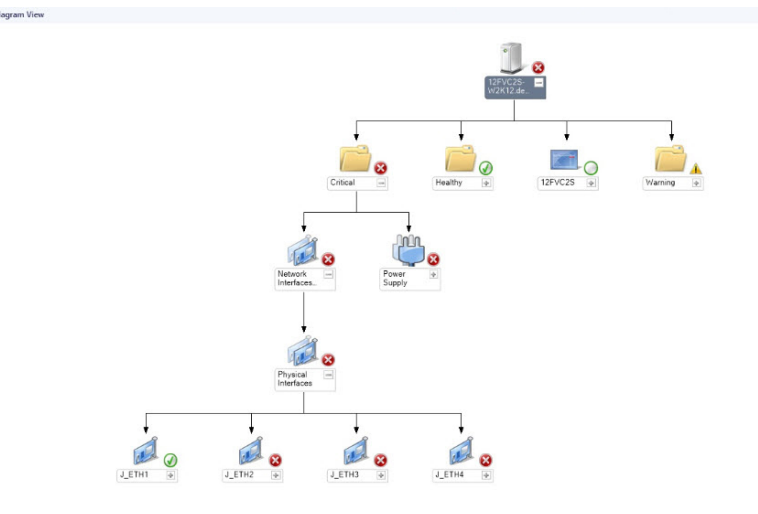

Ilustración 2. Vista de diagrama de interfaces de red

## *Activación del grupo de interfaces de red para resumen de estado del servidor Dell*

Para ver el resumen del estado del nivel de servidor, debe activar el supervisor de dependencia Grupo de interfaces de red para resumen de estado del servidor Dell.

Para activar el supervisor:

- 1. Inicie la consola de OpsMgr.
- 2. En el panel de navegación, haga clic en Autoría.
- 3. Haga clic en Supervisores en el panel a la izquierda y seleccione Supervisor de grupo de interfaces de red.
- 4. Haga clic en Condición de entidad  $\rightarrow$  Disponibilidad.
- 5. Haga clic con el botón derecho del mouse en Grupo de interfaces de red para resumen de estado del servidor Dell y seleccione Invalidaciones → Activar el supervisoren las opciones del menú.

## Vistas de estado

Esta vista está disponible para ver la condición de todos los servidores Dell. En la consola de OpsMgr, haga clic en Dell → Vistas de estado; se muestra el estado de cada servidor Dell administrado por OpsMgr en la red.

Puede ver el estado del grupo de servidores administrados (en banda).

El estado de un componente se deriva de la revisión de las alertas sin resolver vinculadas con el componente.

### <span id="page-17-0"></span>Vistas de supervisión del rendimiento y de la alimentación

Para ver la supervisión del rendimiento y de la alimentación en la consola de OpsMgr:

- 1. Inicie la consola de OpsMgr y haga clic en Supervisión.
- 2. En el panel Supervisión, haga clic enDell → Supervisión del rendimiento y de la alimentaciónpara las siguientes vistas:
	- Temperatura ambiente (centígrados)
	- Amperaje (amperios)
	- Vista de rendimiento de Dell
	- Consumo de energía (kWh)
	- Amperaje pico (amperios)
	- Alimentación pico (vatios)
	- Interfaz de red física
	- Consumo de energía (vatios)
	- Consumo de energía (BTU/h)
	- Interfaz de red combinada

NOTA: La supervisión de la alimentación solo es aplicable para los servidores Dell con capacidad de supervisión de alimentación para un atributo en particular. Solo se activa cuando la edición detallada de la función de supervisión dentro de banda del servidor está presente.

NOTA: Las instancias de interfaz de red física y combinada están desactivadas de manera predeterminada y solo aparecerán cuando la edición detallada de la función de supervisión en banda del servidor esté instalada y presente.

3. Seleccione los contadores de cada vista de rendimiento y el margen de tiempo para el que se requieren los valores.

Los datos recopilados se representan en formato gráfico para cada sistema.

Un supervisor de unidad supervisa el contador de rendimiento en dos ciclos sucesivos para verificar si excede un valor de umbral. Cuando se excede el valor de umbral, el servidor cambia de estado y genera una alerta. Este supervisor de unidad está desactivado de forma predeterminada. Es posible omitir (activar y modificar) los valores de umbral del panel Autoría de la consola de OpsMgr. El supervisor de unidad está disponible en Supervisores para objetos de Dell Windows Server para la función de supervisión en banda del servidor.

Para obtener más información sobre la recopilación de información de rendimiento, consulte las Reglas [de recopilación de datos de rendimiento.](#page-23-0)

## Supervisores de unidades

Los supervisores de unidades evalúan las diversas condiciones que pueden ocurrir en los objetos supervisados. El resultado de esta evaluación determina el estado de la condición de un destino.

Los supervisores de unidades son los siguientes:

- Supervisor de eventos: activado por el evento que la instrumentación de Dell registra en el Registro de eventos de Windows, que indica el estado del objeto correspondiente.
- Supervisor periódico: activado por el sondeo periódico configurado como intervalo en segundos.

Las tablas a continuación muestran los distintos supervisores de Dell y los parámetros aplicables.

## Supervisores de unidades Dell - Edición escalable

Supervisa para evaluar las diversas condiciones que pueden presentarse en los objetos supervisados (dentro de banda) del servidor en la edición escalable.

## Tabla 6. Supervisores de unidades Dell - Edición escalable

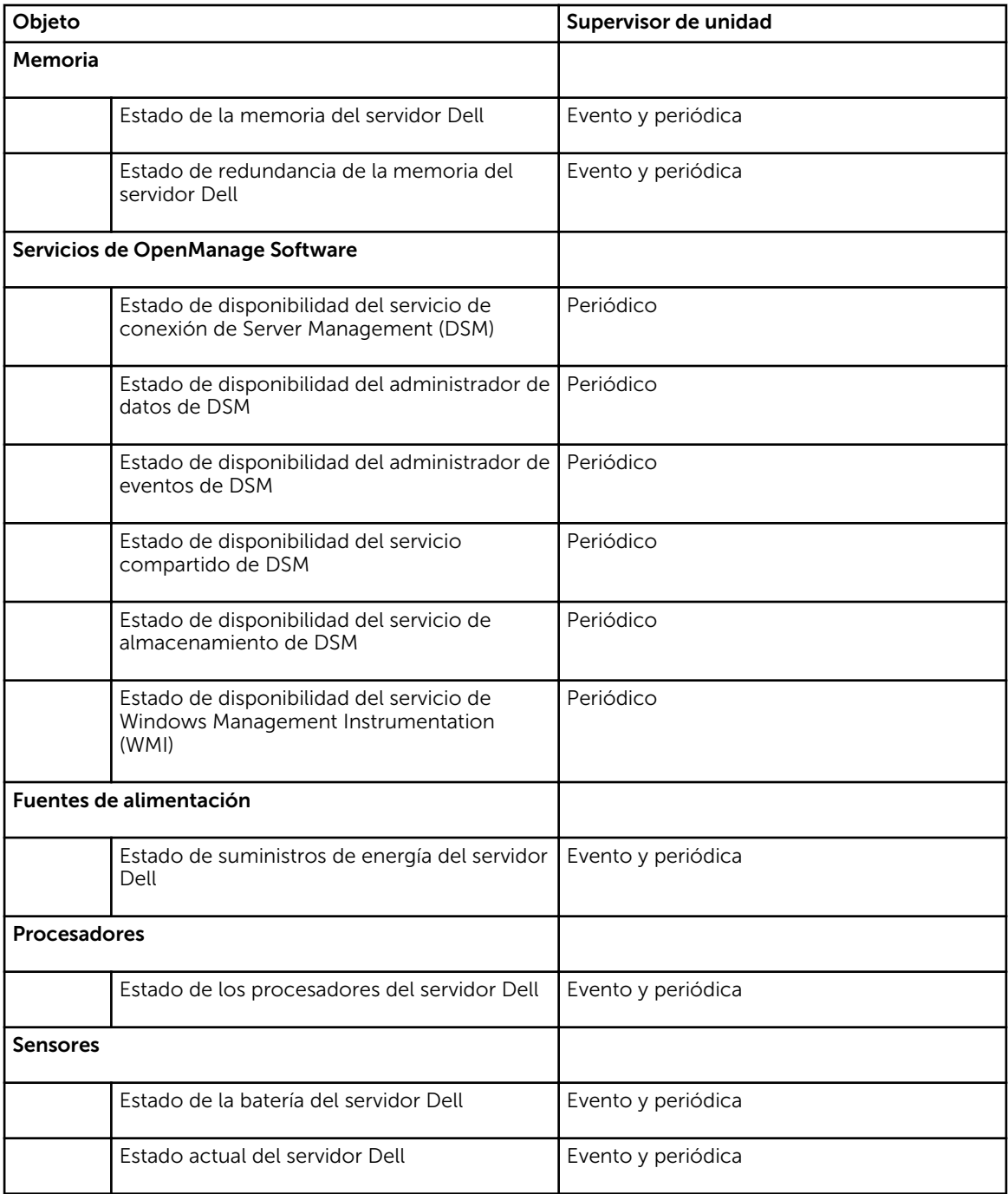

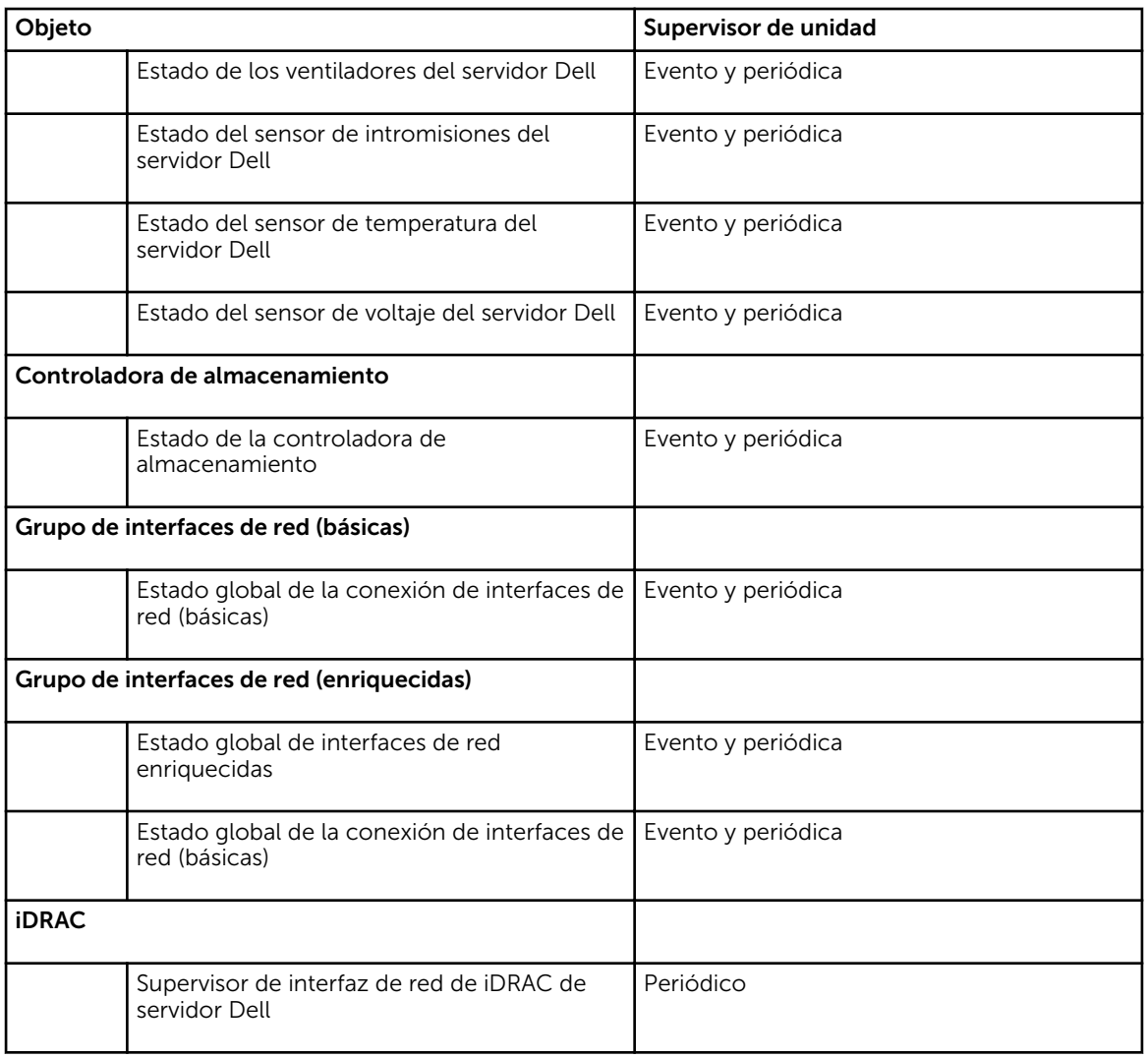

## Supervisores de unidades Dell: edición detallada

## Tabla 7. Supervisores de unidades Dell: edición detallada

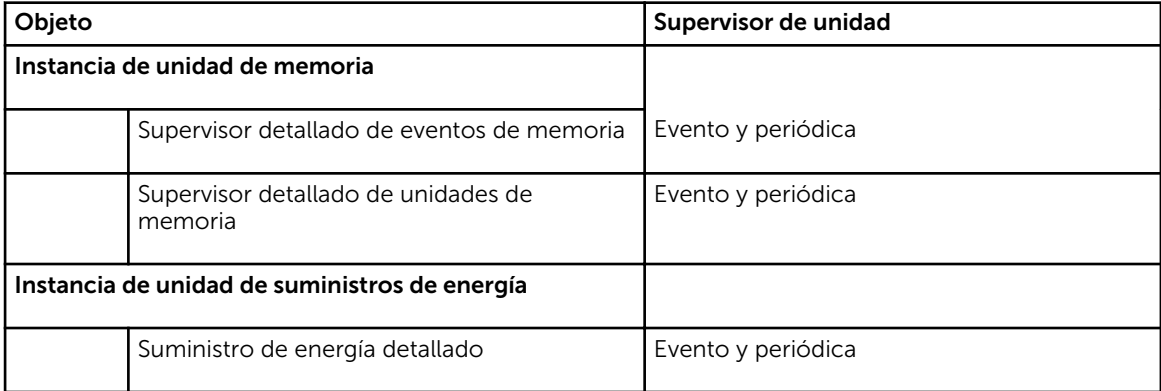

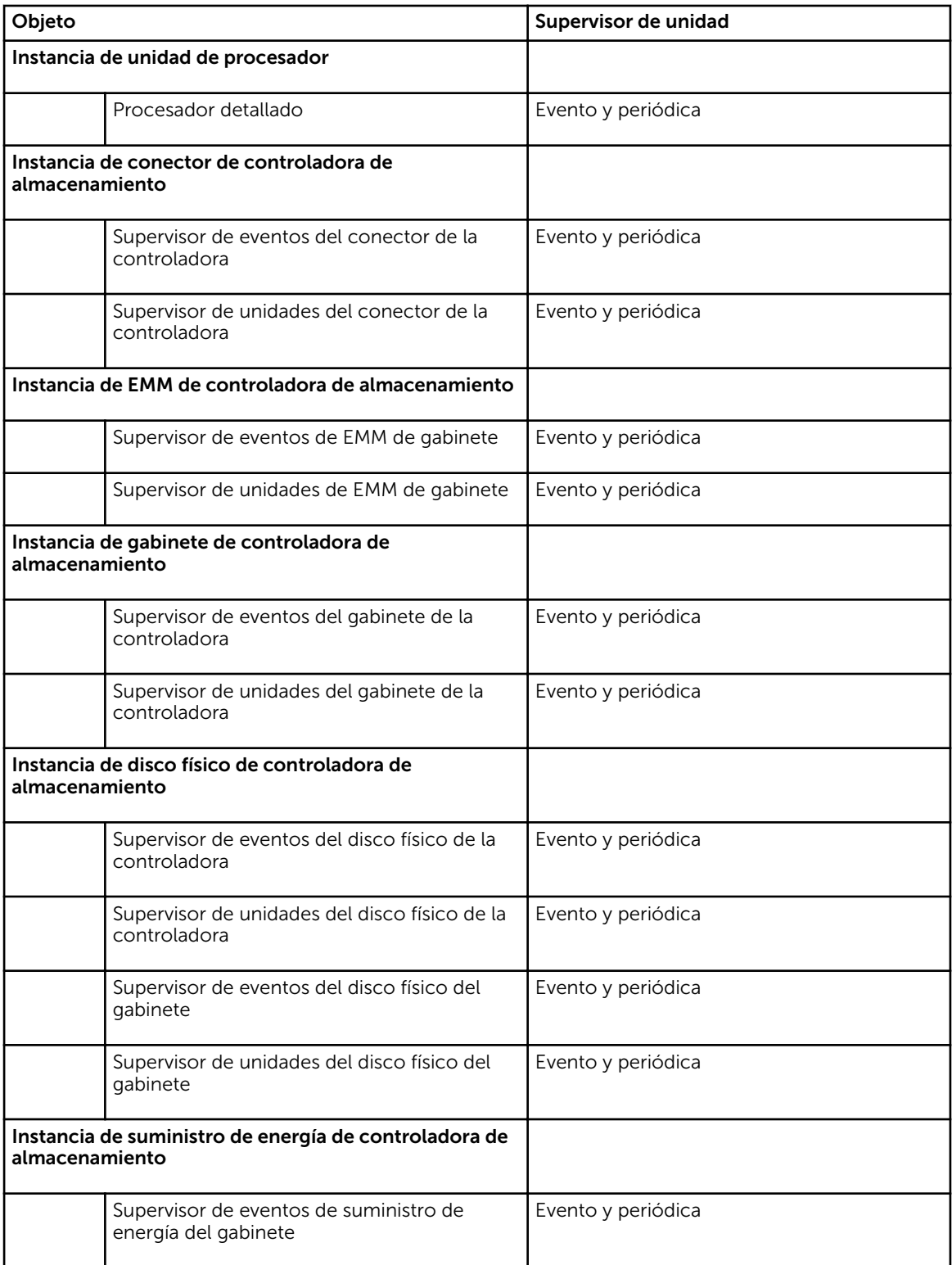

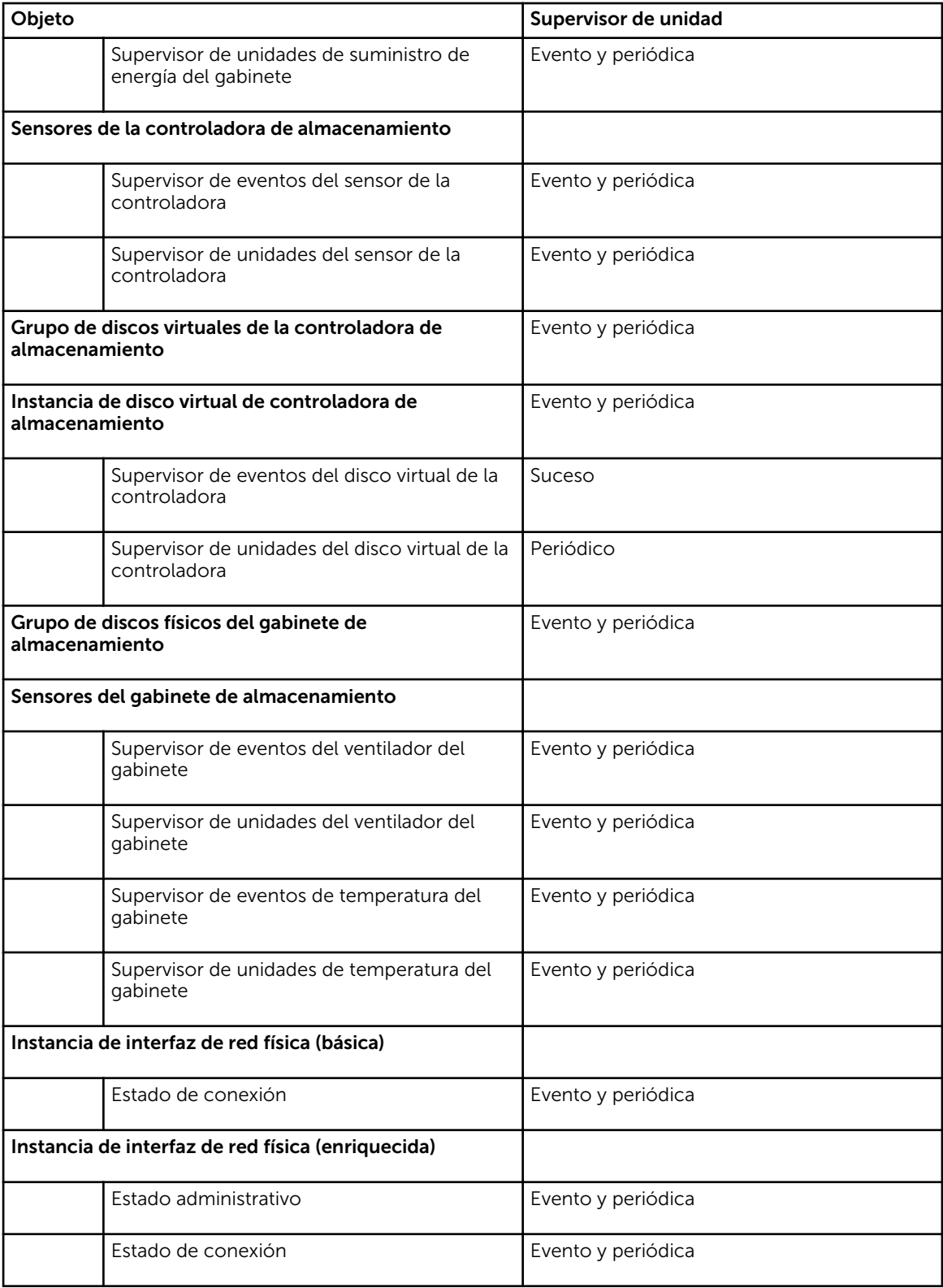

<span id="page-22-0"></span>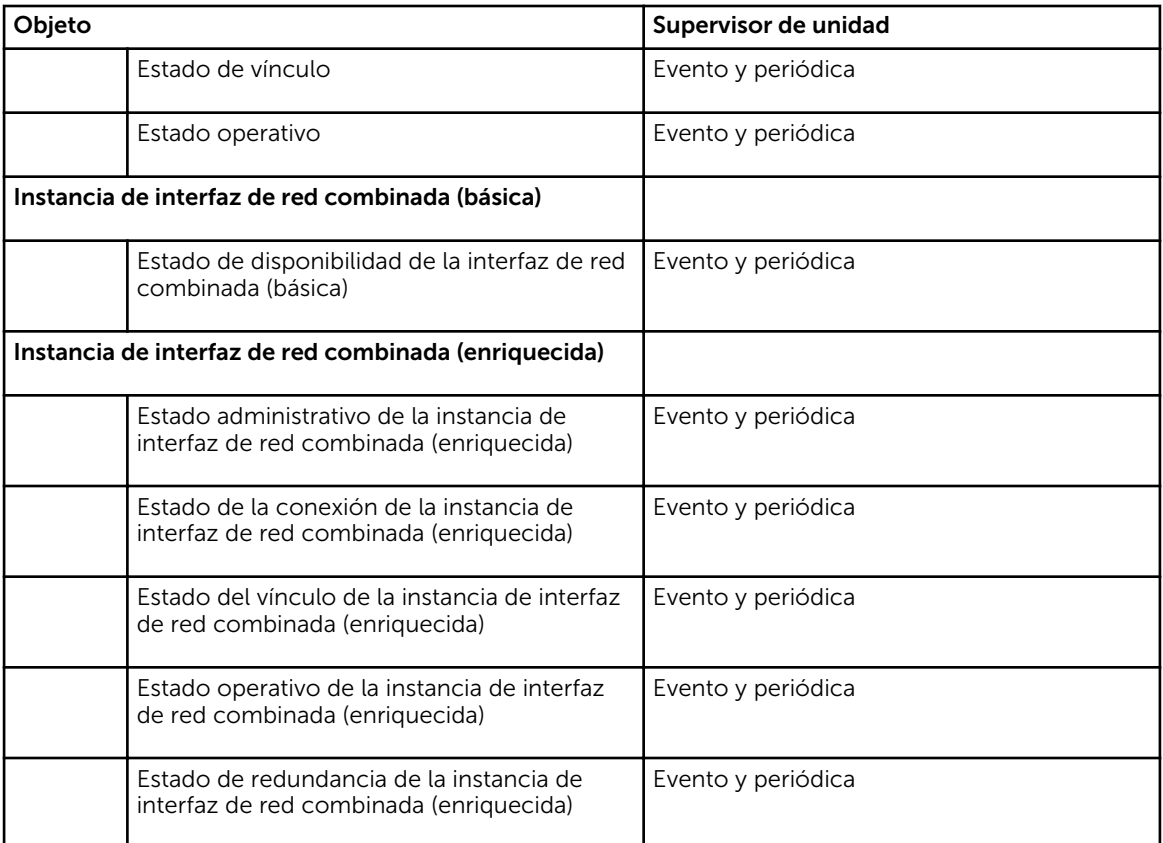

## Reglas

La siguiente sección enumera las reglas específicas de la función de supervisión en banda del servidor Dell.

## Reglas de procesamiento de sucesos de sistemas Dell

Dell Server Management Pack Suite procesa reglas de Server Administrator y sucesos de Server Administrator Storage Management.

## Server Administrator

Todos los eventos críticos, informativos y de advertencia de Server Administrator cuentan con una regla de procesamiento de eventos correspondiente.

Cada una de estas reglas se procesa según los siguientes criterios:

- Nombre de origen = "Server Administrator"
- ID de evento = el identificador real del evento de instrumentación de Server Administrator
- Proveedor de datos = registro de eventos del sistema de Windows

## Storage Management

Todos los eventos críticos, informativos y de advertencia de Server Administrator Storage Management Service cuentan con una regla de procesamiento de eventos correspondiente.

<span id="page-23-0"></span>Cada una de estas reglas se procesa según los siguientes criterios:

- Nombre de origen = "Server Administrator"
- ID de evento = el identificador real del evento de Server Administrator Storage Management Service
- Proveedor de datos = registro de eventos del sistema de Windows

### Reglas de recopilación de datos de rendimiento

En la consola de OpsMgr, haga clic en Supervisión → Dell → Vistas de supervisión del rendimiento y la alimentación para ver la información sobre rendimiento que se recopila de los sistemas Dell. Esta función está desactivada de manera predeterminada; para activarla, consulte la Activación de las reglas de recopilación de datos de rendimiento.

Las reglas de recopilación de datos de rendimiento recopilan información sobre los siguientes parámetros:

- Temperatura ambiente (centígrados)
- Amperaje (amperios)
- Vista de rendimiento de Dell
- Consumo de energía (kWh)
- Amperaje pico (amperios)
- Alimentación pico (vatios)
- Interfaz de red física
- Consumo de energía (BTU/h)
- Consumo de energía (vatios)
- Interfaz de red combinada

#### NOTA: Ø

- Cuando se importa la edición detallada de la función de administración de servidor, las reglas de recopilación de datos de rendimiento desactivadas (sin incluir el rendimiento de red) se activan de manera predeterminada.
- Rendimiento del disco: esta vista muestra la Resistencia de escritura calificada restante de las unidades de estado sólido (SSD) de un servidor Dell (en banda). Busque el objeto Rendimiento de SSD para ver los datos.

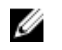

NOTA: Las estadísticas de red están definidas solamente en la edición detallada de la función de supervisión del servidor y están desactivadas de manera predeterminada. Para activarlas, consulte Activación de las reglas de recopilación de datos de rendimiento.

### *Activación de las reglas de recopilación de datos de rendimiento*

Para activar esta función:

- 1. Inicie la consola de OpsMgr y haga clic en Autoría.
- 2. Haga clic en Reglas y busque las reglas de recopilación de datos de rendimiento.

<span id="page-24-0"></span>3. Haga clic con el botón derecho del mouse en la regla que desea activar.

Por ejemplo, para reunir información de interfaz de red de todos los sistemas Dell, realice los pasos 4 y 5 para las reglas enumeradas a continuación:

- Total de paquetes transmitidos
- Bytes recibidos
- Total de paquetes recibidos
- Bytes transmitidos
- 4. Seleccione Invalidaciones  $\rightarrow$  Invalidar la regla  $\rightarrow$  Para todos los objetos de la clase.
- 5. Seleccione Invalidar y defina Valor a invalidar como Verdadero.
- 6. Haga clic en Apply (Aplicar).

## Tareas

Ø

Las tareas están disponibles en el panel Tareas de la consola de OpsMgr. Cuando seleccione un dispositivo o un componente, las tareas relevantes aparecerán en el panel Tareas.

NOTA: En OpsMgr 2007 R2, se hace referencia al panel Tareas como el panel Acciones.

## Resumen de tareas

## Ejecución de tareas de Dell

La siguiente tabla ofrece un resumen de las tareas de Dell que se pueden ejecutar en OpsMgr:

## Tabla 8. Tareas de Dell

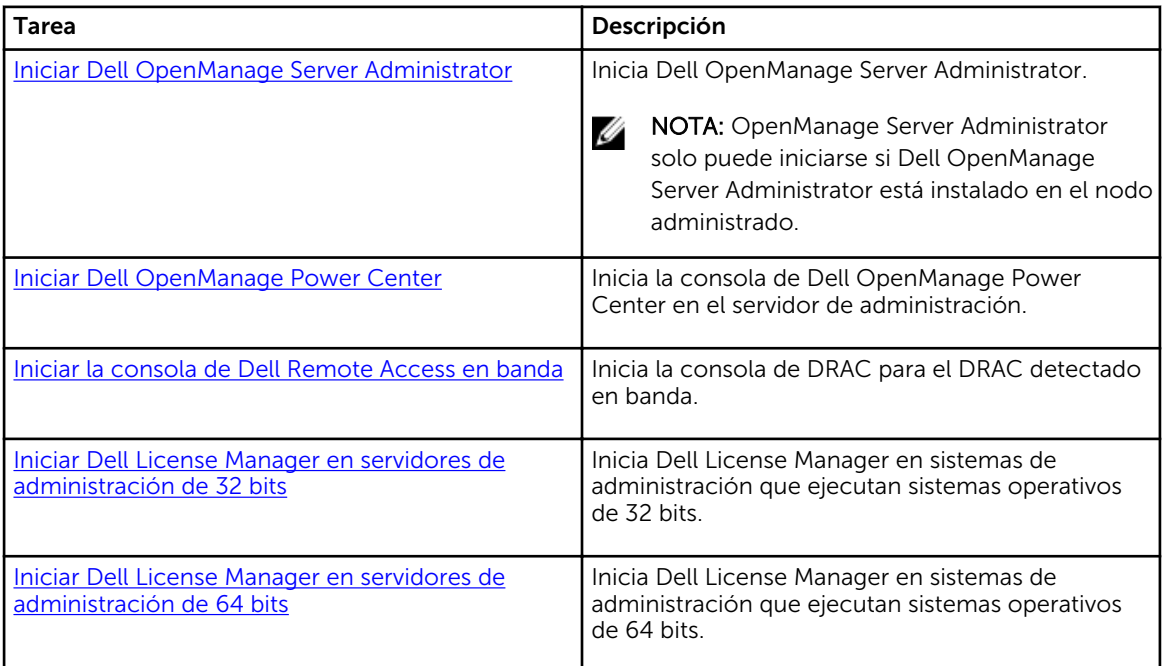

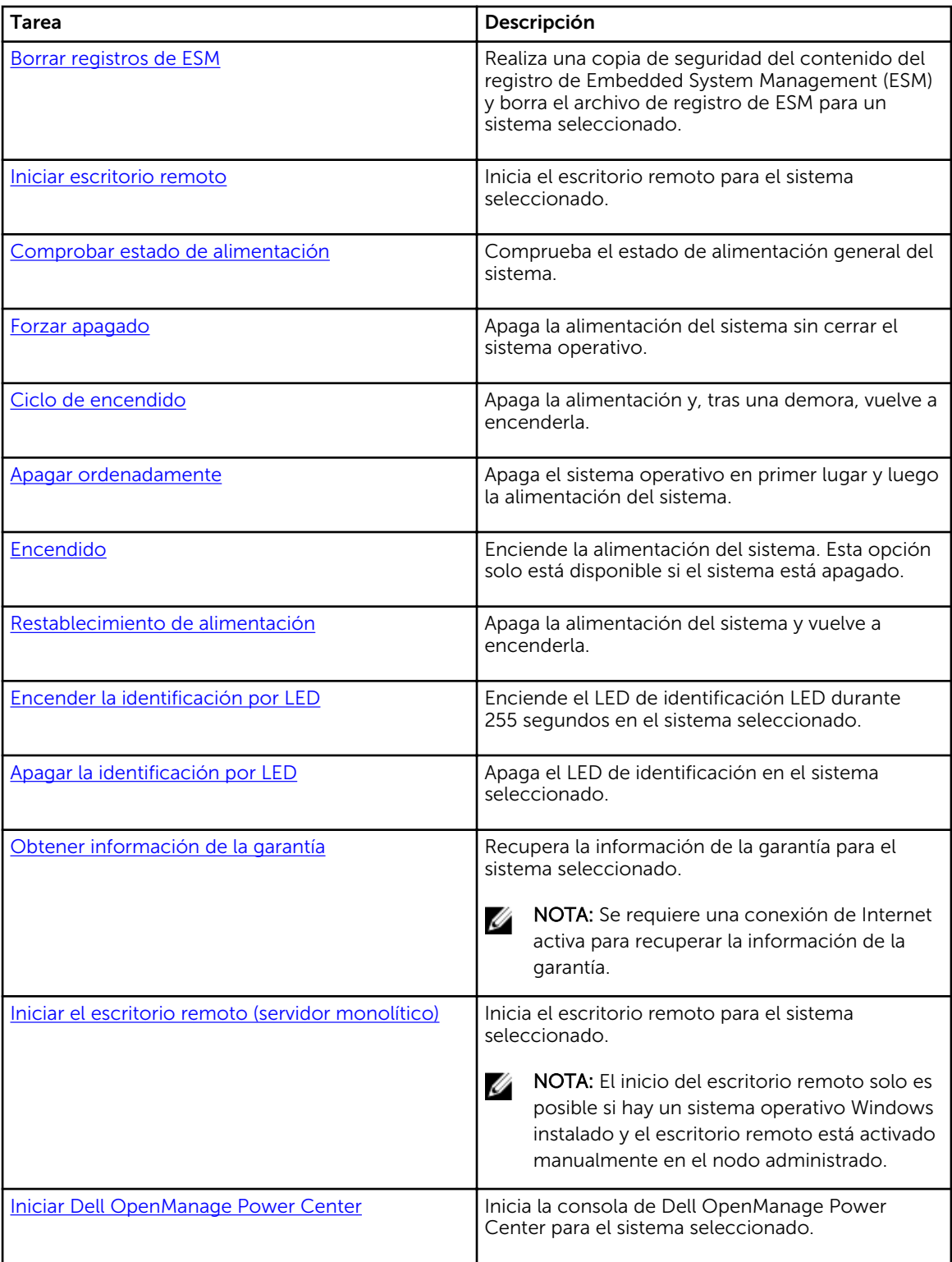

<span id="page-26-0"></span>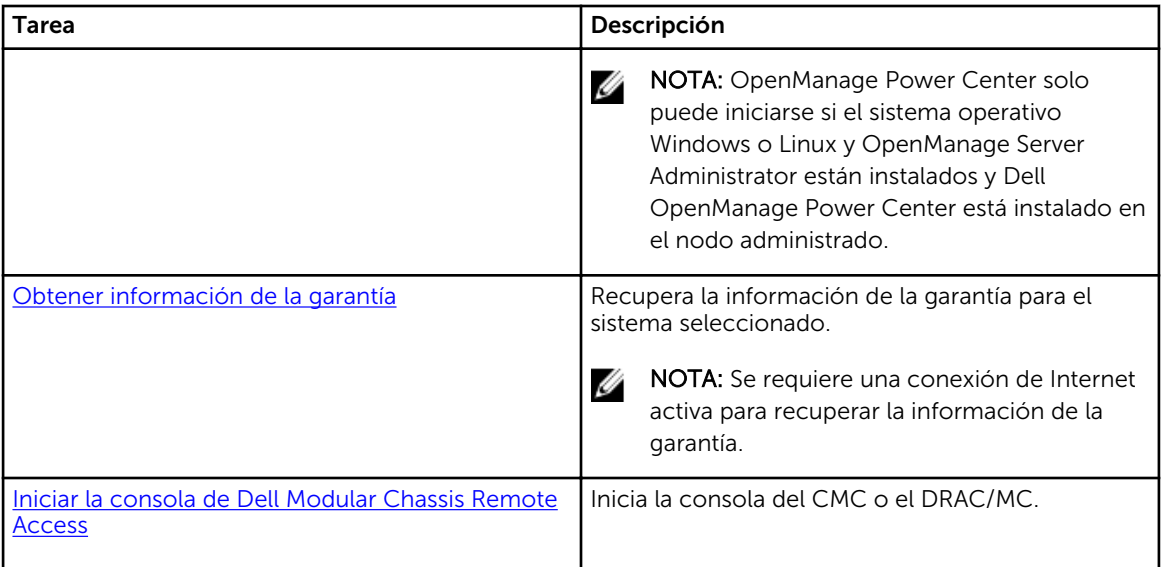

## Tareas de sistemas modulares y monolíticos de Dell

## Borrar registros de ESM

El registro de Embedded Server Management (ESM) de Server Administrator, también llamado el registro de hardware, mantiene una lista de todos los eventos del sistema que genera el hardware, como códigos de corrección de errores (ECC), inicios y restablecimientos del sistema, y cambios en el umbral de la sonda. Puede consultar este registro cuando aparezcan errores de hardware o cuando el sistema no esté funcionando correctamente.

Para ejecutar la tarea Borrar registros de ESM:

- 1. En la consola de OpsMgr, vaya a Vistas de diagrama, Vistas de estado o Vistas de alerta de Dell.
- 2. Seleccione el sistema Dell que desee utilizar en cualquiera de las vistas de diagrama o vistas de estado, o bien, una alerta en las vistas de alerta.
- 3. En el panel Tareas, seleccioneTareas de Dell Windows Server → Borrar registros de ESM. Aparecerá la pantalla Ejecutar tareas.
- 4. Haga clic en Ejecutar para borrar los registros de ESM del dispositivo seleccionado.

Cuando ejecute la tarea Borrar registros de ESM, en la pantalla de ejecución de tareas solo aparecerá el resultado de la tarea que está iniciando. Por ejemplo, la pantalla de ejecución de tareas puede mostrar un resultado correcto incluso si los registros de ESM no se borraron. Esto significa que el inicio de la tarea Borrar registros de ESM fue correcto.

## Iniciar Dell OpenManage Server Administrator

Para iniciar Server Administrator.

- 1. En la consola de OpsMgr, vaya a Vistas de diagrama, Vistas de estado o Vistas de alerta de Dell.
- 2. Seleccione el servidor Dell que desee utilizar en cualquiera de las Vistas de diagrama o Vistas de estado, o bien, una alerta en las Vistas de alerta.

<span id="page-27-0"></span>3. En el panel Tareas, seleccioneTareas de Dell Windows Server → Iniciar Server Administrator.

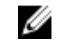

NOTA: Las tareas de Dell Server Management Pack Suite inician la consola remota en Internet Explorer.

## Iniciar escritorio remoto

Para iniciar el escritorio remoto:

- 1. En la consola de OpsMgr, vaya a Vistas de diagrama, Vistas de estado o Vistas de alerta de Dell.
- 2. Seleccione el servidor Dell que desee utilizar en cualquiera de las Vistas de diagrama o Vistas de estado, o bien, una alerta en las Vistas de alerta.
- 3. En el panel Tareas, seleccioneTareas de Dell Windows Server → Iniciar escritorio remoto.

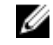

NOTA: El escritorio remoto solo se puede iniciar si se ha activado manualmente en el nodo administrado.

## Iniciar la consola de Dell Remote Access en banda

Para iniciar la consola de Dell Remote Access en banda:

- 1. En la consola de OpsMgr, vaya a Vistas de diagrama, Vistas de estado o Vistas de alerta de Dell.
- 2. Seleccione el servidor Dell que desee utilizar en cualquiera de las Vistas de diagrama o Vistas de estado, o bien, una alerta en las Vistas de alerta.
- 3. En el panel Tareas, seleccioneTareas de Dell Windows Server → Iniciar la consola de Dell Remote Access en banda.

## Comprobar estado de alimentación

Puede comprobar el estado de la alimentación y permitir la ejecución de tareas de control de la alimentación a través del shell de IPMI.

Ø

NOTA: Para activar el control avanzado de la alimentación, instale la utilidad BMU (Baseboard Management Controller Management Utility) en la ruta predeterminada. Si la utilidad BMU no está instalada allí, cree una nueva tarea de consola. Para obtener más información sobre cómo crear una nueva tarea de consola, consulte [Creación de las tareas de control avanzado de la alimentación e](#page-82-0)  [identificación por LED](#page-82-0).

Para comprobar el estado de alimentación de un sistema:

- 1. En la consola de OpsMgr, vaya a Vistas de diagrama, Vistas de estado o Vistas de alerta de Dell.
- 2. Seleccione el sistema Dell que desee utilizar en cualquiera de las vistas de diagrama o vistas de estado, o bien, una alerta en las vistas de alerta.
- 3. En el panel Tareas, seleccioneTareas de Dell Windows Server  $\rightarrow$  Comprobar estado de alimentación.

### Ciclo de encendido

La tarea Ciclo de encendido le permite apagar el sistema Dell y encenderlo nuevamente tras una demora.

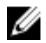

NOTA: Para activar Control avanzado de la alimentación, instale una utilidad BMU en la ruta predeterminada. Si la utilidad BMU no está instalada allí, cree una nueva tarea de consola. Para obtener más información sobre cómo crear una nueva tarea de consola, consulte [Creación de las](#page-82-0) [tareas de control avanzado de la alimentación e identificación por LED.](#page-82-0)

<span id="page-28-0"></span>Para ejecutar el ciclo de encendido:

- 1. En la consola de OpsMgr, vaya a Vistas de diagrama, Vistas de estado o Vistas de alerta.
- 2. Seleccione el sistema Dell que desee utilizar en cualquiera de las vistas de diagrama o vistas de estado, o bien, una alerta en las vistas de alerta.
- 3. En el panel Tareas, seleccioneTareas de Dell Windows Server → Ciclo de encendido.

### Forzar apagado

La tarea **Forzar apagado** le permite apagar el sistema sin apagar el sistema operativo.

Ø

NOTA: Para activar Control avanzado de la alimentación, instale una utilidad BMU en la ruta predeterminada. Si la utilidad BMU no está instalada allí, cree una nueva tarea de consola. Para obtener más información sobre cómo crear una nueva tarea de consola, consulte [Creación de las](#page-82-0) [tareas de control avanzado de la alimentación e identificación por LED.](#page-82-0)

Para apagar el sistema:

- 1. En la consola de OpsMgr, vaya a Vistas de diagrama, Vistas de estado o Vistas de alerta de Dell.
- 2. Seleccione el sistema Dell que desee utilizar en cualquiera de las vistas de diagrama o vistas de estado, o bien, una alerta en las vistas de alerta.
- 3. En el panel Tareas, seleccioneTareas de Dell Windows Server → Forzar apagado.

### Apagar ordenadamente

La tarea **Apagar ordenadamente** le permite apagar el sistema operativo y el sistema.

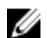

NOTA: Para activar Control avanzado de la alimentación, instale una utilidad BMU en la ruta predeterminada. Si la utilidad BMU no está instalada allí, cree una nueva tarea de consola. Para obtener más información sobre cómo crear una nueva tarea de consola, consulte [Creación de las](#page-82-0) [tareas de control avanzado de la alimentación e identificación por LED.](#page-82-0)

Para apagar el sistema ordenadamente:

- 1. En la consola de OpsMgr, vaya a Vistas de diagrama, Vistas de estado o Vistas de alerta de Dell.
- 2. Seleccione el sistema Dell que desee utilizar en cualquiera de las vistas de diagrama o vistas de estado, o bien, una alerta en las vistas de alerta.
- 3. En el panel Tareas, seleccioneTareas de Dell Windows Servers → Apagar ordenadamente.

## Encendido

La tarea Encendido le permite encender el servidor. Esta opción está disponible incluso si la alimentación del sistema está desconectada.

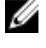

NOTA: Para activar Control avanzado de la alimentación, instale una utilidad BMU en la ruta predeterminada. Si la utilidad BMU no está instalada allí, cree una nueva tarea de consola. Para obtener más información sobre cómo crear una nueva tarea de consola, consulte [Creación de las](#page-82-0) [tareas de control avanzado de la alimentación e identificación por LED.](#page-82-0)

Para encender un sistema:

- 1. En la consola de OpsMgr, vaya a Vistas de diagrama, Vistas de estado o Vistas de alerta de Dell.
- 2. Seleccione el servidor Dell que desee utilizar en cualquiera de las Vistas de diagrama o Vistas de estado, o bien, una alerta en las Vistas de alerta.
- 3. En el panel Tareas, seleccioneTareas de Dell Windows Server → Encender.

## <span id="page-29-0"></span>Restablecimiento de alimentación

La tarea Restablecimiento de alimentación le permite apagar el sistema y luego volver a encenderlo.

NOTA: Para activar Control avanzado de la alimentación, instale una utilidad BMU en la ruta Ø predeterminada. Si la utilidad BMU no está instalada allí, cree una nueva tarea de consola. Para obtener más información sobre cómo crear una nueva tarea de consola, consulte [Creación de las](#page-82-0) [tareas de control avanzado de la alimentación e identificación por LED.](#page-82-0)

Para restablecer la alimentación del sistema:

- 1. En la consola de OpsMgr, vaya a Vistas de diagrama, Vistas de estado o Vistas de alerta de Dell.
- 2. Seleccione el servidor Dell que desee utilizar en cualquiera de las Vistas de diagrama o Vistas de estado, o bien, una alerta en las Vistas de alerta.
- 3. En el panel Tareas, seleccioneTareas de Dell Windows Server → Restablecimiento de alimentación.

## Encender la identificación por LED

La tarea Encender identificación por LED le permite encender la identificación por LED en el sistema seleccionado.

Ø

NOTA: Para activar Control avanzado de la alimentación, instale una utilidad BMU en la ruta predeterminada. Si la utilidad BMU no está instalada allí, cree una nueva tarea de consola. Para obtener más información sobre cómo crear una nueva tarea de consola, consulte [Creación de las](#page-82-0) [tareas de control avanzado de la alimentación e identificación por LED.](#page-82-0)

Para encender la identificación por LED:

- 1. En la consola de OpsMgr, vaya a Vistas de diagrama, Vistas de estado o Vistas de alerta de Dell.
- 2. Seleccione el servidor Dell que desee utilizar en cualquiera de las Vistas de diagrama o Vistas de estado, o bien, una alerta en las Vistas de alerta.
- 3. En el panel Tareas, seleccioneTareas de Dell Windows Server → Encender la identificación por LED.

## Apagar la identificación por LED

La tarea Apagar la identificación por LED le permite apagar la identificación por LED en el sistema seleccionado.

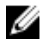

NOTA: Para activar Control avanzado de la alimentación, instale una utilidad BMU en la ruta predeterminada. Si la utilidad BMU no está instalada allí, cree una nueva tarea de consola. Para obtener más información sobre cómo crear una nueva tarea de consola, consulte [Creación de las](#page-82-0) [tareas de control avanzado de la alimentación e identificación por LED.](#page-82-0)

Para apagar la identificación por LED:

- 1. En la consola de OpsMgr, vaya a Vistas de diagrama, Vistas de estado o Vistas de alerta de Dell.
- 2. Seleccione el servidor Dell que desee utilizar en cualquiera de las Vistas de diagrama o Vistas de estado, o bien, una alerta en las Vistas de alerta.
- 3. En el panel Tareas, seleccioneTareas de Dell Windows Server → Apagar la identificación por LED.

### Obtener información de la garantía

La tarea Obtener información de la garantía le permite ver el estado de la garantía del sistema seleccionado.

<span id="page-30-0"></span>Para obtener información sobre la garantía:

- 1. En la consola de OpsMgr, vaya a Vistas de diagrama, Vistas de estado o Vistas de alerta de Dell.
- 2. Seleccione el servidor Dell que desee utilizar en cualquiera de las Vistas de diagrama o Vistas de estado, o bien, una alerta en las Vistas de alerta.
- 3. En el panel Tareas, seleccioneTareas de Dell Windows Server → Obtener Información de la garantía.

## Iniciar Dell OpenManage Power Center

NOTA: Solo es posible iniciar OpenManage Power Center si el sistema operativo Windows o Linux y Ø OpenManage Server Administrator están instalados en el nodo administrado.

La tarea Iniciar Dell OpenManage Power Center le permite iniciar la consola de OpenManage Power Center.

Para iniciar Dell OpenManage Power Center:

- 1. En la consola de OpsMgr, vaya a Vistas de diagrama, Vistas de estado o Vistas de alerta de Dell.
- 2. Seleccione el servidor Dell que desee utilizar en cualquiera de las Vistas de diagrama o Vistas de estado, o bien, una alerta en las Vistas de alerta.
- 3. En el panel Tareas, seleccioneTareas del servidor Dell → Iniciar Dell OpenManage Power Center.

## Iniciar Dell License Manager en servidores de administración de 32 bits

La tarea Iniciar Dell License Manager en servidores de administración de 32 bits le permite iniciar Dell License Manager en un servidor de administración que ejecuta un sistema operativo de 32 bits. Dell License Manager es una herramienta de implementación e informes de licencias múltiples para licencias de Dell iDRAC.

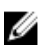

NOTA: Si Dell License Manager no ha sido instalado en la ruta de acceso predeterminada, cree una nueva tarea para iniciar Dell License Manager. Para obtener más información, consulte [Creación de](#page-83-0)  [una tarea de inicio de License Manager](#page-83-0).

Para iniciar Dell License Manager:

- 1. En la consola de OpsMgr, vaya a Vistas de diagrama, Vistas de estado o Vistas de alerta de Dell.
- 2. Seleccione el servidor Dell que desee utilizar en cualquiera de las Vistas de diagrama o Vistas de estado, o bien, una alerta en las Vistas de alerta.
- 3. En el panel Tareas, seleccioneTareas de Dell Windows Server → Iniciar Dell License Manager en servidores de administración de 32 bits.

### Iniciar Dell License Manager en servidores de administración de 64 bits

La tarea Iniciar Dell License Manager en servidores de administración de 64 bits le permite iniciar Dell License Manager en sistemas de administración que ejecutan sistemas operativos de 64 bits. Dell License Manager es una herramienta de implementación e informe de múltiples licencias para licencias Dell iDRAC.

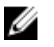

NOTA: Si Dell License Manager no ha sido instalado en la ruta de acceso predeterminada, cree una nueva tarea para iniciar Dell License Manager. Para obtener más información, consulte [Creación de](#page-83-0)  [una tarea de inicio de License Manager](#page-83-0).

<span id="page-31-0"></span>Para iniciar Dell License Manager:

- 1. En la consola de OpsMgr, vaya a Vistas de diagrama, Vistas de estado o Vistas de alerta de Dell.
- 2. Seleccione el servidor Dell que desee utilizar en cualquiera de las Vistas de diagrama o Vistas de estado, o bien, una alerta en las Vistas de alerta.
- 3. En el panel Tareas, seleccioneTareas de Dell Windows Server → Iniciar Dell License Manager en servidores de administración de 64 bits.

## Informes

La función de informes le permite crear informes para el registro de eventos de Windows de Dell OpenManage, BIOS del servidor Dell, firmware y configuración de RAID.

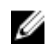

NOTA: Los informes de BIOS del servidor Dell, firmware y configuración de RAID solo están disponibles en la edición detallada del paquete de administración (en banda) del servidor.

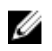

NOTA: En System Center Operations Manager 2007 R2, se hace referencia al panel Tareas como el panel Acciones.

## Acceso a informes

Para acceder a los informes:

- 1. Haga clic en Informes en la consola de OpsMgr.
- 2. Expanda Informes  $\rightarrow$  Supervisión de la aplicación en el panel de navegación.
- 3. Haga clic en Dell Windows Server (edición escalable) para el registro de sucesos de Windows y haga clic en Dell Windows Server (edición detallada) para los informes de versiones de BIOS, firmware y RAID.

También puede acceder a Informes desde la Vista de diagrama si hace clic en la instancia del servidor. La opción para Informes de Dell está en el panel Tareas, en los informes de instancias de los sistemas Dell junto con los informes de Microsoft predeterminados.

## Generación del informe de registro de eventos de Windows de OpenManage

Para crear informes para los registros de eventos de Windows de OpenManage:

- 1. En la consola de OpsMgr, haga clic en Informes.
- 2. Expanda Informes  $\rightarrow$  Supervisión de la aplicación en el panel de navegación.
- 3. Haga clic en Dell Windows Server (Scalable Edition).
- 4. Haga clic en Registro de eventos de Windows de OpenManage y, luego, haga clic en Abrir en el panel Tareas.
- 5. Seleccione el período para el que desea generar el informe.
- 6. Haga clic en Agregar objeto.
- 7. Busque Dell Server (Servidor Dell) y haga clic en Agregar. Encontrará el objeto en el panel Objeto seleccionado.
- 8. Elija el nivel de gravedad de los eventos cuyo informe desea generar.
- 9. Haga clic en Ejecutar. Se generará el informe de registro de eventos de Windows de OpenManage.

## <span id="page-32-0"></span>Generación de informes de configuración de BIOS

NOTA: Solo se pueden crear informes de BMC si BMU está instalado en Management Server. W

Para crear informes para la configuración de BIOS:

- 1. En la consola de OpsMgr, haga clic en Informes.
- 2. Expanda Informes  $\rightarrow$  Supervisión de la aplicación en el panel de navegación.
- 3. Haga clic en Dell Windows Server (Detail Edition).
- 4. Haga clic en Configuración de BIOS, y luego, en Abrir, en el panel Tareas.
- 5. Seleccione el período para el que desea generar el informe.
- 6. Haga clic en Agregar objeto.
- 7. Busque Dell Server (Servidor Dell) y haga clic en Agregar. Encontrará el objeto en el panel Objeto seleccionado.
- 8. Seleccione el valor requerido de Propiedades.
- 9. Haga clic en Ejecutar. Se generará el informe de configuración de BIOS.

## Generación de informes de versiones de firmware y controladores

Para crear un informe para las versiones de firmware y controladores:

- 1. En la consola de OpsMgr, haga clic en Informes.
- 2. Expanda Informes  $\rightarrow$  Supervisión de la aplicación en el panel de navegación.
- 3. Haga clic en Dell Windows Server (Detail Edition).
- 4. Haga clic en Versiones de firmware y controladores y, luego, haga clic en Abrir en el panel Tarea.
- 5. Seleccione el período para el que desea generar el informe.
- 6. Haga clic en Agregar objeto.
- 7. Busque Dell Server (Servidor Dell) y haga clic en Agregar. Encontrará el objeto en el panel Objeto seleccionado.
- 8. Haga clic en Ejecutar. Se generará el informe de versiones de firmware y controladores.

## Generación de informes de configuración de RAID

Para crear un informe para la configuración de RAID:

- 1. En la consola de OpsMgr, haga clic en Informes.
- 2. Expanda Informes  $\rightarrow$  Supervisión de la aplicación en el panel de navegación.
- 3. Haga clic en Dell Windows Server (edición detallada).
- 4. Haga clic en Configuración de RAID y, luego, en Abrir en el panel Tarea.
- 5. Seleccione el período para el que desea generar el informe.
- 6. Haga clic en Agregar objeto.
- 7. Busque Dell Server (Servidor Dell) y haga clic en Agregar. Encontrará el objeto en el panel Objeto seleccionado.
- 8. Seleccione el valor requerido de Propiedades.

## 9. Haga clic en Ejecutar.

Se generará el informe de configuración de RAID.

# 4

# <span id="page-34-0"></span>Función de supervisión fuera de banda del servidor

La función de supervisión fuera de banda del servidor admite la detección y la supervisión de los servidores modulares y monolíticos Dell PowerEdge y servidores de almacenamiento Dell PowerVault mediante SNMP y WSMAN.

## Funcionalidad y dependencias de Management Pack

La siguiente tabla muestra las utilidades y los paquetes de administración de la versión, y sus dependencias con cada una:

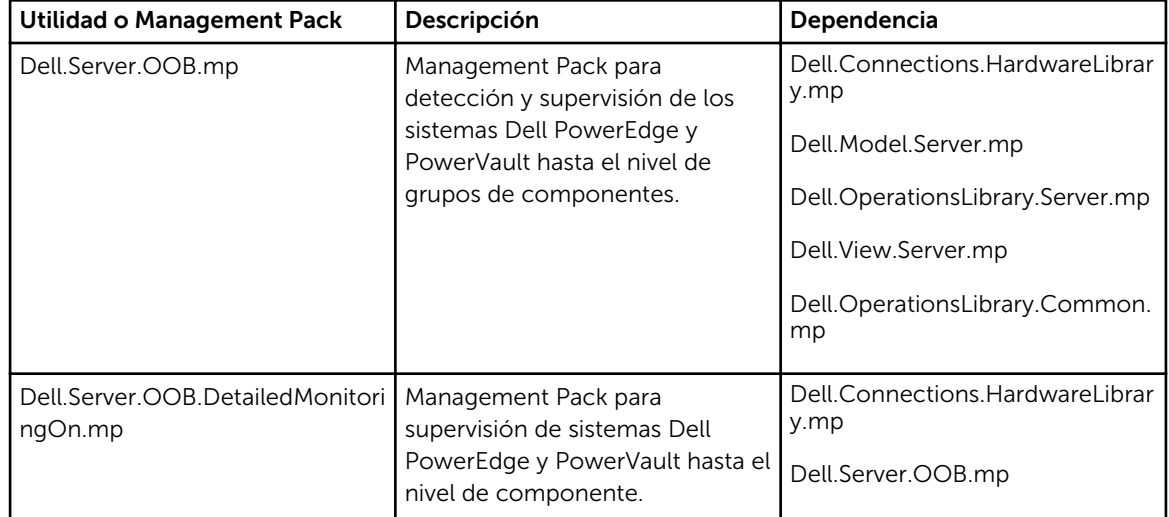

## Tabla 9. Dependencias y características de Management Pack

## Comparación de las funciones de la edición escalable y de la edición detallada

La tabla a continuación lo ayuda a entender el entorno en el que puede usar edición escalable y edición detallada de Dell Server Management Pack (fuera de banda).

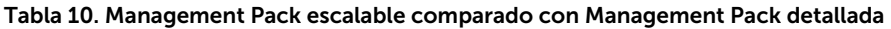

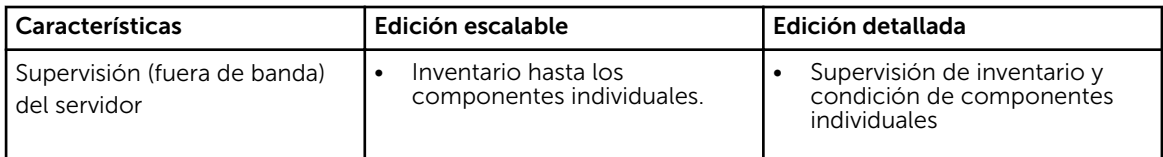

<span id="page-35-0"></span>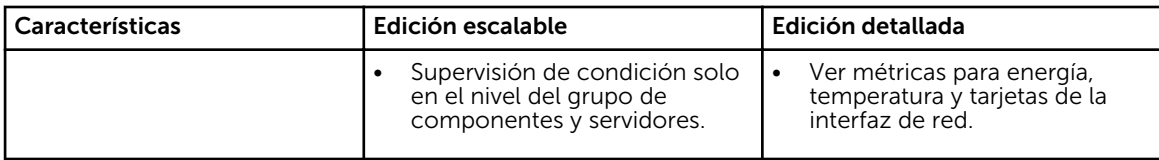

## Detección y agrupamiento

Dell Server Management Pack Suite versión 5.2.0 le permite detectar y clasificar servidores Dell.

La tabla a continuación enumera los detalles de detección y agrupamiento de hardware mediante la función de supervisión fuera de banda de servidor Dell.

Tabla 11. Detección y agrupamiento de hardware de Dell

| Grupo                          | Vista de diagrama                                              | Tipo de hardware                                    |
|--------------------------------|----------------------------------------------------------------|-----------------------------------------------------|
| Dell Servers (Servidores Dell) | Servidores monolíticos de Dell<br>Servidores modulares de Dell | Sistemas Dell PowerEdge<br>Sistemas Dell PowerVault |

## Detección de un servidor Dell usando la función de supervisión (fuera de banda) del servidor

NOTA: El archivo de la biblioteca SMASH de Microsoft (MPB) debe estar instalado. Para obtener información sobre cómo instalar el archivo de la biblioteca SMASH de Microsoft (MPB), consulte la sección "Instalación de la plantilla de supervisión fuera de banda" de la *Guía de instalación de Dell Server Management Pack Suite versión 5.2.0 para Microsoft System Center Operations Manager y System Center Essentials* en dell.com/support/manuals.

Para detectar un servidor Dell mediante la función de supervisión (fuera de banda) del servidor Dell:

- 1. Inicie sesión en OpsMgr 2012 como administrador del grupo de administración de OpsMgr.
- 2. En la consola de OpsMgr, haga clic en Autoría.
- 3. En la parte inferior del panel de navegación, haga clic en Asistente para agregar supervisión. Aparecerá la pantalla Asistente para agregar supervisión.
- 4. En la pantalla Seleccionar tipo de supervisión, seleccione Detección de dispositivo de WS-Management y SMASH y, luego, haga clic en Siguiente.
- 5. En la pantalla **Propiedades generales**, en el campo **Nombre** proporcione un nombre para identificar el asistente.
- 6. En Paquete de administración, haga clic en Nuevo.

Aparecerá la pantalla Crear un paquete de administración.

7. Proporcione un nombre para el paquete de administración en el campo **Nombre** y haga clic en Siguiente.

Para obtener más información sobre cómo crear un paquete de administración, consulte la documentación de OpsMgr en technet.microsoft.com.

- 8. Haga clic en Create (Crear). El paquete de administración que creó está seleccionado en el cuadro desplegable Paquete de administración.
- 9. Haga clic en Next (Siguiente).

Ø
- 10. En el menú desplegable Especificar el destino, seleccione un conjunto de recursos para supervisar los dispositivos fuera de banda y haga clic en Siguiente.
- 11. En la pantalla Especificar la cuenta que desea usar para ejecutar una detección, haga clic en Nuevo y cree una cuenta de ejecución de autenticación simple. Para obtener más información sobre cómo crear una cuenta de ejecución de autenticación simple, consulte [Creación de una cuenta de ejecución de autenticación simple.](#page-80-0)
- 12. En el menú desplegable Cuenta de ejecución, seleccione la cuenta de ejecución que recién creó y haga clic en Siguiente.
- 13. Haga clic en Agregar.
- 14. En la pantalla Agregar dispositivos, especifique la dirección IP de iDRAC de los sistemas que desea supervisar mediante la función de supervisión (fuera de banda) del servidor. Puede especificar la dirección IP de iDRAC de los sistemas mediante la:
	- Detección de la **Subred IP** que proporcionó.
	- Detección de un Intervalo IP especificado.
	- Importación de un archivo de texto que contenga la lista de direcciones IP de iDRAC.
- 15. Haga clic en Opciones avanzadas, seleccione la opción Omitir comprobación CA y Omitir comprobación CN y, luego, haga clic en Aceptar.
- 16. Haga clic en Detectar dispositivos para buscar sistemas Dell PowerEdge 12G en la red. Las direcciones IP se enumeran en Dispositivos disponibles.
- 17. Haga clic en Agregar para agregar las direcciones IP que desea supervisar y, luego, haga clic en Aceptar.
- 18. En la pantalla Especificar los dispositivos que desea supervisar, haga clic en Crear.
- 19. Haga clic en Cerrar.

Los servidores Dell detectados primero aparecen en la pantalla**Supervisión → Supervisión de WS-**Management y SMASH → Estado de dispositivo de WS-Management. Una vez que OpsMgr completa la detección de SMASH iniciada automáticamente, los servidores Dell aparecen en la pantalla Supervisión → Supervisión de WS-Management y SMASH → Estado de dispositivo de SMASH.

20. Active la función de supervisión (fuera de banda) del servidor mediante la importación de los paquetes de administración necesarios o a través del Panel de administración de funciones. Para obtener más información acerca de la importación de los paquetes de administración necesarios, consulte, [Funcionalidad y dependencias de Management Pack](#page-34-0).

NOTA: Antes de detectar un servidor Dell usando la función de supervisión (fuera de banda) del servidor, la URL de Dell Connections License Server debe estar configurada e instalada. Para obtener más información, consulte la [Configuración de la URLde Dell Connections License](#page-46-0)  [Manager](#page-46-0).

## Detecciones realizadas por la función de supervisión (fuera de banda) del servidor Dell

Tabla 12. Detecciones de la función de supervisión (fuera de banda) del servidor Dell

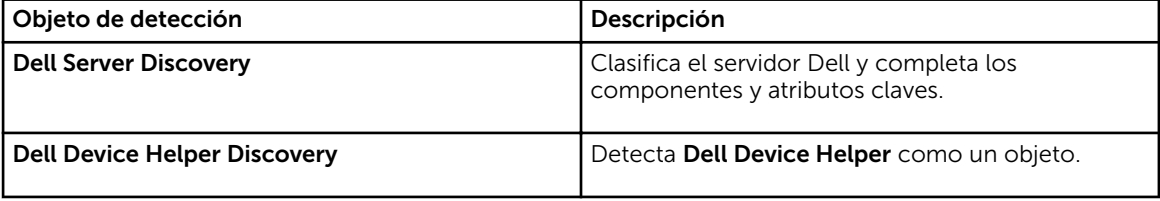

# Supervisión

Después de instalar Dell Server Management Pack Suite, puede utilizar el panel Supervisión de OpsMgr para seleccionar vistas que ofrecen información de la condición de los servidores Dell detectados. La función de supervisión fuera de banda del servidor función detecta y supervisa la condición de los servidores Dell. Los [Indicadores de nivel de gravedad](#page-81-0) indican la condición de los servidores Dell en la red. Incluye supervisión de la condición de los sistemas Dell modulares y monolíticos y sus componentes en intervalos regulares como cuando se produzca un suceso.

Dado que los componentes del sistema supervisados a través de la función de supervisión fuera de banda y dentro de banda del servidor no son exactamente iguales, es posible que difiera el estado general del servidor que se muestra mediante los métodos dentro de banda (OMSA) y fuera de banda (iDRAC). Analice el estado del componente específico cuando observe esas discrepancias, para resolver problemas específicos en el componente del sistema a fin de dejar el estado general del servidor en buen estado.

## Vistas

Dell Server Management Pack Suite proporciona los siguientes tipos de vista para la supervisión, en la carpeta Dell, en la consola de OpsMgr:

- [Vistas de alertas](#page-12-0)
- [Vistas de diagrama](#page-13-0)
- [Vistas de estado](#page-16-0)
- [Vistas de supervisión del rendimiento y de la alimentación](#page-17-0)

## Vistas de alertas

Esta vista está disponible para administrar sucesos de hardware y almacenamiento de los servidores Dell. La función de supervisión fuera de banda del servidor muestra las siguientes alertas y capturas:

- Alertas de vínculo activo e inactivo de los eventos recibidos de tarjetas de interfaz de red Broadcom e Intel para sistemas Dell PowerEdge y PowerVault.
- Capturas de eventos de la plataforma (PET) para servidores Dell.

## *Visualización de alertas en la consola de OpsMgr*

Para ver las alertas de la función de supervisión fuera de banda del servidor en la consola de OpsMgr:

- 1. Inicie la consola de OpsMgr y haga clic en Supervisión.
- 2. Haga clic en Dell  $\rightarrow$  Vistas de alertas.

Se muestran las siguientes Vistas de alertas individuales:

- Alertas de servidor: muestra las capturas de SNMP para servidores Dell PowerEdge de 12° generación y PowerVault con iDRAC 7.
- 3. Seleccione Alertas del servidor.

En el panel derecho de cada vista de alerta individual, se muestran las alertas que cumplen los criterios especificados, como la gravedad de la alerta, el estado de la resolución o las alertas que el usuario tiene asignadas.

4. Seleccione una alerta para ver los detalles en el panel Detalles de alerta.

## Vistas de diagrama

La opción Vistas de diagrama ofrece una representación jerárquica y gráfica de todos los servidores Dell de la red.

## *Visualización de vistas de diagrama en la consola de OpsMgr*

Para ver las vistas de diagrama en banda del servidor en la consola de OpsMgr:

- 1. Inicie la consola de OpsMgr y haga clic en Supervisión → Dell → Vistas de diagrama.
- 2. Vaya a la carpeta Vistas de diagrama para mostrar las vistas siguientes:
	- [Vista de diagrama completa](#page-13-0)
	- [Diagrama de sistemas modulares](#page-14-0)
	- [Diagrama de servidores monolíticos](#page-14-0)
- 3. Seleccione cualquiera de las vistas de diagrama.

La representación gráfica y por jerarquías del dispositivo Dell seleccionado aparece en el panel a la derecha.

4. Seleccione un componente del diagrama para ver la información detallada correspondiente en el panel Vista detallada.

#### *Vista de diagrama completa*

La Vista de diagrama completa ofrece una representación gráfica de todos los dispositivos Dell supervisados por OpsMgr. Puede expandir y comprobar el estado de los dispositivos individuales y sus componentes en el diagrama. Puede ver detalles para:

- Sistemas modulares y monolíticos
- Dispositivos DRAC/MC y controladores de administración del chasis
- Remote Access Controllers
- Servidores no administrados de Dell

#### *Sistemas modulares y monolíticos*

Las vistas Diagrama de sistemas modulares y Diagrama de servidores monolíticos ofrecen los siguientes detalles:

- Interfaces de red física y combinadas
- Memoria
- Fuente de alimentación
- Sensores
- Procesadores
- Servicios del software Dell OpenManage
- Controladora de almacenamiento
- BIOS (solo inventario)
- NIC de iDRAC

#### *Diagrama de sistemas modulares*

La Vista de diagrama de sistemas modulares de Dell ofrece una representación gráfica de todos los sistemas modulares de Dell y le permite ampliar y comprobar el estado de los dispositivos individuales y sus componentes en el diagrama.

#### *Diagrama de servidores monolíticos*

Vista de Diagrama de sistemas monolíticos de Dell ofrece una representación gráfica de todos los sistemas monolíticos de Dell, y le permite ampliar y comprobar el estado de los dispositivos individuales y sus componentes en el diagrama.

#### *Diagrama de instancia del servidor Dell*

Seleccione un sistema Dell, de las vistas de diagrama Sistemas monolíticos de Dell o Sistemas modulares de Dell, para ver el diagrama específico de dicho sistema.

Los diagramas específicos de un sistema muestran el estado de los siguientes componentes:

- Interfaces físicas
- Memoria
- Fuente de alimentación
- Sensores
- Procesadores
- Controladora de almacenamiento
- BIOS (solo inventario)
- NIC de iDRAC

Los componentes de suministro de energía, procesadores y memoria aparecen en Detailed Edition de la función de supervisión del servidor.

#### *Jerarquía de componentes del controlador de almacenamiento*

Expanda el componente **Almacenamiento** en cualquier vista de diagrama de instancias del sistema Dell para ver el estado y la condición de componentes como discos físicos, conectores, discos virtuales, controladoras, sensores y gabinetes.

#### Vistas de estado

Esta vista está disponible para visualizar el estado de la condición de los servidores Dell (fuera de banda). En la consola de OpsMgr, haga clic en **Dell → Vistas de estado**; se muestra el estado de cada servidor Dell administrado por OpsMgr en la red.

Se puede ver el estado de los grupos siguientes:

- Servidores administrados (fuera de banda)
- Servidores no administrados (fuera de banda)

#### Vistas de supervisión del rendimiento y de la alimentación

Para ver la supervisión del rendimiento y de la alimentación en la consola de OpsMgr:

- 1. Inicie la consola de OpsMgr y haga clic en Supervisión.
- 2. En el panel Supervisión, haga clic en Dell → Supervisión del rendimiento y de la alimentación → Vista de rendimiento de Dell.

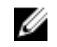

NOTA: Todas las reglas métricas de rendimiento están desactivadas de manera predeterminada para la función de supervisión fuera de banda del servidor.

3. Seleccione los contadores de cada vista de rendimiento y el margen de tiempo para el que se requieren los valores.

Los datos recopilados se representan en formato gráfico para cada sistema.

Un supervisor de unidad supervisa el contador de rendimiento en dos ciclos sucesivos para verificar si excede un valor de umbral. Cuando se excede el valor de umbral, el servidor cambia de estado y genera una alerta. Este supervisor de unidad está desactivado de forma predeterminada. Es posible omitir (activar y modificar) los valores de umbral del panel Autoría de la consola de OpsMgr. El supervisor de unidad está disponible en Supervisores para objetos de servidor Dell para la función de supervisión del servidor (fuera de banda).

Para obtener más información sobre la recopilación de información de rendimiento, consulte las Reglas [de recopilación de datos de rendimiento.](#page-23-0)

## Supervisores de unidades Dell para la función de supervisión (fuera de banda) de servidores

Supervisa para evaluar las diversas condiciones que pueden presentarse en los objetos supervisados (fuera de banda) del servidor.

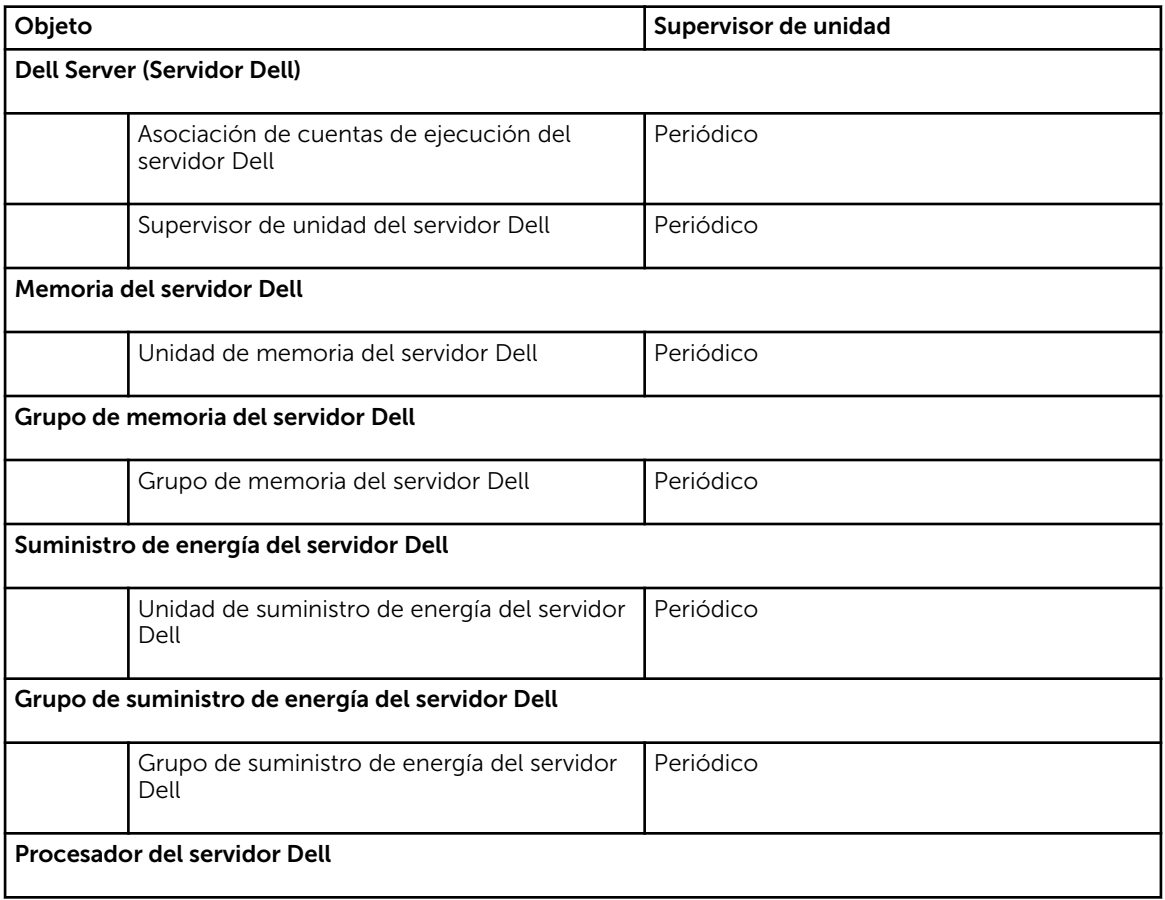

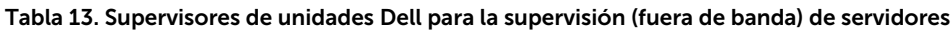

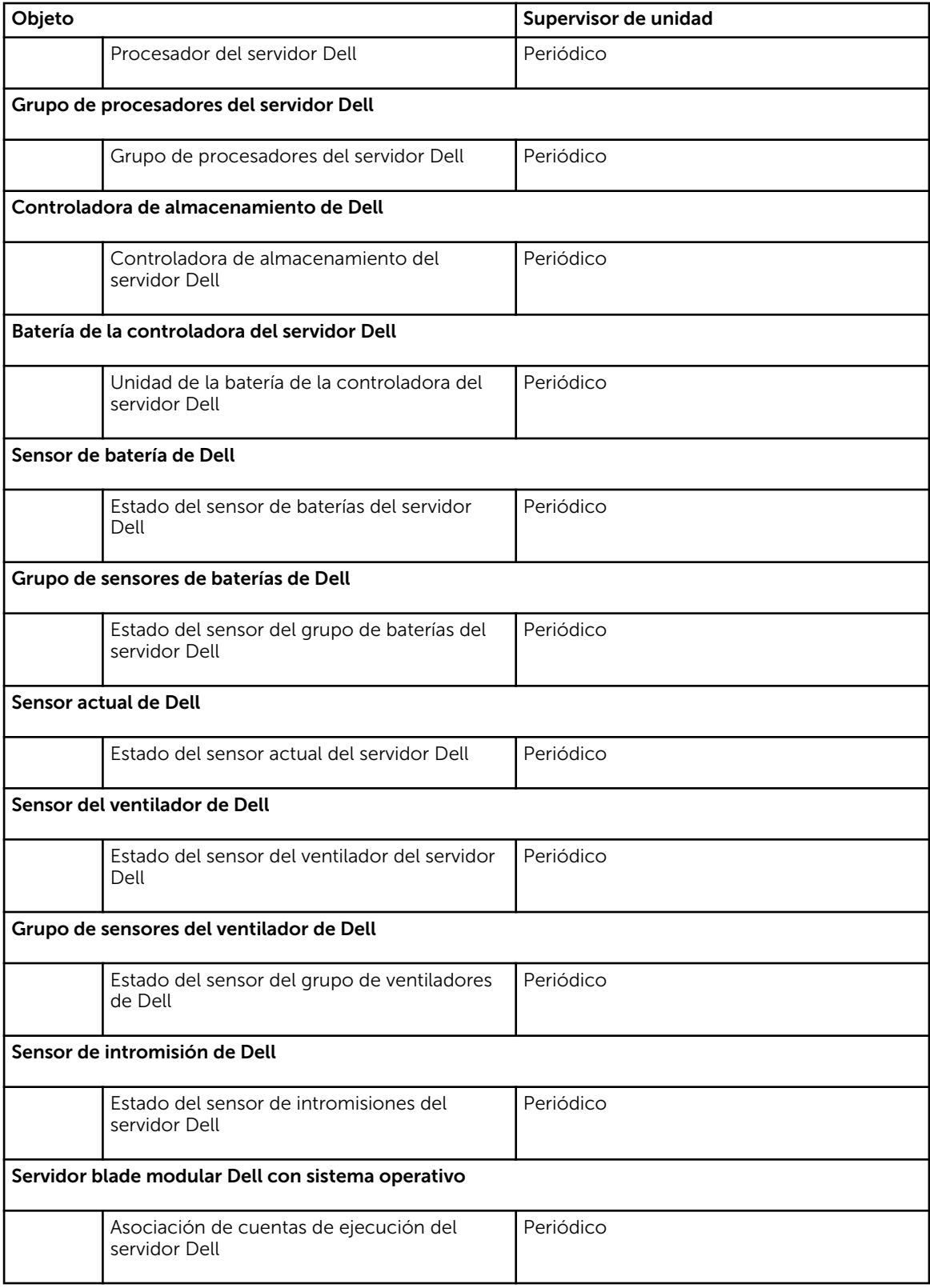

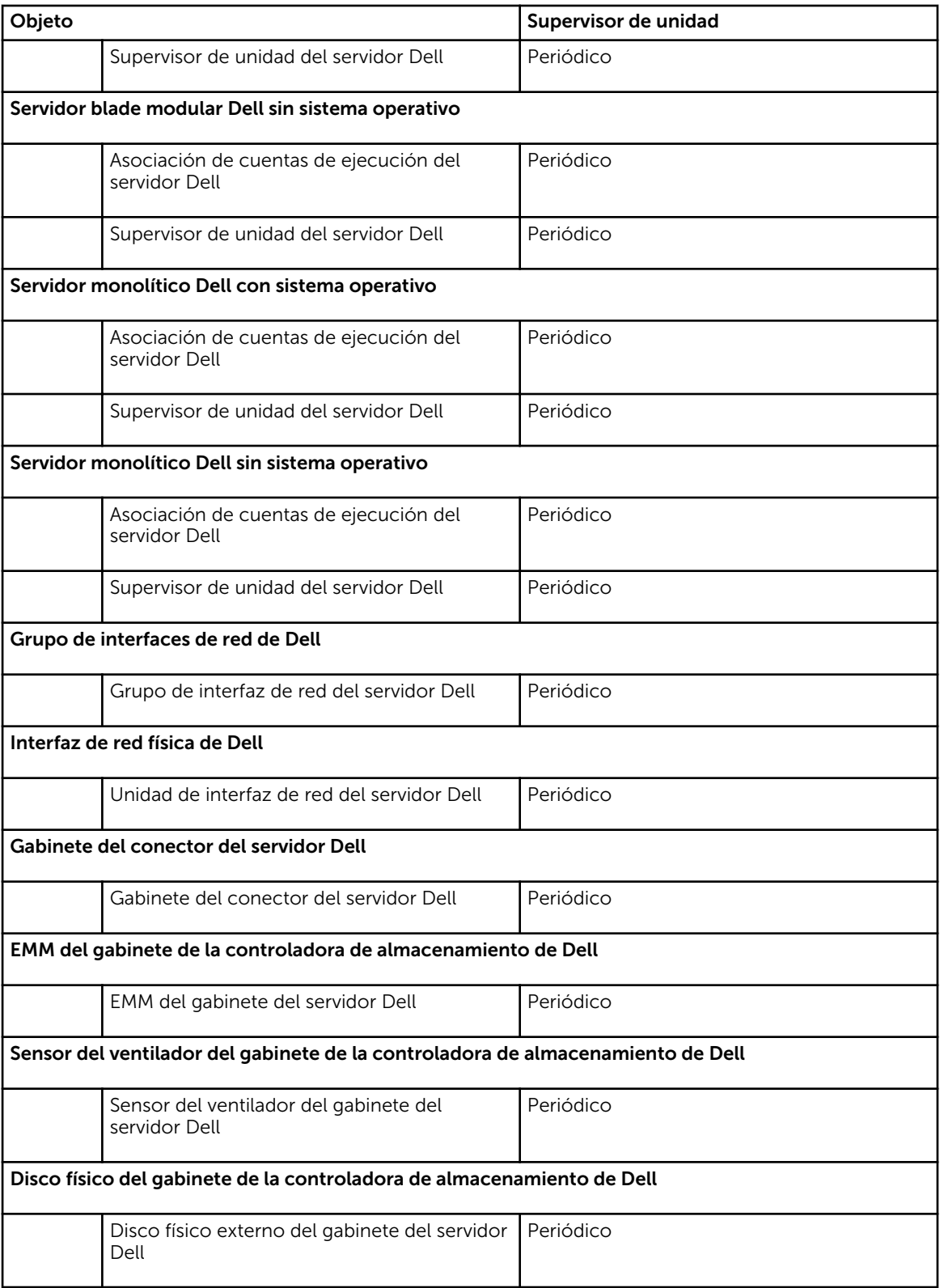

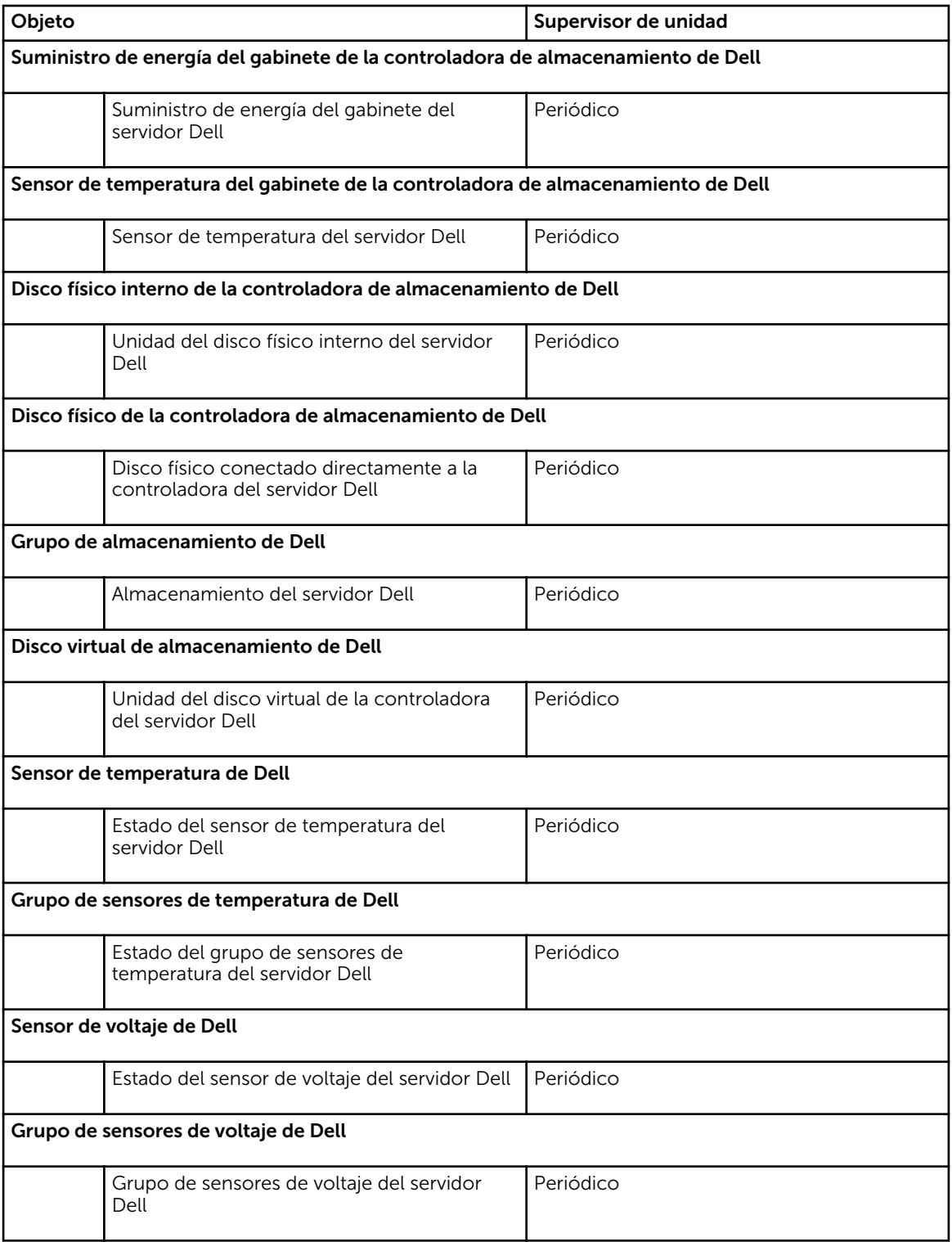

# Reglas

La siguiente sección enumera las reglas específicas para la función de supervisión fuera de banda de servidor Dell.

## Reglas de procesamiento de sucesos de sistemas Dell

Dell Server Management Pack Suite procesa reglas desde los servidores Dell.

## Dell Servers (Servidores Dell)

Todas las capturas de SNMP críticas, informativas y de advertencia para servidores Dell detectados usando la función de supervisión (fuera de banda) del servidor Dell tienen una regla de captura SNMP correspondiente.

Cada una de estas reglas se procesa según los siguientes criterios:

- Nombre de origen = "ip del servidor Dell"
- OID = el identificador real de captura del evento de captura
- Proveedor de datos = proveedor del evento de captura de SNMP

# Tareas

Ű,

Las tareas están disponibles en el panel Tareas de la consola de OpsMgr. Cuando seleccione un dispositivo o un componente, las tareas relevantes aparecerán en el panel Tareas.

NOTA: En OpsMgr 2007 R2, se hace referencia al panel Tareas como el panel Acciones.

## Resumen de tareas

## Ejecución de tareas de Dell usando el servidor (fuera de banda) de Dell

La siguiente tabla ofrece un resumen de las tareas de Dell que se pueden ejecutar usando el servidor (fuera de banda) de Dell:

## Tabla 14. Tareas de Dell usando el servidor (fuera de banda) de Dell

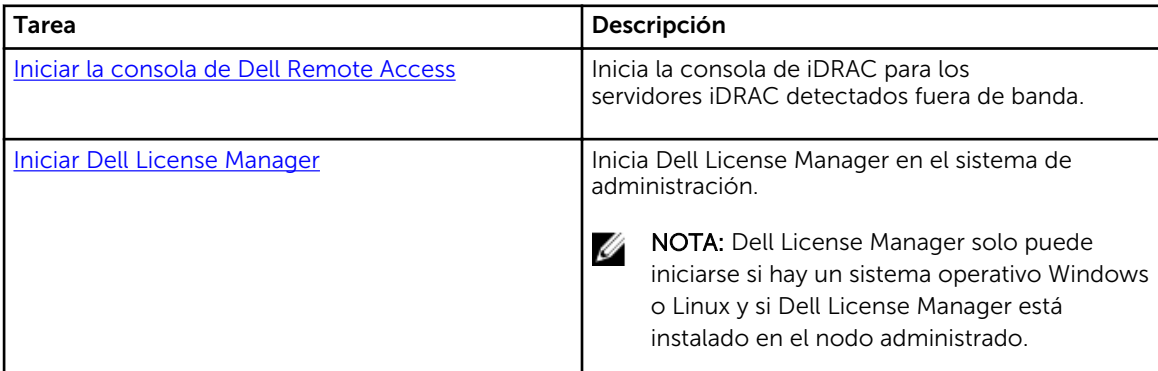

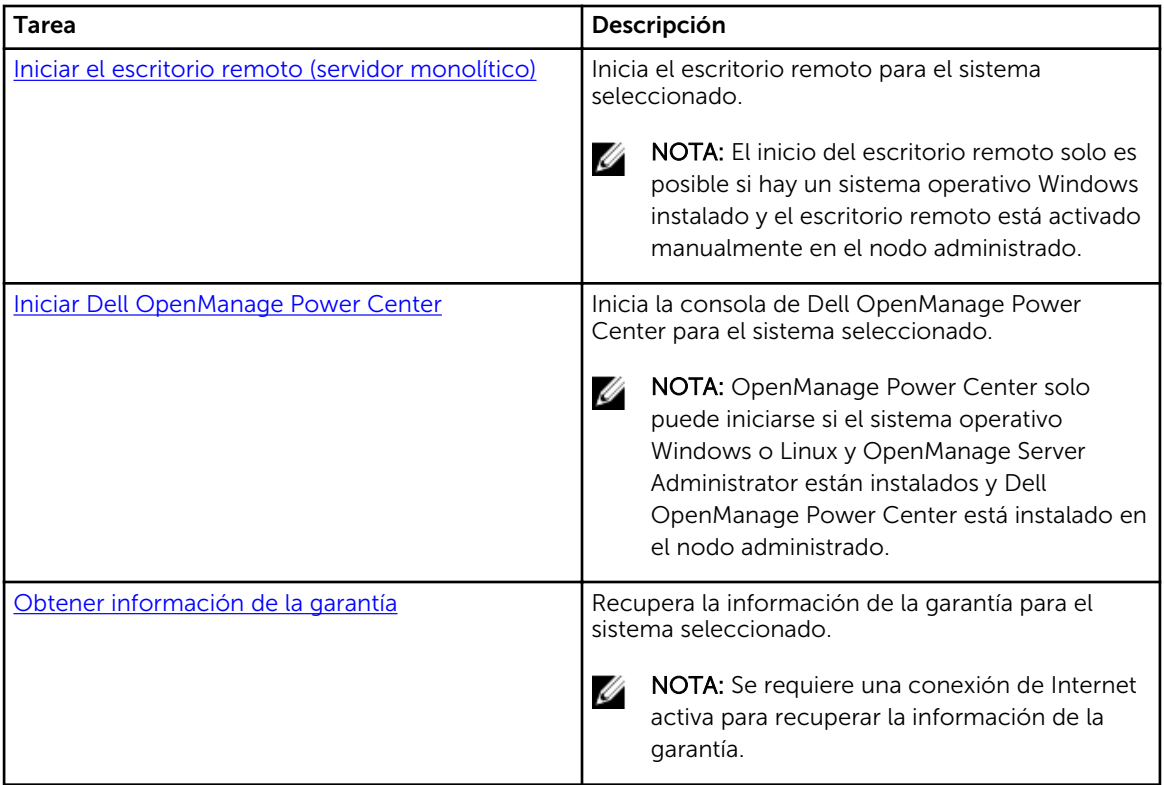

## Tareas de sistemas monolíticos y modulares de Dell (fuera de banda)

## Obtener información de la garantía

Puede usar esta tarea para ver el estado de la garantía del sistema seleccionado. Para obtener información sobre la garantía:

- 1. En la consola de OpsMgr, vaya a Vistas de diagrama, Vistas de estado o Vistas de alerta de Dell.
- 2. Seleccione el servidor Dell que desee utilizar en cualquiera de las Vistas de diagrama o Vistas de estado, o bien, una alerta en las Vistas de alerta.
- 3. En el panel Tareas, seleccioneTareas del servidor Dell → Obtener información de la garantía.

## Iniciar el escritorio remoto (servidor monolítico)

NOTA: El inicio del escritorio remoto solo es posible si el sistema operativo Windows está instalado Ø y el escritorio remoto está activado manualmente en el nodo administrado.

Para iniciar el escritorio remoto desde la consola de OpsMgr:

- 1. En la consola de OpsMgr, vaya a Vistas de diagrama, Vistas de estado o Vistas de alerta de Dell.
- 2. Seleccione el servidor Dell que desee utilizar en cualquiera de las Vistas de diagrama o Vistas de estado, o bien, una alerta en las Vistas de alerta.
- 3. En el panel Tareas, seleccioneTareas del servidor Dell → Iniciar el escritorio remoto (servidor monolítico).

## <span id="page-46-0"></span>Iniciar Dell OpenManage Power Center

Puede usar esta tarea para iniciar la consola de OpenManage Power Center. Para iniciar Dell OpenManage Power Center:

- 1. En la consola de OpsMgr, vaya a Vistas de diagrama, Vistas de estado o Vistas de alerta de Dell.
- 2. Seleccione el servidor Dell que desee utilizar en cualquiera de las Vistas de diagrama o Vistas de estado, o bien, una alerta en las Vistas de alerta.
- 3. En el panel Tareas, seleccioneTareas de Dell Windows Server → Iniciar Dell OpenManage Power Center .

## Iniciar la consola de Dell Remote Access

Para iniciar la consola de Dell Remote Access:

- 1. En la consola de OpsMgr, vaya a Vistas de diagrama, Vistas de estado o Vistas de alerta de Dell.
- 2. Seleccione el servidor Dell que desee utilizar en cualquiera de las Vistas de diagrama o Vistas de estado, o bien, una alerta en las Vistas de alerta.
- 3. En el panel Tareas, seleccione Tareas de Dell Server → Iniciar la consola de Dell Remote Access.

#### Iniciar Dell License Manager

La tarea Iniciar Dell License Manager le permite iniciar Dell License Manager en los sistemas de administración. Dell License Manager es una herramienta de implementación e informes de múltiples licencias para licencias de Dell iDRAC.

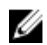

NOTA: Si Dell License Manager no había sido instalado en la ruta de acceso predeterminada, cree una tarea nueva para iniciarlo. Para obtener más información, consulte [Creación de una tarea de](#page-83-0)  [inicio de License Manager.](#page-83-0)

Para iniciar Dell License Manager:

- 1. En la consola de OpsMgr, vaya a Vistas de diagrama, Vistas de estado o Vistas de alerta de Dell.
- 2. Seleccione el servidor Dell que desee utilizar en cualquiera de las Vistas de diagrama o Vistas de estado, o bien, una alerta en las Vistas de alerta.
- 3. En el panel Tareas, seleccioneTareas de Dell Windows Server → Iniciar Dell License Manager.

## Configuración de la URL de Dell Connections License Manager

Realice esta tarea antes de importar la función de supervisión (fuera de banda) del servidor, ya que los servidores Dell solo se detectan después de haber configurado Dell Connections License Server.

NOTA: Si ya importó la función de supervisión (fuera de banda) del servidor, los servidores Dell solo Ø se detectarán en el siguiente ciclo de detección y se generará una alerta en el Panel de administración de funciones que le solicita que configure la URL de Dell Connections License Manager. Para obtener más información, consulte [Alertas de administración de funciones.](#page-77-0)

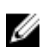

NOTA: Si se ha reiniciado el servidor de administración, los servidores Dell detectados solo aparecerán después del próximo ciclo de detección.

- 1. Instale Dell Connections License Manager. Para obtener más información, consulte la *Dell Connections License Manager Version 1.1 Installation Guide* (Guía de instalación de Dell Connections License Manager versión 1.1) en dell.com/support/manuals.
- 2. Obtenga licencias para la función de supervisión. Para obtener más información, consulte la sección "Managing Connections License Manager" (Administración de Connections License Manager) en *Dell Connections License Manager Version 1.1 User's Guide (Guía del usuario de Dell Connections License Manager versión 1.0)* en dell.com/support/manuals.
- 3. Inicie la consola de OpsMgr 2012.
- 4. En el panel de navegación, haga clic en Supervisión.
- 5. Expanda Supervisión → Dell → Panel de administración de funciones.
- 6. Seleccione la función de Supervisión (fuera de banda) del servidor.
- 7. En el panel Tareas de la función de supervisión de Dell, seleccione Configurar License Server. Aparecerá la pantalla Ejecutar tarea: Configurar License Server.
- 8. Haga clic en Invalidar. Aparecerá la pantalla Invalidar parámetros de tarea.
- 9. En el parámetro LicenseWebServiceURL de la columna Valor nuevo, introduzca la URL del servicio web de licencias (usa el puerto predeterminado como 8543) con el siguiente formato http://<*IP de License Server*>: <número de *puerto*>/.

Por ejemplo: http://10.56.123.255:8543/.

10. En el parámetro LicenseWebUIURL de la columna Valor nuevo, introduzca la URL de la UI web de la licencia (usa el puerto predeterminado como 8544) con el siguiente formato http://<*IP de License Server*>: <*número de puerto*>/.

Por ejemplo: http://10.56.123.255:8544/.

11. Haga clic en Invalidar.

Aparecerá la pantalla Ejecutar tarea: Configurar License Server.

12. Haga clic en Ejecutar.

Aparecerá la pantalla Estado de tarea: Configurar License Server. Toma varios minutos completar la tarea Configurar License Server.

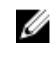

NOTA: Espere hasta que la tarea esté completa (hasta ver el cambio de actualización de estado en el panel) antes de iniciar otra tarea usando el Panel de administración de funciones.

# Función de supervisión DRAC

La función de supervisión DRAC admite la detección y la supervisión de varias generaciones (DRAC 5, iDRAC 6 modular y sistemas iDRAC 7 modulares y monolíticos) mediante SNMP.

# Funcionalidad y dependencias de Management Pack

La siguiente tabla enumera los paquetes de administración y utilidades de Dell Server Management Pack Suite y sus dependencias entre sí:

| <b>Utilidad o Management Pack</b> | Descripción                                                                                                    | Dependencia                             |
|-----------------------------------|----------------------------------------------------------------------------------------------------|-----------------------------------------|
| Dell.DRAC.OM07.MP                 | Management Pack para la<br>detección y la supervisión de<br>tarjetas Dell Remote Access:<br>DRAC5, iDRAC modular e iDRAC | Dell.Connections.HardwareLibrar<br>y.mp |
| Dell.DRAC.OM12.MP                 |                                                                                                    | Dell.Model.DRAC.mp                      |
|                                   | monolítico.                                                                                                    | Dell.OperationsLibrary.DRAC.mp          |
|                                   |                                                                                                    | Dell.View.DRAC.mp                       |
|                                   |                                                                                                    | Dell.OperationsLibrary.Common.<br>mp    |

Tabla 15. Dependencias y características de Management Pack

# Comparación de las funciones de la edición escalable y de la edición detallada

La tabla a continuación lo ayuda a entender el entorno en el que puede usar las funciones de la edición escalable y de la edición detallada.

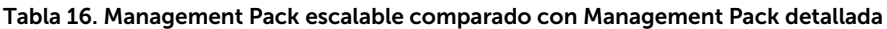

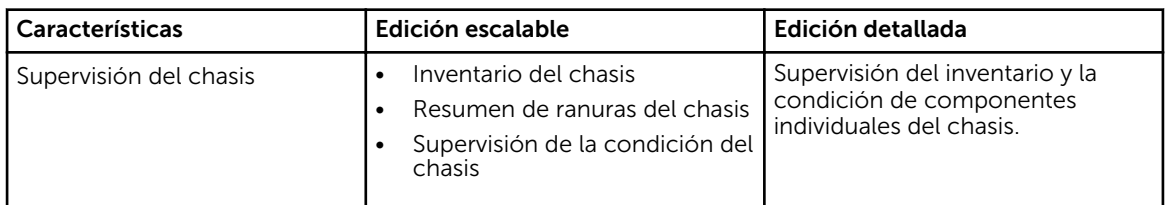

# Detección y agrupamiento

Dell Server Management Pack Suite versión 5.2.0 le permite detectar y clasificar Dell Remote Access Controllers (DRAC) y DRAC integrados (iDRAC).

La siguiente tabla enumera los detalles de la detección y el agrupamiento de hardware a través de la función de supervisión DRAC de Dell.

| Grupo                             | Función de supervisión         | Vista de diagrama                          | Tipo de hardware                                                                                                    |
|-----------------------------------|--------------------------------|--------------------------------------------|----------------------------------------------------------------------------------------------------|
| Dell Remote Access<br>Controllers | Supervisión de DRAC de<br>Dell | Grupo de controladoras<br>de acceso remoto | Instancias de DRAC 5,<br>instancias monolíticas y<br>modulares de iDRAC.<br><b>NOTA:</b> La función<br>de supervisión<br>DRAC no admite la<br>detección de<br>controladoras<br>modulares iDRAC<br>$xx0x$ . Puede<br>administrar estos<br>dispositivos<br>mediante la función<br>de supervisión<br>(dentro de banda)<br>del servidor de la<br>Edición escalable. |

Tabla 17. Detección y agrupamiento de hardware de Dell

## Detección de dispositivos DRAC

Los dispositivos DRAC deben detectarse como dispositivos de red en la sección **Administración** de la consola de OpsMgr.

Para detectar dispositivos DRAC:

- 1. Inicie sesión en el servidor de administración como un administrador de OpsMgr.
- 2. En la consola de OpsMgr, haga clic en Administración.
- 3. En la parte inferior del panel de navegación, haga clic en el Asistente de detección.
- 4. Ejecute el Asistente de detección, seleccione Dispositivos de red y siga las instrucciones en la pantalla.

Para obtener más información, consulte la documentación de OpsMgr en technet.microsoft.com.

- 5. En la pantalla Agregar una consola de dispositivo en OpsMgr 2012, escriba la dirección IP que desea explorar, seleccione la Cuenta de ejecución apropiada en el cuadro desplegable Cuenta de ejecución SNMP V1 o V2.
- 6. Active la función de supervisión DRAC mediante el Panel de administración de funciones.

#### Recomendaciones de escalabilidad para OpsMgr 2012

Cuando administre una gran cantidad de dispositivos de red en una configuración distribuida, use grupos de recursos dedicados de servidores de administración para cada tipo de dispositivo, si el mismo grupo de administración también se usa para administrar dispositivos basados en agentes.

## Detecciones realizadas por la función de supervisión de DRAC

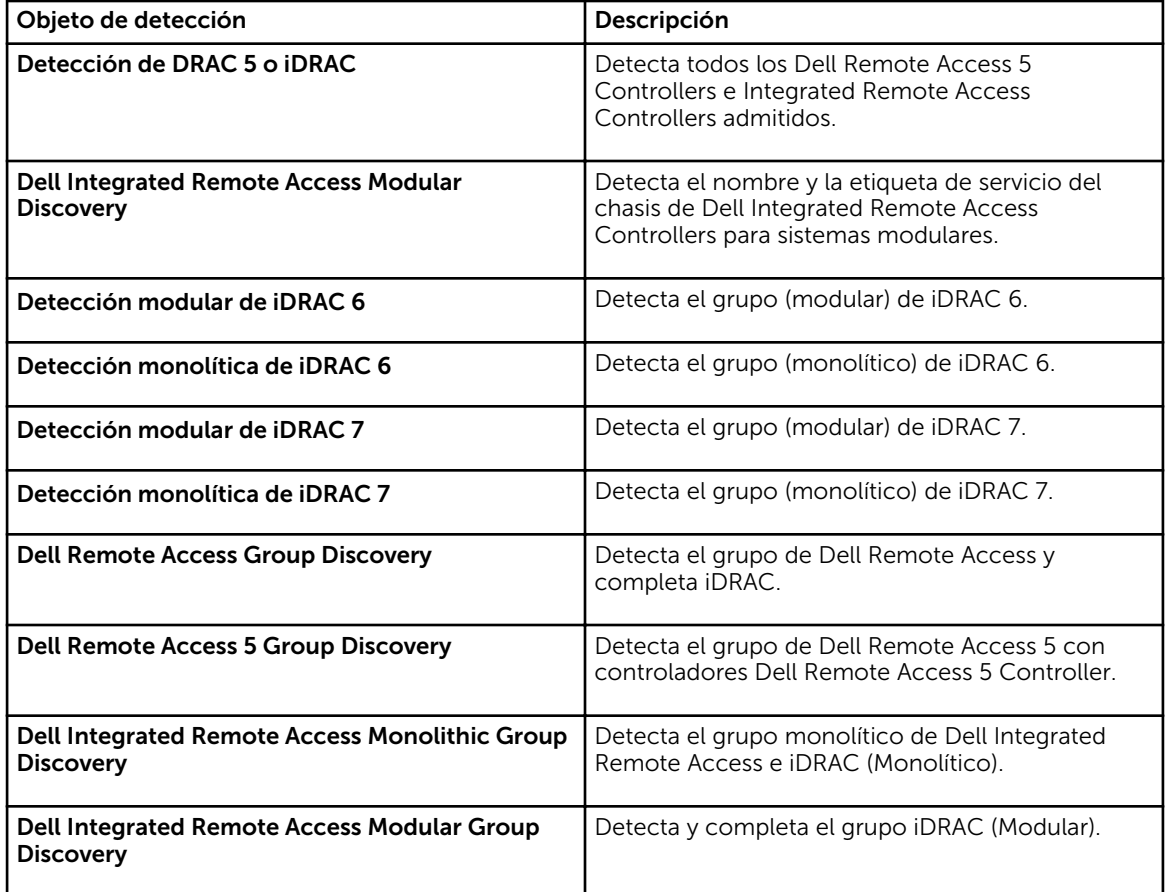

Tabla 18. Detecciones de la función de supervisión de DRAC

# Supervisión

Después de instalar Dell Server Management Pack Suite, puede utilizar el panel Supervisión de OpsMgr para seleccionar las vistas que brindan información completa sobre la condición de los dispositivos Dell DRAC detectados. La función de supervisión DRAC detecta y supervisa la condición de los dispositivos Dell DRAC. Se incluye la supervisión de la condición de los dispositivos Dell DRAC, tanto en intervalos regulares como cuando se produzca un suceso. Los [Indicadores de nivel de gravedad](#page-81-0) indican la condición de los dispositivos Dell DRAC en la red.

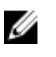

NOTA: Para supervisar la condición de los dispositivos DRAC, asocie la cadena de comunidad Cuenta de ejecución con la Cuenta de supervisión de SNMP con el destino como clase Dell Remote Access Controller o el objeto de DRAC correspondiente (si tiene diferentes Cuentas de ejecución para diferentes dispositivos DRAC).

## Vistas de alertas

Esta vista está disponible para administrar sucesos de hardware y almacenamiento de los dispositivos Dell DRAC. La función de supervisión DRAC muestra las capturas SNMP enviadas por dispositivos DRAC.

## Visualización de alertas en la consola de OpsMgr

Para ver las alertas de DRAC en la consola de OpsMgr:

- 1. Inicie la consola de OpsMgr y haga clic en Supervisión.
- 2. Haga clic en Dell  $\rightarrow$  Vistas de alertas  $\rightarrow$  Alertas de acceso remoto. Aparece **Alertas de acceso remoto**. Estas alertas contiene información sobre las capturas de SNMP de dispositivos DRAC 5, iDRAC 6 e iDRAC 7.
- 3. Seleccione una alerta para ver los detalles en el panel Detalles de alerta. En el panel derecho de cada vista de alerta individual, se muestran las alertas que cumplen los criterios especificados, como la gravedad de la alerta, el estado de la resolución o las alertas que el usuario tiene asignadas.

## Vistas de diagrama

La opción Vistas de diagrama ofrece una representación jerárquica y gráfica de todos los servidores Dell DRAC de la red.

## Visualización de diagramas en la consola de OpsMgr

Para ver los diagramas para la función de supervisión DRAC en la consola de OpsMgr:

- 1. Inicie la consola de OpsMgr y haga clic en Supervisión  $\rightarrow$  Dell  $\rightarrow$  Vistas de diagrama.
- 2. En el panel Supervisión que aparece a la izquierda, acceda a la carpeta Vistas de diagrama para mostrar las vistas siguientes:
	- [Vista de diagrama completa](#page-13-0)
	- [Grupo de controladoras de acceso remoto](#page-52-0)
- 3. Seleccione cualquiera de las vistas de diagrama.

La representación gráfica y por jerarquías del dispositivo Dell seleccionado aparece en el panel a la derecha.

4. Seleccione un componente del diagrama para ver la información detallada correspondiente en el panel Vista detallada.

## Vista de diagrama completa

La Vista de diagrama completa ofrece una representación gráfica de todos los dispositivos Dell supervisados por OpsMgr. Puede expandir y comprobar el estado de los dispositivos individuales y sus componentes en el diagrama. Puede ver detalles para:

- Sistemas modulares y monolíticos
- Dispositivos DRAC/MC y controladores de administración del chasis
- Remote Access Controllers
- Servidores no administrados de Dell

## <span id="page-52-0"></span>Grupo de controladoras de acceso remoto

La vista de diagrama Grupo de controladoras de acceso remoto ofrece una representación gráfica de todos los dispositivos DRAC 5, iDRAC 6 e iDRAC 7 (modulares y monolíticos). Seleccione un componente en el diagrama para ver los detalles en el panel Vista detallada.

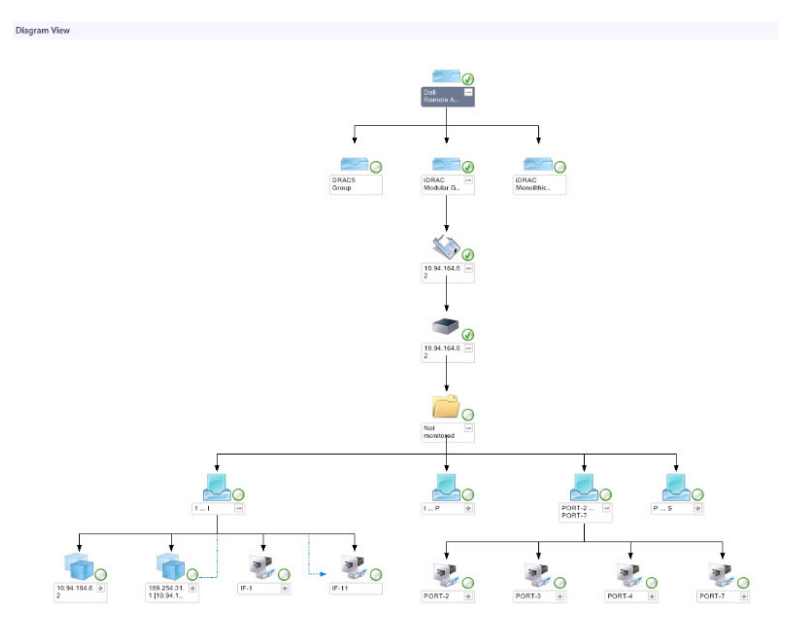

Ilustración 3. Diagrama de grupo de controladoras de acceso remoto

## Vistas de estado

Esta vista está disponible para visualizar la condición de los dispositivos Dell DRAC. En la consola de OpsMgr, haga clic en Dell → Vistas de estado; se muestra el estado de cada dispositivo Dell DRAC administrado por OpsMgr en la red.

Seleccione el grupo de dispositivos Dell DRAC para el que desea ver la vista de estado. Puede ver el estado del grupo de dispositivos DRAC/MC.

La condición de un componente se deriva al rever las alertas no resueltas asociadas con el componente. [Indicadores de nivel de gravedad](#page-81-0) explica los diversos componentes de estado que Dell Server Management Pack Suite usa con los niveles de seguridad correspondientes.

## Supervisores de unidades Dell para la función de supervisión de DRAC

Los supervisores evalúan diversas condiciones que pueden presentarse en los objetos supervisados de DRAC.

## Tabla 19. Supervisores de unidades Dell para la función de supervisión de DRAC

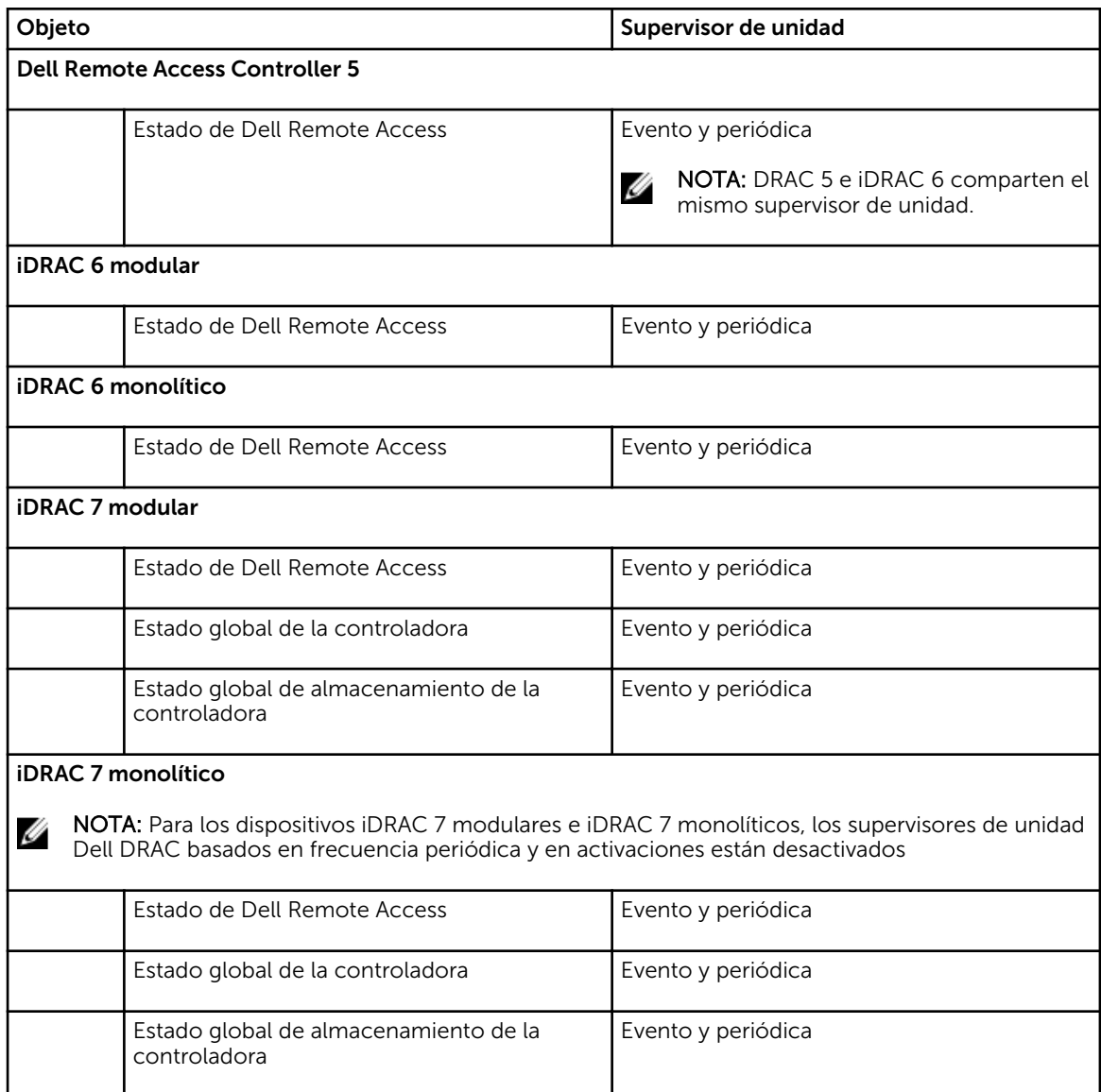

# Reglas

La siguiente sección enumera las reglas específicas para la función de supervisión DRAC de Dell.

## Reglas de procesamiento de sucesos de sistemas Dell

Dell Server Management Pack Suite procesa reglas a partir de las capturas de DRAC.

## Dispositivos DRAC

Todas las capturas SNMP críticas, informativas y de advertencia de los dispositivos DRAC cuentan con la correspondiente regla de captura SNMP.

Cada una de estas reglas se procesa según los siguientes criterios:

- Nombre de origen = "nombre/ip de DRAC/CMC/DRAC/MC"
- OID = identificador real de captura del evento de captura de SNMP de DRAC/CMC/DRAC/MC
- Proveedor de datos = captura de SNMP

NOTA: Las alertas informativas están desactivadas de manera predeterminada. Para recibir estas Ø alertas, importe el paquete de administración de alertas informativas.

## Tareas

M

Las tareas están disponibles en el panel Tareas de la consola de OpsMgr. Cuando seleccione un dispositivo o un componente, las tareas relevantes aparecerán en el panel Tareas.

NOTA: En OpsMgr 2007 R2, se hace referencia al panel Tareas como el panel Acciones.

## Resumen de tareas

## Ejecución de tareas de Dell mediante DRAC

La siguiente tabla ofrece un resumen de las tareas de Dell que se pueden ejecutar usando el DRAC:

#### Tabla 20. Tareas de Dell usando el DRAC

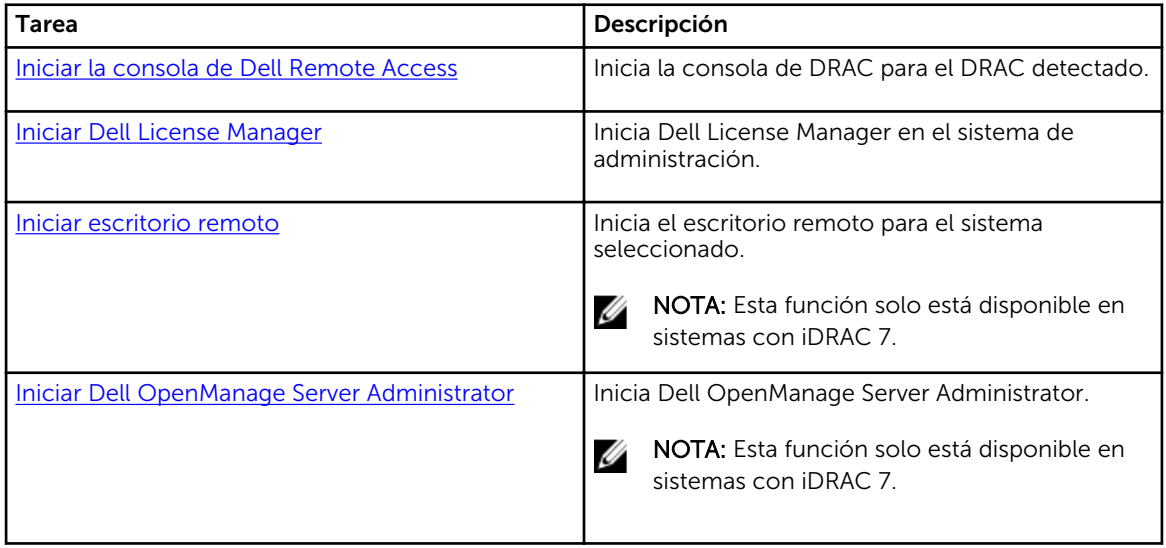

## <span id="page-55-0"></span>Tareas de Dell Remote Access Controller (DRAC)

## Iniciar la consola de Dell Remote Access

Puede utilizar esta tarea para iniciar la consola de Dell Remote Access si el DRAC está instalado en el sistema Dell.

Para iniciar la consola de Dell Modular Chassis Remote Access:

- 1. En la consola de OpsMgr, vaya a Vistas de diagrama, Vistas de estado o Vistas de alerta de Dell.
- 2. Seleccione el dispositivo DRAC/iDRAC que desee en cualquiera de las **vistas de diagrama** o **estado**, o una alerta de la vista de alertas.
- 3. *En sistemas que ejecutan System Center Operations Manager 2007 R2*:

En el panel Acciones, seleccioneTareas de dispositivo de red SNMP → Iniciar la consola de Dell Remote Access

*En sistemas que ejecutan OpsMgr 2012* :

En el panel Tareas, seleccioneTareas de Dell Remote Access Controller → Iniciar la consola de DRAC de Dell.

#### Iniciar Dell License Manager

La tarea Iniciar Dell License Manager le permite iniciar Dell License Manager en los sistemas de administración. Dell License Manager es una herramienta de implementación e informes de múltiples licencias para licencias de Dell iDRAC.

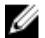

NOTA: Si Dell License Manager no ha sido instalado en la ruta de acceso predeterminada, cree una nueva tarea para iniciar Dell License Manager. Para obtener más información, consulte [Creación de](#page-83-0)  [una tarea de inicio de License Manager](#page-83-0).

Para iniciar Dell License Manager:

- 1. En la consola de OpsMgr, vaya a Vistas de diagrama, Vistas de estado o Vistas de alerta de Dell.
- 2. Seleccione el servidor Dell que desee utilizar en cualquiera de las Vistas de diagrama o Vistas de estado, o bien, una alerta en las Vistas de alerta.
- 3. En el panel Tareas, seleccioneTareas de Dell Remote Access Controller → Iniciar Dell License Manager.

#### Iniciar Dell OpenManage Server Administrator

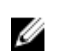

NOTA: La función Dell OpenManage Server Administrator solo está disponible en sistemas con iDRAC 7.

Para iniciar Dell OpenManage Server Administrator:

- 1. En la consola de OpsMgr, vaya a Vistas de diagrama, Vistas de estado o Vistas de alerta de Dell.
- 2. Seleccione el servidor Dell que desee utilizar en cualquiera de las Vistas de diagrama o Vistas de estado, o bien, una alerta en las Vistas de alerta.
- 3. En el panel Tareas, seleccioneTareas de Dell Remote Access Controller → Iniciar Dell OpenManage Server Administrator.

<span id="page-56-0"></span>4. *En sistemas que ejecutan System Center Operations Manager 2007 R2*:

En el panel Acciones, seleccioneTareas de dispositivos de red SNMP → Iniciar Dell OpenManage Server Administrator.

*En sistemas que ejecutan OpsMgr 2012* :

En el panel Tareas, seleccioneTareas de Dell Remote Access Controller → Iniciar Dell OpenManage Server Administrator.

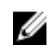

NOTA: Las tareas de Server Management Pack Suite inician la consola remota en Internet Explorer.

## Iniciar escritorio remoto

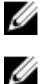

NOTA: La función de escritorio remoto solo está disponible en sistemas con iDRAC 7.

NOTA: El escritorio remoto solo se puede iniciar si se ha activado manualmente en el nodo administrado.

Para iniciar el escritorio remoto:

- 1. En la consola de OpsMgr, vaya a Vistas de diagrama, Vistas de estado o Vistas de alerta de Dell.
- 2. Seleccione el servidor Dell que desee utilizar en cualquiera de las Vistas de diagrama o Vistas de estado, o bien, una alerta en las Vistas de alerta.
- 3. *En sistemas que ejecutan System Center Operations Manager 2007 R2*: En el panel Acciones, seleccioneTareas de dispositivos de red SNMP → Iniciar Dell OpenManage Server Administrator.

*En sistemas que ejecutan OpsMgr 2012* :

En el panel Tareas, seleccioneTareas de Dell Remote Access Controller → Iniciar Dell OpenManage Server Administrator.

# Función de supervisión del chasis

La función de supervisión del chasis admite la detección y la supervisión de Chassis Management Controller (CMC) en el chasis Dell PowerEdge VRTX y en el chasis Dell PowerEdge M1000e mediante SNMP y WS-Man.

# Funcionalidad y dependencias de Management Pack

La siguiente tabla enumera los paquetes de administración y utilidades de Dell Server Management Pack Suite y sus dependencias entre sí:

| Utilidad o Management Pack   | Descripción                                                                      | Dependencia                             |
|------------------------------|----------------------------------------------------------------------------------|-----------------------------------------|
| Dell.CMC.OM07.MP             | Management Pack para<br>detección y supervisión de CMC                           | Dell.Connections.HardwareLibrar<br>y.mp |
| Dell.CMC.OM12.MP<br>DRAC/MC. | (M1000e, PowerEdge VRTX) y                                                       | Dell.Model.CMC.mp                       |
|                              |                                                                                  | Dell.OperationsLibrary.CMC.mp           |
|                              |                                                                                  | Dell.View.CMC.mp                        |
|                              |                                                                                  | Dell.OperationsLibrary.Common.<br>mp    |
| Dell. Chassis. Detailed.mp   | Management Pack para<br>supervisión de CMC (M1000e,<br>PowerEdge VRTX) y DRAC/MC | Dell.Connections.HardwareLibrar<br>y.mp |
|                              | hasta el nivel de componente.                                                    | Dell.Model.CMC.mp                       |
|                              |                                                                                  | Dell.OperationsLibrary.CMC.mp           |
|                              |                                                                                  | Dell.View.CMC.mp                        |
|                              |                                                                                  | Dell.OperationsLibrary.Common.<br>mp    |

Tabla 21. Dependencias y características de Management Pack

# Detección y agrupamiento

Dell Server Management Pack Suite versión 5.2.0 le permite detectar y clasificar Dell Chassis Management Controllers (CMC), Dell PowerEdge M1000e y Dell PowerEdge VRTX.

La siguiente tabla enumera los detalles de la detección y el agrupamiento de hardware mediante la función de supervisión del CMC de Dell.

<span id="page-58-0"></span>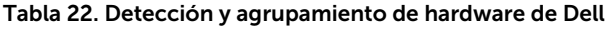

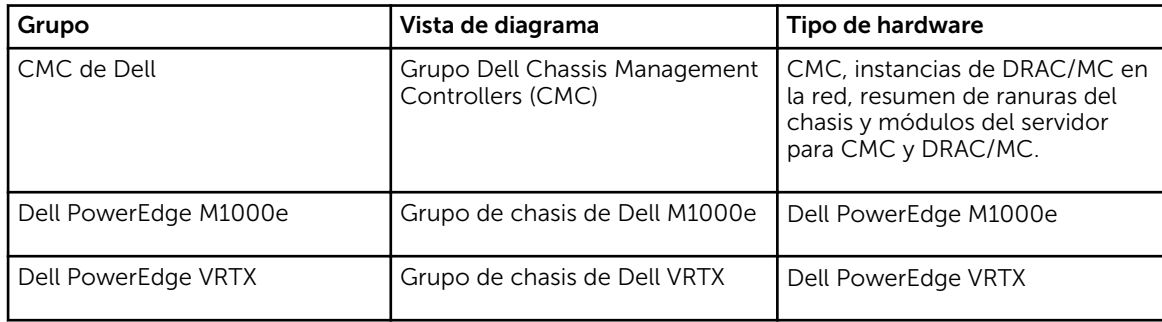

## Detección de dispositivos de chasis

Los dispositivos de chasis deben detectarse como dispositivos de red en la sección Administración de la consola de OpsMgr.

Para detectar dispositivos de chasis:

- 1. Inicie sesión en el servidor de administración como un administrador de OpsMgr.
- 2. En la consola de OpsMgr, haga clic en Administración.
- 3. En la parte inferior del panel de navegación, haga clic en el Asistente de detección.
- 4. Ejecute el Asistente de detección, seleccione Dispositivos de red y siga las instrucciones en la pantalla.

Para obtener más información, consulte la documentación de OpsMgr en technet.microsoft.com.

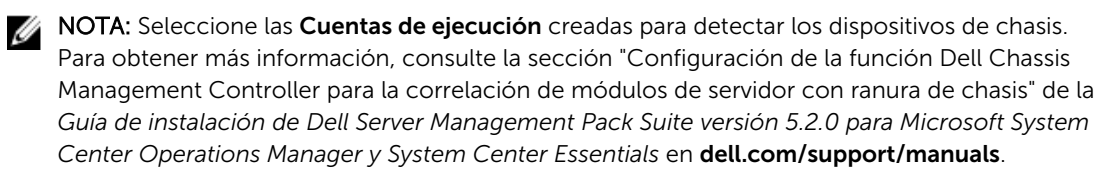

- 5. En la pantalla Agregar una consola de dispositivo en OpsMgr 2012, escriba la dirección IP que desea detectar, seleccione la cuenta de ejecución apropiada en el cuadro desplegable Cuenta de ejecución SNMP V1 o V2.
- 6. Active la función de supervisión de chasis mediante el Panel de administración de funciones.

## Detecciones realizadas por la función de supervisión de chasis de Dell

Tabla 23. Detecciones de la función de supervisión del chasis de Dell

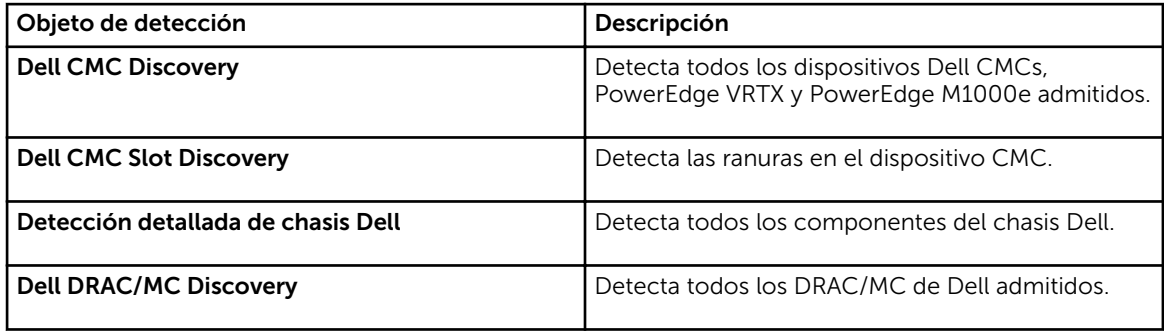

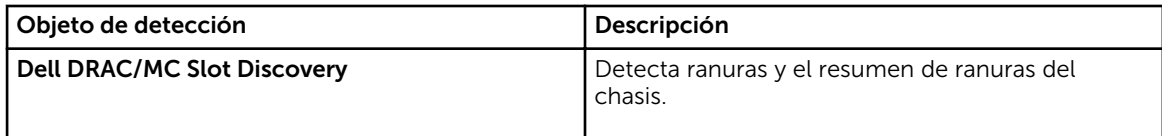

# Supervisión

Después de instalar Dell Server Management Pack Suite, puede utilizar el panel Supervisión de OpsMgr para seleccionar las vistas que brindan información completa sobre la condición de los dispositivos Dell CMC y DRAC/MC detectados. La función de supervisión del chasis detecta y supervisa la condición de los dispositivos Dell CMC y DRAC/MC. Los [Indicadores de nivel de gravedad](#page-81-0) indican la condición de los dispositivos Dell CMC y DRAC/MC en la red.

Supervisión del chasis incluye la supervisión de la condición del chasis de Dell y los dispositivos DRAC/MC tanto en intervalos regulares como cuando se produce un suceso.

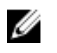

NOTA: Para realizar una supervisión detallada del chasis, cree Cuentas de ejecución con las credenciales WS-Man necesarias para acceder a los CMC de Dell y asócielas con los perfiles: Perfiles de ejecución cuenta de inicio de sesión del CMC de Dell.

## Vistas de alertas

Esta vista está disponible para administrar sucesos de hardware y almacenamiento de dispositivos DRAC/MC y CMC de Dell. Las capturas SNMP enviadas por dispositivos DRAC/MC y del chasis se muestran a través de la función de supervisión del chasis.

## Visualización de alertas en la consola de OpsMgr

Para ver las alertas de supervisión del chasis en la consola de OpsMgr:

- 1. Inicie la consola de OpsMgr y haga clic en Supervisión.
- 2. Haga clic en Dell  $\rightarrow$  Vistas de alertas.

Se muestran las siguientes vistas de alertas individuales:

- Alertas de CMC: muestra las capturas de SNMP de los dispositivos de chasis detectados.
- Alertas DRAC/MC: muestra los sucesos y las capturas de SNMP de los dispositivos DRAC/MC detectados y las capturas de SNMP (para NIC) para los servidores PowerEdge de 12ª generación con iDRAC 7.
- Alertas de chasis de Dell M1000e: muestra las capturas de SNMP recibidas del dispositivo de chasis Dell PowerEdge M1000e detectado.
- Alertas de chasis de Dell VRTX: muestra las capturas de SNMP recibidas del dispositivo de chasis de Dell PowerEdge VRTX detectado.
- 3. Seleccione cualquiera de las vistas de alertas.

En el panel derecho de cada vista de alerta individual, se muestran las alertas que cumplen los criterios especificados, como la gravedad de la alerta, el estado de la resolución o las alertas que el usuario tiene asignadas.

4. Seleccione una alerta para ver los detalles en el panel Detalles de alerta.

## Vistas de diagrama

La opción Vistas de diagrama ofrece una representación jerárquica y gráfica de todos los dispositivos Dell CMC, Dell M1000e y Dell VRTX en su red.

## Visualización de diagramas en la consola de OpsMgr

Para ver los diagramas para la función de supervisión del chasis en la consola de OpsMgr:

- 1. Inicie la consola de OpsMgr y haga clic en Supervisión → Dell → Vistas de diagrama.
- 2. Vaya a la carpeta Vistas de diagrama para mostrar las vistas siguientes:
	- [Vista de diagrama completa](#page-13-0)
	- Grupo de controladoras de administración del chasis
	- [Vistas de diagrama de Dell Chassis](#page-61-0)
		- Vista de diagrama del chasis Dell M1000e
		- Vista de diagrama del chasis Dell VRTX
- 3. Seleccione cualquiera de las vistas de diagrama.

La representación gráfica y por jerarquías del dispositivo Dell seleccionado aparece en el panel a la derecha.

4. Seleccione un componente del diagrama para ver la información detallada correspondiente en el panel Vista detallada.

## Vista de diagrama completa

La Vista de diagrama completa ofrece una representación gráfica de todos los dispositivos Dell supervisados por OpsMgr. Puede expandir y comprobar el estado de los dispositivos individuales y sus componentes en el diagrama. Puede ver detalles para:

- Sistemas modulares y monolíticos
- Dispositivos DRAC/MC y controladores de administración del chasis
- Remote Access Controllers
- Servidores no administrados de Dell

## Grupo de controladoras de administración del chasis

La vista del diagrama Grupo de controladoras de administración del chasis ofrece una representación gráfica de Dell CMC, DRAC/MC, Dell PowerEdge M1000e y Dell PowerEdge VRTX, así como de su inventario. Para conocer la detección del chasis, consulte [Detección de dispositivos de chasis](#page-58-0).

<span id="page-61-0"></span>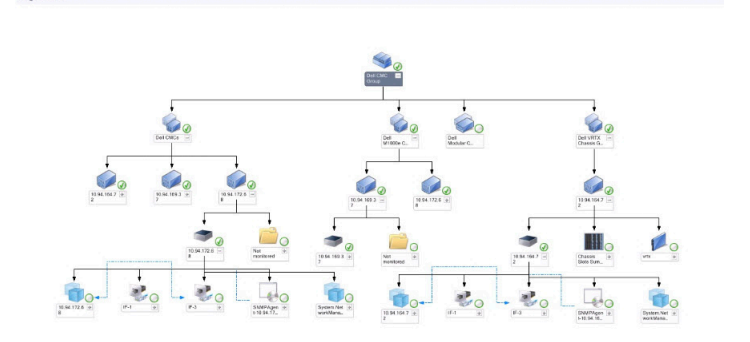

#### Ilustración 4. Diagrama de grupo de controladoras de administración del chasis

Es posible ver el resumen de ranuras ocupadas y libres de los chasis de CMC y DRAC/MC detectados en el Resumen de ranuras del chasis.

Si se han modificado los nombres de ranura en los chasis de CMC y DRAC/MC, los nuevos nombres se reflejan en la vista de diagrama.

La correlación de los servidores Dell con los módulos de servidor de chasis de CMC y DRAC/MC aparece en el diagrama Grupo de controladoras de administración del chasis. El sistema Dell se encuentra visible en la ranura del diagrama.

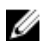

NOTA: Cree Cuentas de ejecución para la detección de ranuras de CMC y DRAC/MC solo con autenticación implícita, básica o simple. Para obtener más información, consulte la sección "Configuración de Dell Chassis Management Controller Management Pack para la detección de módulos del servidor y de ranuras del chasis" de la *Guía de instalación de Dell Server Management Pack Suite versión 5.2.0 para Microsoft System Center Operations Manager y System Center Essentials* en dell.com/support/manuals.

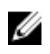

NOTA: El firmware de iDRAC de los sistemas modulares debe ser compatible con el firmware de CMC; de lo contrario, la etiqueta de servicio se mostrará como No disponible y no será posible la correlación de tarjeta y chasis.

#### Vistas de diagrama de Dell Chassis

La vista de diagrama de Dell Chassis ofrece una representación gráfica del chasis de Dell PowerEdge M1000e y de los dispositivos de chasis de Dell PowerEdge VRTX. Seleccione un componente del diagrama para ver los detalles en el panel Vista detallada.

## Vistas de estado

Esta vista está disponible para ver la condición de los dispositivos Dell CMC. En la consola de OpsMgr, haga clic en Dell → Vistas de estado; se muestra el estado de cada dispositivo Dell administrado por OpsMgr en la red.

Seleccione el grupo de dispositivos Dell CMC para el que desea ver la vista de estado. Puede ver el estado del grupo de dispositivos CMC.

El estado de un componente se deriva al rever las alertas no resueltas asociadas con el componente. [Indicadores de nivel de gravedad](#page-81-0) explica los diversos componentes de estado que Server Management Pack Suite usa con los niveles de seguridad correspondientes.

# Supervisores de unidades Dell para la función de supervisión de chasis

Los supervisores evalúan diversas condiciones que pueden presentarse en los objetos supervisados del chasis.

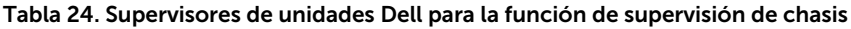

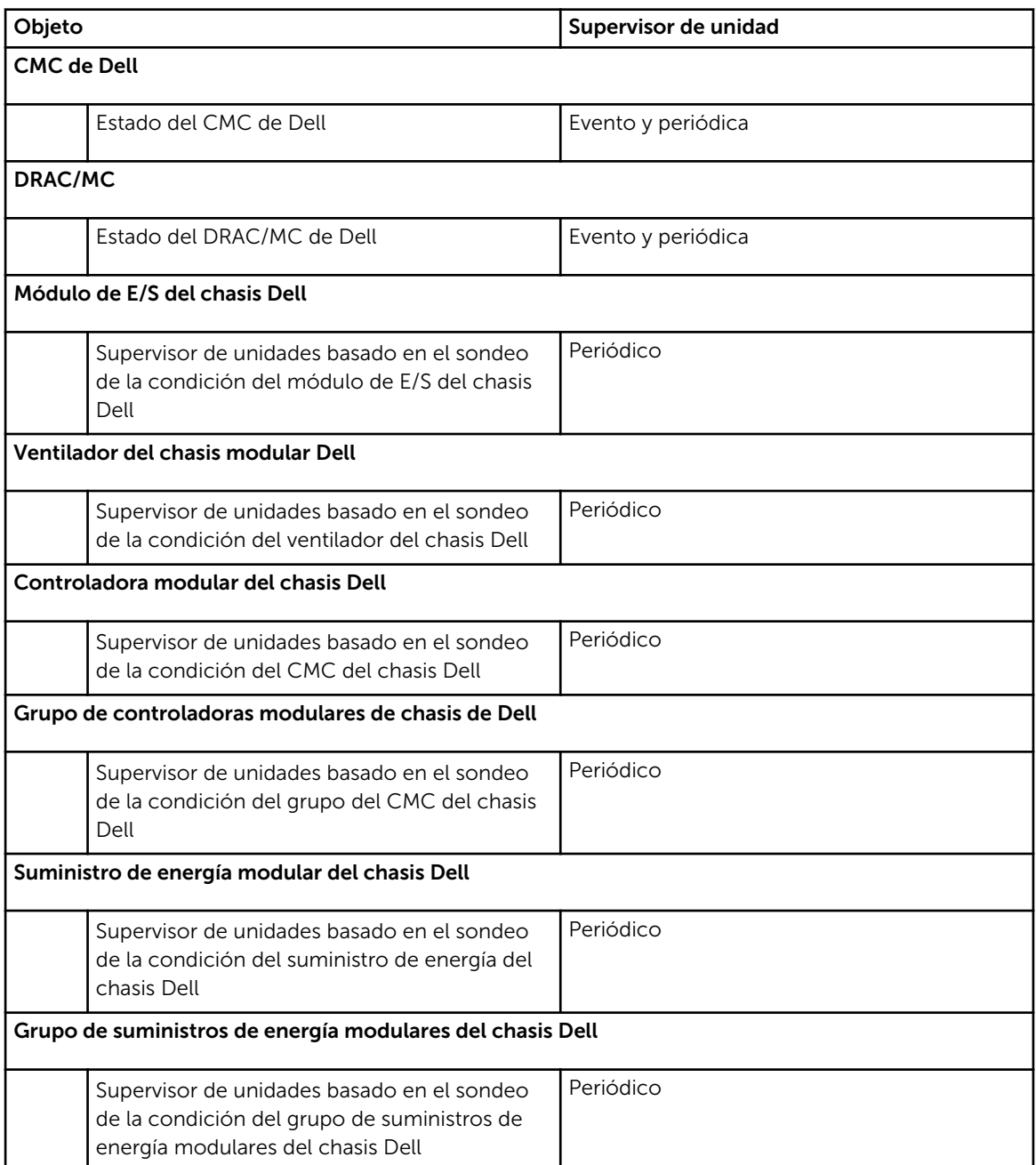

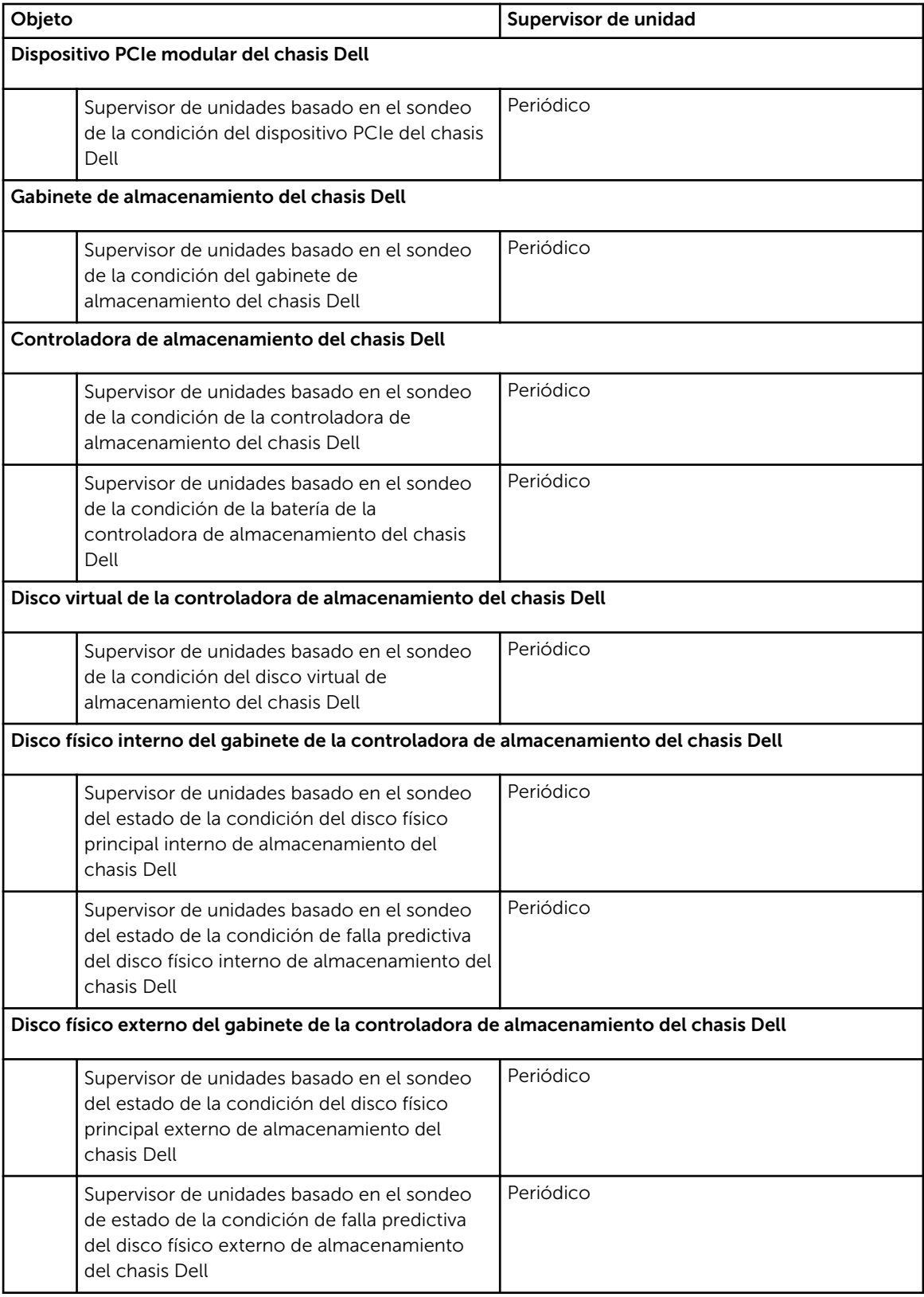

# Reglas

La siguiente sección enumera las reglas específicas para la función de supervisión del chasis Dell.

## Reglas de procesamiento de sucesos de sistemas Dell

Dell Server Management Pack Suite procesa reglas de capturas del chasis.

## Dispositivos de chasis

Todas las capturas de SNMP críticas, informativas y de advertencia de los dispositivos de chasis cuentan con la correspondiente regla de captura de SNMP.

Cada una de estas reglas se procesa según los siguientes criterios:

- Nombre de origen = "nombre/ip de DRAC/CMC/DRAC/MC"
- OID = identificador real de captura del evento de captura de SNMP de DRAC/CMC/DRAC/MC
- Proveedor de datos = captura de SNMP

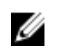

NOTA: Las alertas informativas están desactivadas de manera predeterminada. Para recibir estas alertas, importe el paquete de administración de alertas informativas.

# Tareas

Las tareas están disponibles en el panel Tareas de la consola de OpsMgr. Cuando seleccione un dispositivo o un componente, las tareas relevantes aparecerán en el panel Tareas.

NOTA: En OpsMgr 2007 R2, se hace referencia al panel Tareas como el panel Acciones.

## Resumen de tareas

## Ejecución de tareas de Dell usando el chasis de Dell

La siguiente tabla ofrece un resumen de las tareas de Dell que se pueden ejecutar usando el chasis de Dell:

#### Tabla 25. Tareas de Dell usando el chasis de Dell

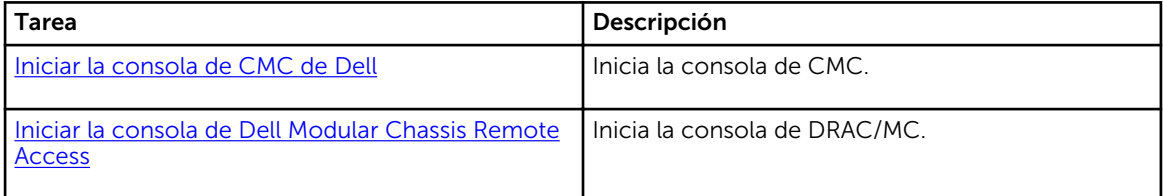

## <span id="page-65-0"></span>Tareas del chasis de Dell

## Iniciar la consola de CMC de Dell

Puede utilizar esta tarea para iniciar la consola de CMC.

- 1. En la consola de OpsMgr, vaya a Vistas de diagrama, Vistas de estado o Vistas de alerta de Dell.
- 2. Seleccione el dispositivo CMC en cualquiera de las vistas de diagrama o vistas de estado, o bien, una alerta en las vistas de alerta.
- 3. *En sistemas que ejecutan System Center Operations Manager 2007 R2*: En el panel Acciones, seleccioneTareas de dispositivos de red SNMP → Iniciar la consola de CMC de Dell.

*En sistemas que ejecutan OpsMgr 2012* :

En el panel Tareas, seleccione Tareas de CMC de Dell → Iniciar la consola de CMC de Dell.

#### Iniciar la consola de Dell Modular Chassis Remote Access

Puede utilizar esta tarea para iniciar la consola de DRAC/MC.

- 1. En la consola de OpsMgr, vaya a Vistas de diagrama, Vistas de estado o Vistas de alerta de Dell.
- 2. Seleccione el dispositivo DRAC/MC en cualquiera de las vistas de diagrama o estado, o bien, una alerta de la vista de alertas.
- 3. *En sistemas que ejecutan System Center Operations Manager 2007 R2*:

En el panel Acciones, seleccioneTareas de dispositivos de red SNMP → Iniciar la consola de Dell Modular Chassis Remote Access.

*En sistemas que ejecutan OpsMgr 2012* :

En el panel Tareas, seleccioneTareas de DRAC/MC de Dell → Iniciar la consola de Dell Modular Chassis Remote Access.

# Función Correlación de servidores modulares del chasis

La función Correlación de servidores modulares del chasis admite:

• Correlación de servidores Dell modulares con las ranuras del chasis.

NOTA: Activar Detección de ranuras del CMC y/o la Detección de ranuras del DRAC/MC para **NOTA:** Activar Detection de Que la correlación funcione.

• Correlación de componentes de almacenamiento compartido del chasis con los servidores Dell.

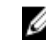

NOTA: Activar supervisión detallada del chasis para la correlación de los componentes de almacenamiento del chasis con servidores Dell.

# Funcionalidad y dependencias de Management Pack

La siguiente tabla enumera los paquetes de administración y utilidades de Dell Server Management Pack Suite y sus dependencias entre sí:

| Utilidad o Management Pack                   | Descripción                                                                                                    | Dependencia                                                                                                    |
|----------------------------------------------|----------------------------------------------------------------------------------------------------|----------------------------------------------------------------------------------------------------|
| Dell.ChassisModularServer.Correl<br>ation.mp | Management Pack para:<br>Correlación de sistemas<br>modulares Dell con ranuras<br>del CMC y DRAC/MC.<br>Correlación de componentes<br>compartidos de<br>almacenamiento del chasis<br>con servidores modulares<br>Dell | Dell.Connections.HardwareLibrar<br>y.mp<br>Dell. Windows Server. Scalable.mp<br>Dell.Model.Server.mp<br>Dell.CMC.OM07.MP o<br>Dell.CMC.OM12.MP |

Tabla 26. Dependencias y características de Management Pack

# Detecciones realizadas por la función de correlación de servidores modulares del chasis

Tabla 27. Detecciones de la función Correlación de servidores modulares del chasis

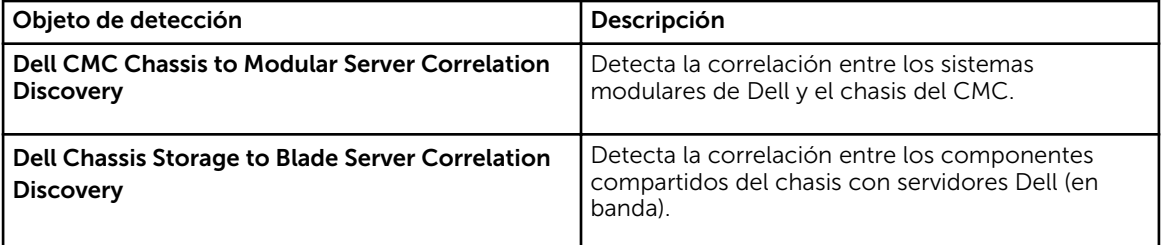

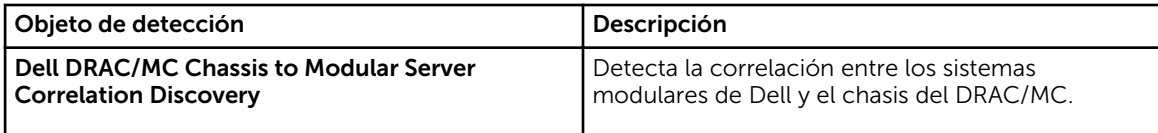

# Dell Feature Management Dashboard

Dell Feature Management Dashboard mejora la administración de los sistemas Dell: servidores Dell, Dell Remote Access Controllers (DRAC), Dell Chassis Management Controller (CMC) en la consola de OpsMgr, ya que proporciona las siguientes funciones de supervisión.

- Función de supervisión en banda del servidor
- Función de supervisión fuera de banda del servidor
- Función de supervisión DRAC
- Función de supervisión del chasis
- Función Correlación de servidores modulares del chasis

# Funcionalidad y dependencias de Management Pack

La siguiente tabla enumera los paquetes de administración y utilidades de Dell Server Management Pack Suite y sus dependencias entre sí:

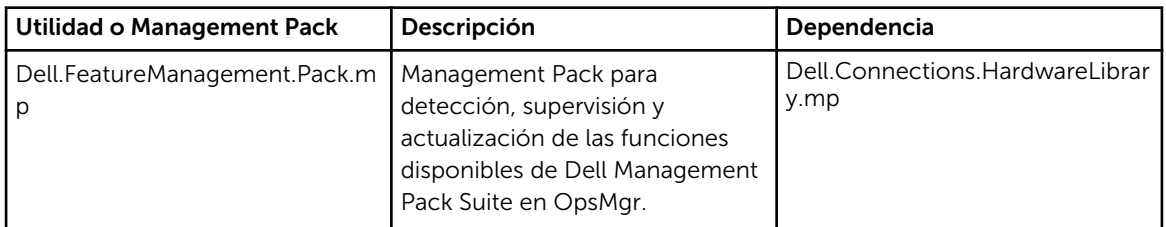

#### Tabla 28. Dependencias y características de Management Pack

# Detecciones mediante Dell Feature Management Pack

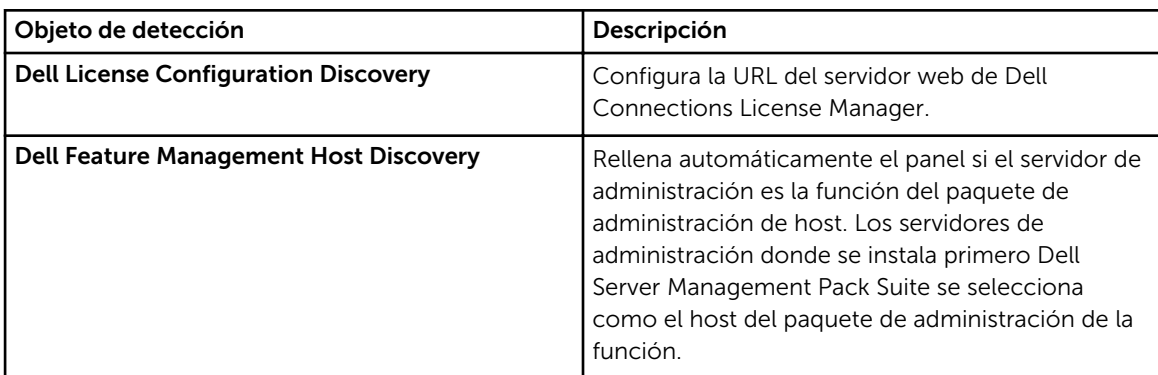

Tabla 29. Detecciones de Dell Feature Management Pack

# Tareas

Las tareas están disponibles en el panel Tareas de la consola de OpsMgr. Cuando seleccione un dispositivo o un componente, las tareas relevantes aparecerán en el panel Tareas.

NOTA: En OpsMgr 2007 R2, se hace referencia al panel Tareas como el panel Acciones.

## Tareas de administración de funciones

La siguiente tabla enumera las tareas disponibles en el Panel de administración de funciones. Algunas de las tareas enumeradas a continuación solo aparecen después de que haya importado una función de supervisión en particular.

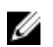

Û

NOTA: Ignore los errores correspondientes a la reimportación de paquetes de administración existentes en el registro de errores del registro de sucesos. Estos errores ocurren cuando el Panel de administración de funciones reimporta todos los paquetes de administración dependientes que ya fueron importados durante la importación de una función de supervisión.

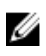

NOTA: Espere hasta que una tarea esté completa (hasta ver el cambio de actualización de estado en el panel) antes de iniciar otra tarea usando el Panel de administración de funciones.

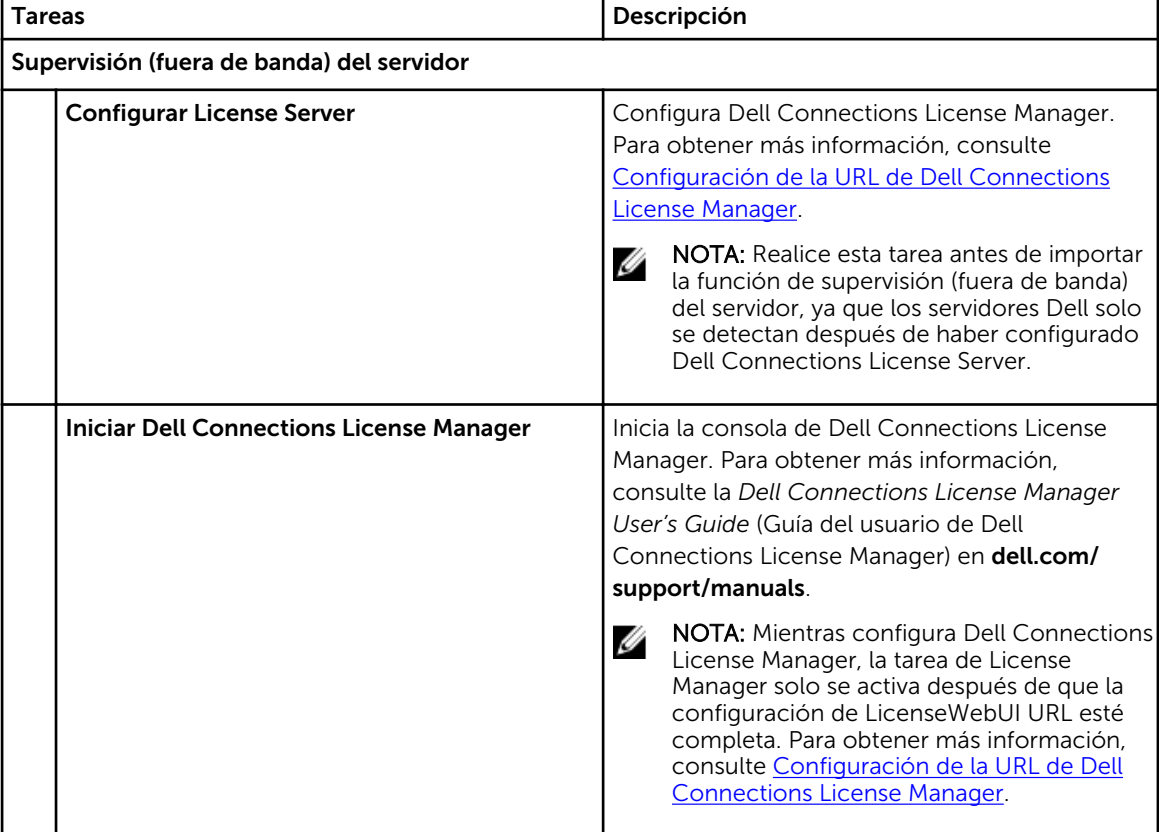

#### Tabla 30. Tareas de administración de funciones

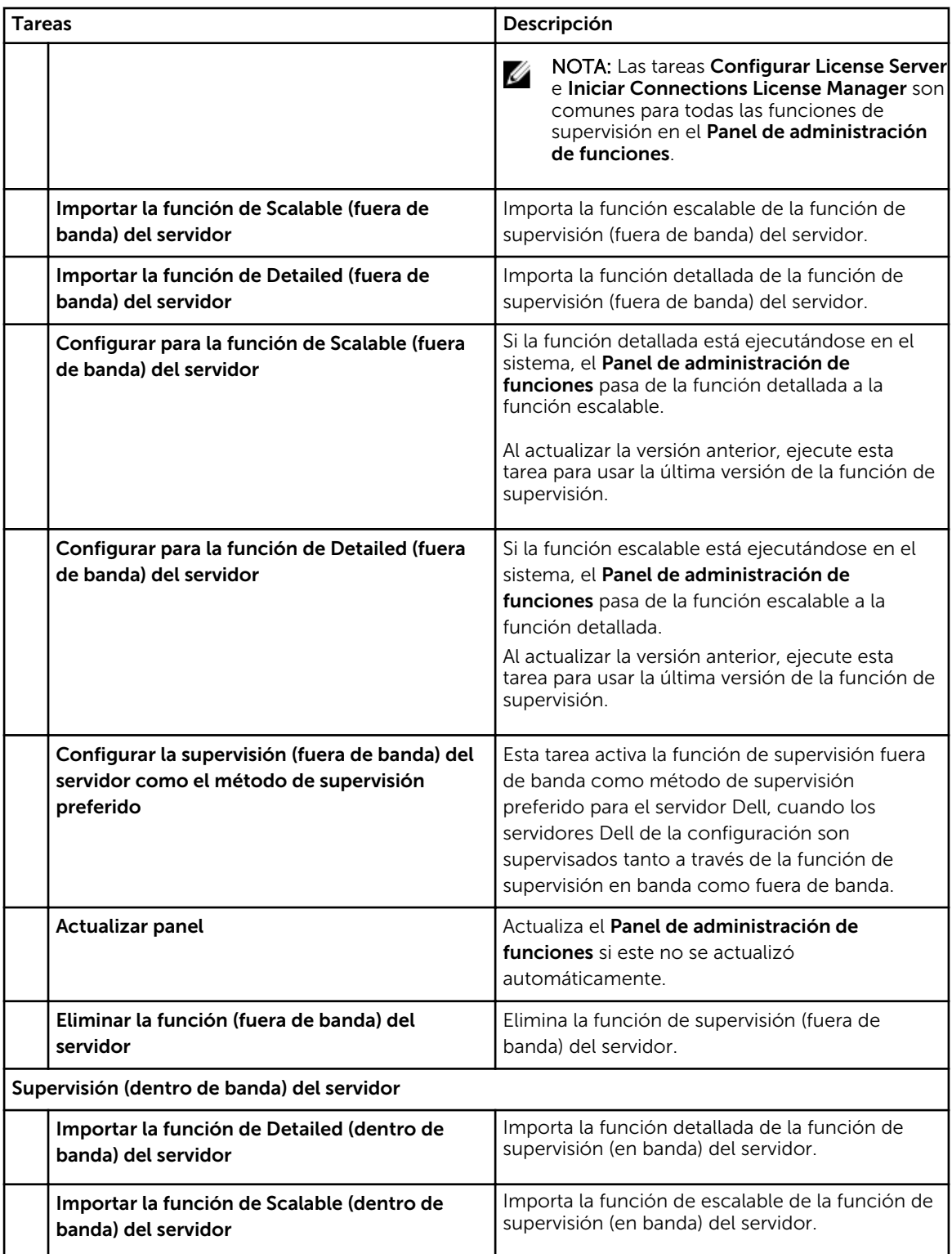

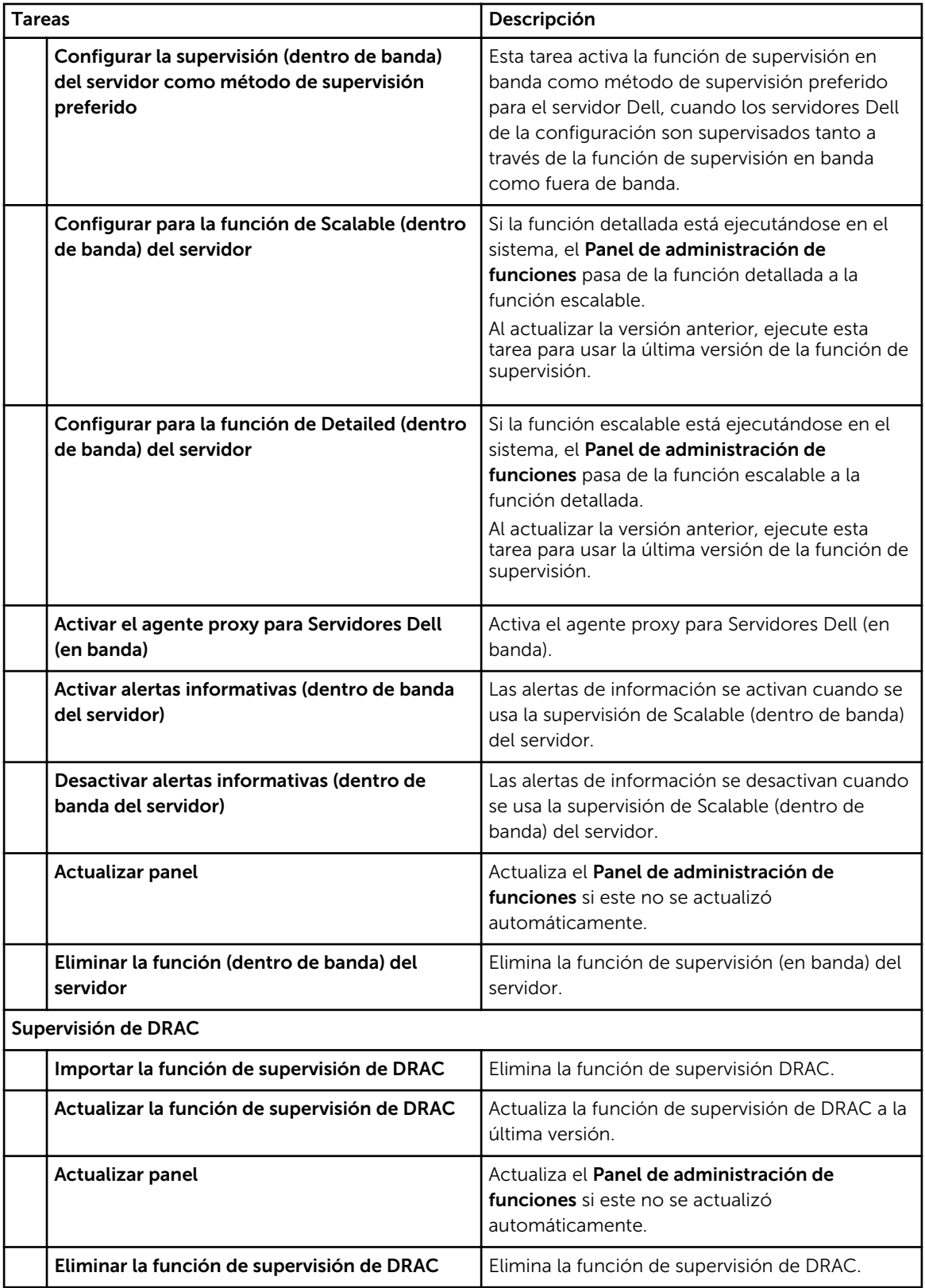
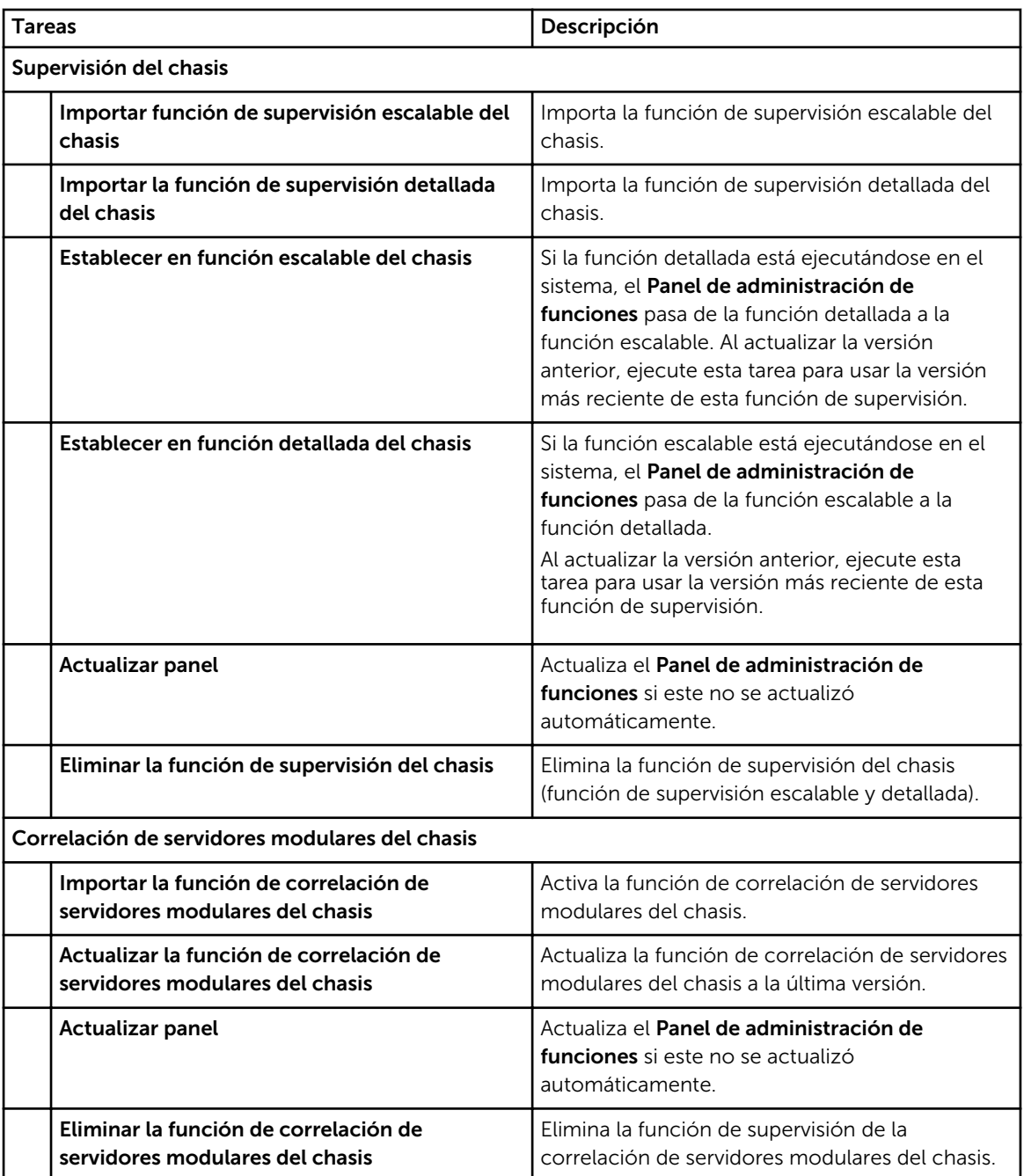

9

# Documentación y recursos relacionados

En este capítulo se proporcionan detalles sobre documentos y referencias que lo ayudarán a trabajar con Dell Server Management Pack Suite.

### Pautas de Microsoft para el rendimiento y la escalabilidad de Operations Manager

Para lograr un óptimo rendimiento, implemente Server Management Pack Suite específico para cada dispositivo en los diferentes servidores de administración.

Para obtener información sobre las recomendaciones de escalabilidad de Microsoft, consulte el sitio web de Microsoft en technet.microsoft.com.

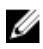

NOTA: Asegúrese de que la opción Crecimiento automático esté activada en la base de datos o almacén de datos de Operations Manager para un mejor rendimiento.

## Otros documentos que podrían ser de utilidad

Además de esta *Guía del usuario*, puede consultar las siguientes guías disponibles en dell.com/support/ manuals.

- *Guía del usuario de Integrated Dell Remote Access Controller versión 7*
- *Guía del usuario de Dell Chassis Management Controller versión 4.50*
- *Dell OpenManage Installation and Security User's Guide (Guía del usuario de instalación y seguridad de Dell OpenManage)*
- *Guía de instalación de Dell OpenManage Server Administrator*
- *Dell OpenManage Server Administrator Compatibility Guide (Guía de compatibilidad de Dell OpenManage Server Administrator)*
- *Dell OpenManage Server Administrator CIM Reference Guide (Guía de referencia de CIM de Dell OpenManage Server Administrator)*
- *Dell OpenManage Server Administrator Messages Reference Guide (Guía de referencia de mensajes de Dell OpenManage Server Administrator)*
- *Dell OpenManage Server Administrator Command Line Interface User's Guide (Guía del usuario de la interfaz de línea de comandos de Dell OpenManage Server Administrator)*
- *Dell OpenManage Baseboard Management Controller Utilities User's Guide (Guía del usuario de Dell OpenManage Baseboard Management Controller Utilities)*
- *Dell Remote Access Controller 5 User's Guide (Guía del usuario de Dell Remote Access Controller 5)*
- *Dell Remote Access Controller Racadm User's Guide (Guía del usuario de Racadm de Dell Remote Access Controller)*
- *Dell Life Cycle Controller User's Guide (Guía del usuario de Dell Life Cycle Controller)*
- *Dell Remote Access Controller/ Modular Chassis User's Guide (Guía del usuario del chasis modular/ Dell Remote Access Controller)*

• *Dell Chassis Management Controller versión 1.30 para Dell PowerEdge VRTX* 

El *DVD Dell Systems Management Tools and Documentation (DVD sobre la documentación y las herramientas de Dell Systems Management)* contiene un archivo léame para Server Administrator y archivos léame adicionales para otras aplicaciones Systems Management.

## Acceso a documentos desde el sitio de asistencia de Dell

Para acceder a los documentos desde el sitio de asistencia de Dell:

- 1. Vaya a dell.com/support/manuals.
- 2. En la sección Información sobre su sistema Dell, en No, seleccione Elegir de una lista de todos los productos Dell y haga clic en Continuar.
- 3. En la sección Seleccione su tipo de producto, haga clic en Software y seguridad.
- 4. En la sección Elija su software Dell, haga clic en el vínculo requerido que corresponda:
	- Client System Management
	- Enterprise System Management
	- Remote Enterprise System Management
	- Herramientas de servicio
- 5. Para ver el documento, haga clic en la versión del producto requerida.

NOTA: También puede acceder directamente a los documentos con los siguientes vínculos:

- Para documentos de Enterprise System Management: dell.com/openmanagemanuals
- Para documentos de Remote Enterprise System Management: dell.com/esmmanuals
- Para documentos de Herramientas de servicio: dell.com/serviceabilitytools
- Para documentos de Client System Management: dell.com/OMConnectionsClient
- Para documentos de administración de sistemas OpenManage Connections Enterprise: dell.com/OMConnectionsEnterpriseSystemsManagement
- Para documentos de administración de sistemas OpenManage Connections Client: dell.com/ OMConnectionsClient

#### Cómo ponerse en contacto con Dell

NOTA: Si no dispone de una conexión a Internet activa, puede encontrar información de contacto Ø en la factura de compra, en el albarán o en el catálogo de productos de Dell.

Dell proporciona varias opciones de servicio y asistencia en línea o telefónica. Puesto que la disponibilidad varía en función del país y del producto, es posible que no pueda disponer de algunos servicios en su área. Si desea ponerse en contacto con Dell para tratar cuestiones relacionadas con las ventas, la asistencia técnica o el servicio de atención al cliente:

- 1. Visite dell.com/support.
- 2. Seleccione la categoría de soporte.
- 3. Verifique su país o región en el menú desplegable **Elija un país/región** que aparece en la parte superior de la página.
- 4. Seleccione el enlace de servicio o asistencia apropiado en función de sus necesidades.

10

# Apéndice A: problemas y soluciones

# Problemas y soluciones

La siguiente tabla enumera los problemas conocidos, las soluciones y dónde se aplican.

#### Tabla 31. Problemas y soluciones

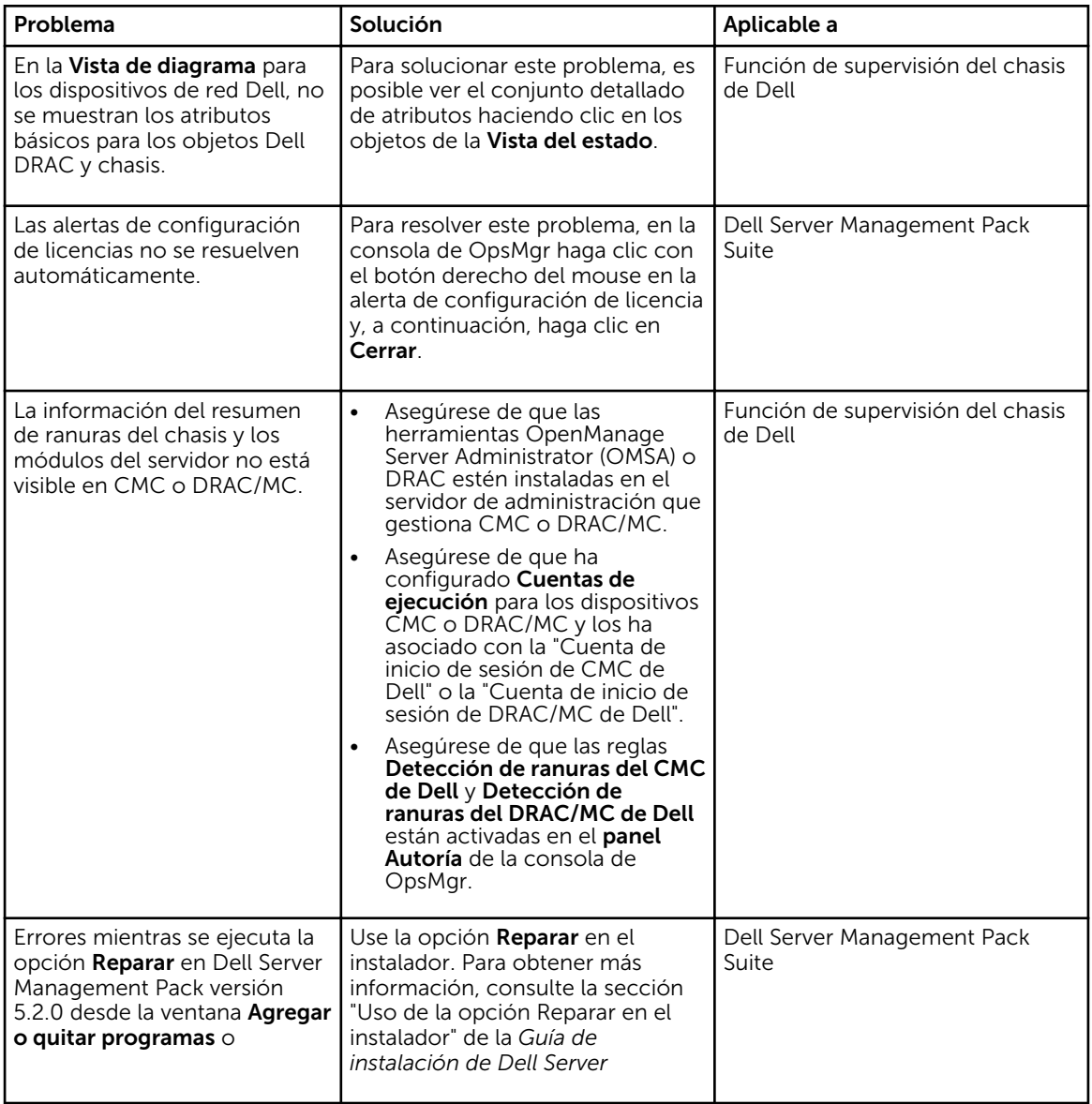

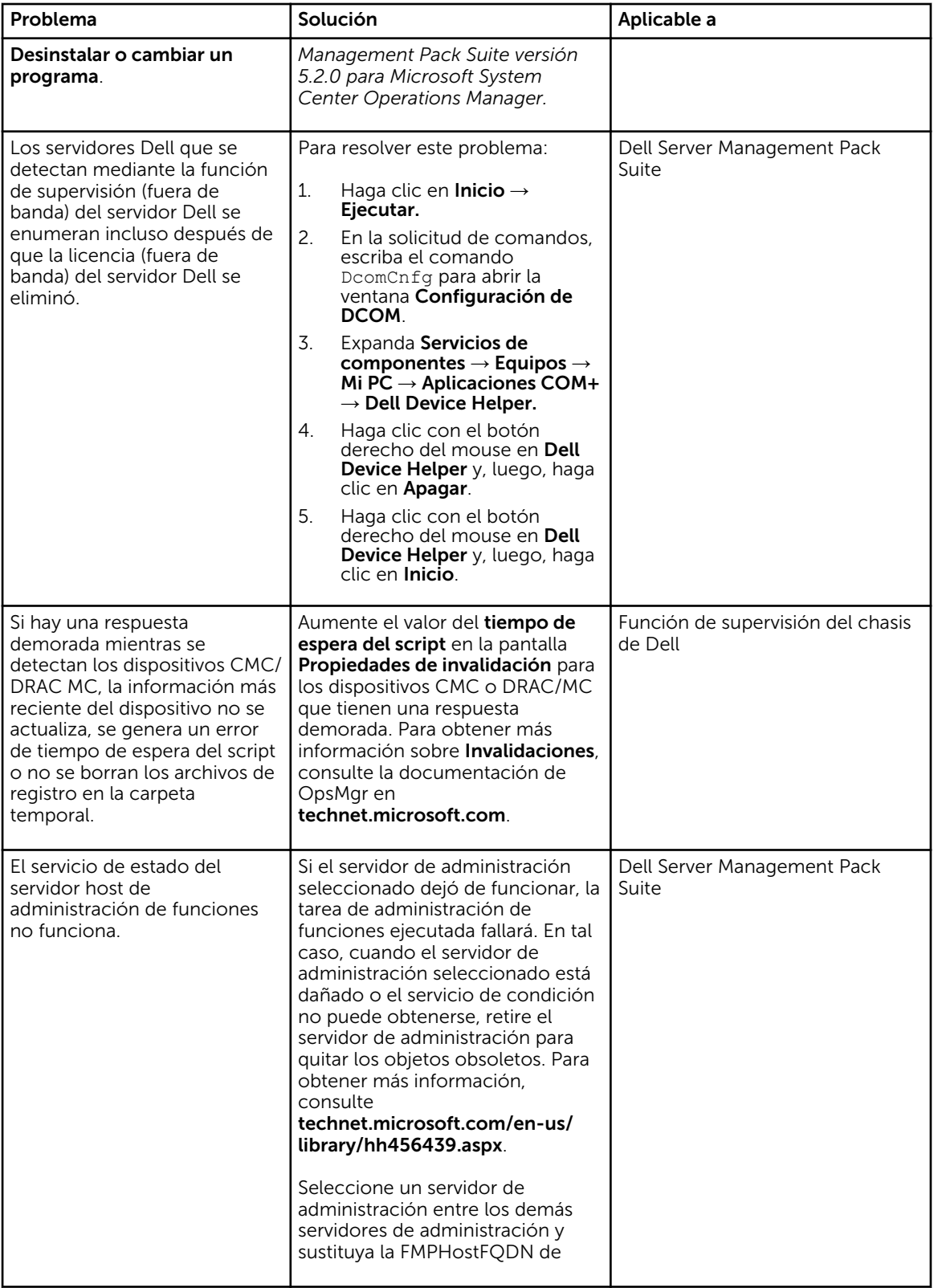

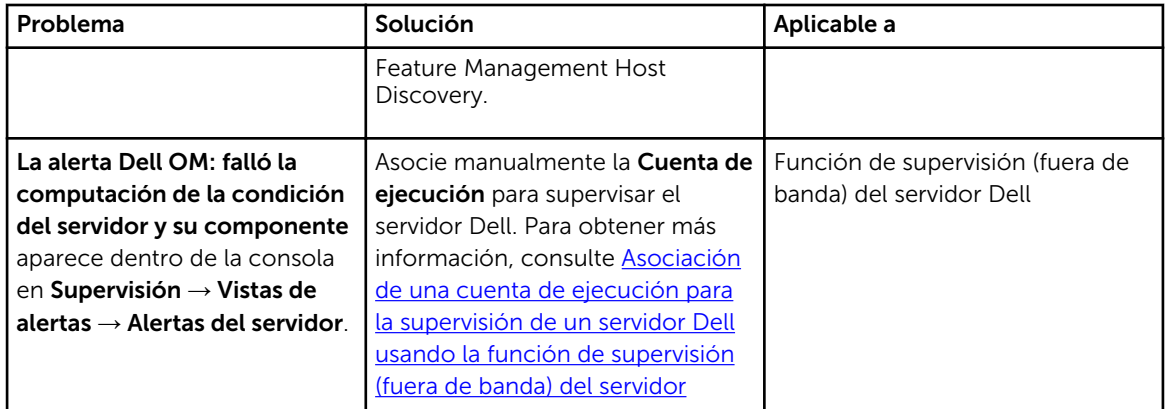

# Limitaciones conocidas

#### Tabla 32. Limitaciones conocidas

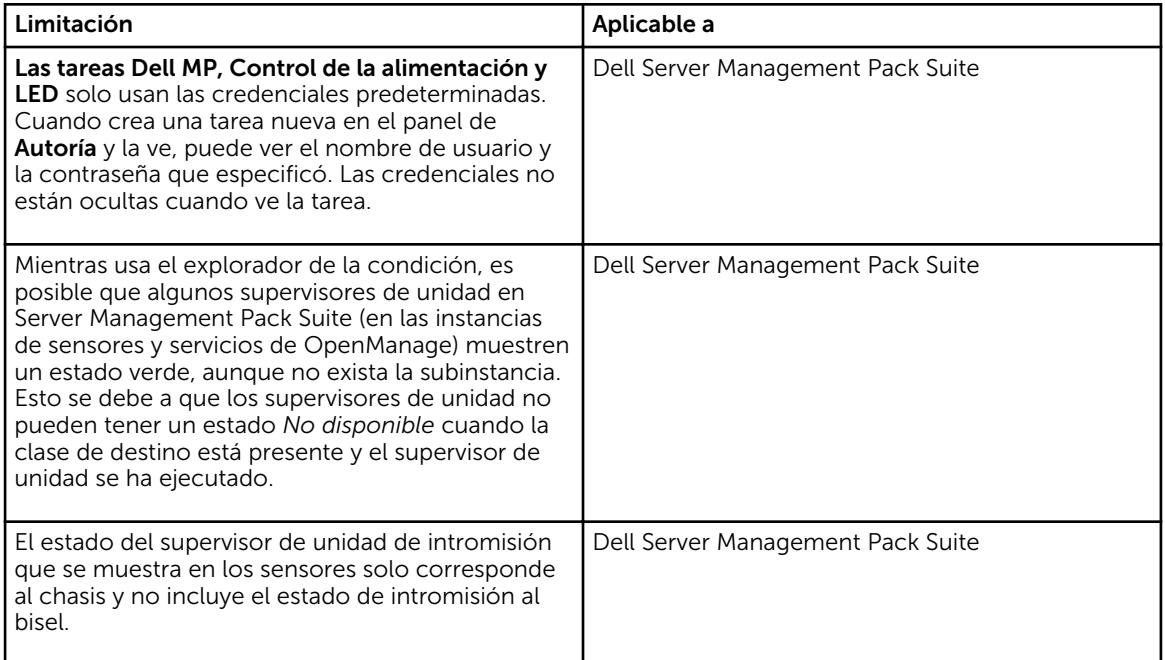

# Alertas de administración de funciones

Las siguientes alertas se generan en Alertas de administración de funciones del panel, si Dell Device Helper Utility o el servidor Dell Connections License Manager no se instalan correctamente, o bien, si el servidor de licencias no tiene suficientes licencias para supervisar servidores Dell mediante la función de supervisión (fuera de banda) del servidor Dell.

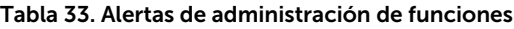

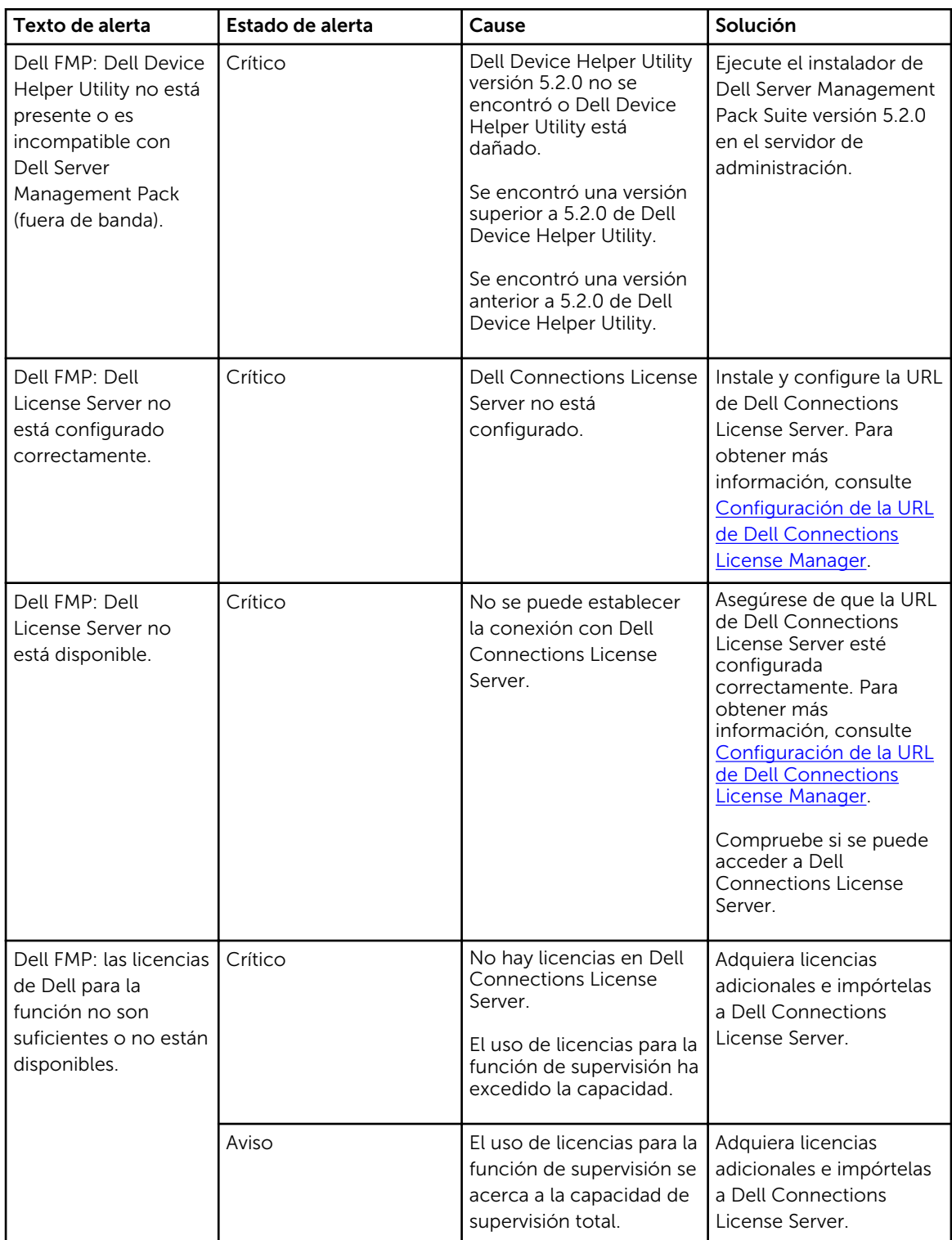

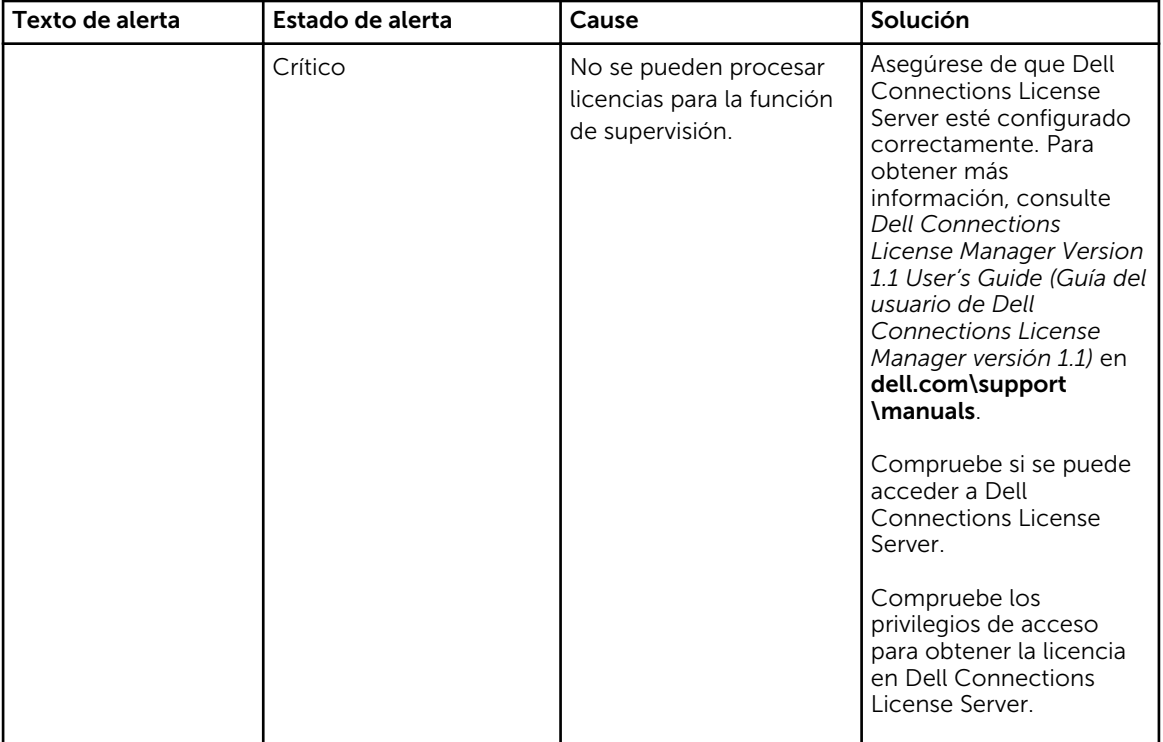

# <span id="page-80-0"></span>Apéndice B

## Creación de una cuenta de ejecución de autenticación simple

- 1. Inicie sesión en OpsMgr 2012 como administrador del grupo de administración de OpsMgr.
- 2. En la consola de OpsMgr, haga clic en Administración.
- 3. Haga clic con el botón derecho del mouse en Cuentas y, luego, haga clic en Crear cuenta de ejecución.

Se mostrará la pantalla Asistente para crear cuenta de ejecución.

- 4. Haga clic en Siguiente.
- 5. En el menú desplegable Tipo de cuenta de ejecución, seleccione Autenticación simple.
- 6. Proporcione un nombre en el cuadro de texto Nombre para mostrar.
- 7. Proporcione una breve descripción en el cuadro de texto Descripción y haga clic en Siguiente.
- 8. En la pantalla Credenciales, proporcione las credenciales de inicio de sesión de iDRAC para los sistemas que desea detectar mediante la función de supervisión (fuera de banda) del servidor.
- 9. Haga clic en Siguiente.
- 10. Seleccione la opción Menos seguro o Más seguro, según sea apropiado.

Para obtener más información, consulte la documentación de OpsMgr en technet.microsoft.com/en-us/library/hh321655.aspx.

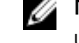

NOTA: Si las credenciales de inicio de sesión de iDRAC son diferentes para cada sistema, cree una **Cuenta de ejecución** separada para cada uno de ellos.

- 11. Haga clic en Crear.
- 12. Después de que se haya creado la Cuenta de ejecución, haga clic en Cerrar.

### Asociación de una cuenta de ejecución para la supervisión de un servidor Dell usando la función de supervisión (fuera de banda) del servidor

Para supervisar el servidor Dell, la Cuenta de ejecución utilizada para detectarlo debe estar asociada con el servidor Dell en el perfil de supervisión de dispositivos SMASH. Management Pack realiza la asociación automáticamente, pero en algunos casos, deberá hacerla manualmente.

Para asociar manualmente la Cuenta de ejecución en el perfil de supervisión de dispositivos de SMASH:

- 1. Inicie OpsMgr 2012 y haga clic en Administración.
- 2. En el panel Administración, vaya a Configuración de ejecución  $\rightarrow$  Perfiles.
- 3. En la lista de perfiles disponibles, haga clic con el botón derecho del mouse en Perfil de supervisión de dispositivos de SNMP y haga clic en Propiedades.

Aparecerá la pantalla Introducción.

4. Haga clic en Next (Siguiente).

Aparecerá la pantalla Especificar las propiedades generales del perfil de la cuenta de ejecución.

- 5. Haga clic en Next (Siguiente). Aparecerá la pantalla Cuenta de ejecución.
- 6. Haga clic en Agregar.

Aparece la pantalla Agregar una cuenta de ejecución.

7. Seleccione la cuenta de ejecución usada para detectar el servidor Dell en la lista desplegable de Cuentas de ejecución.

NOTA: Si usa múltiples Cuentas de ejecución para detectar dispositivos, asocie cada dispositivo con su Cuenta de ejecución asociada.

- 8. Haga clic en Una clase, grupo u objeto seleccionado y agregue la asociación del servidor en el perfil de supervisión de SMASH.
	- Haga clic en la opción Seleccionar → Clasey use Servidor Dell como selección.
	- Haga clic en la opción **Seleccionar → Grupo**y use el grupo que contiene los objetos del servidor Dell como selección.
	- Haga clic en la opción Seleccionar → Objetoy use el objeto del servidor Dell individual como selección.
- 9. Haga clic en OK (Aceptar).
- 10. Haga clic en Guardar y Cerrar.

Ø

NOTA: Si no se realiza la asociación de la cuenta de ejecución, la alerta Dell OM: falló la computación de la condición del servidor y su componente aparecen, dentro de la consola, enSupervisión → Vista de alertas → Alertas de servidor.

# Indicadores de nivel de gravedad

La tabla a continuación enumera los íconos que indican los niveles de gravedad de los dispositivos Dell detectados en la consola de OpsMgr.

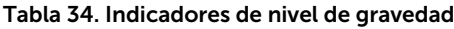

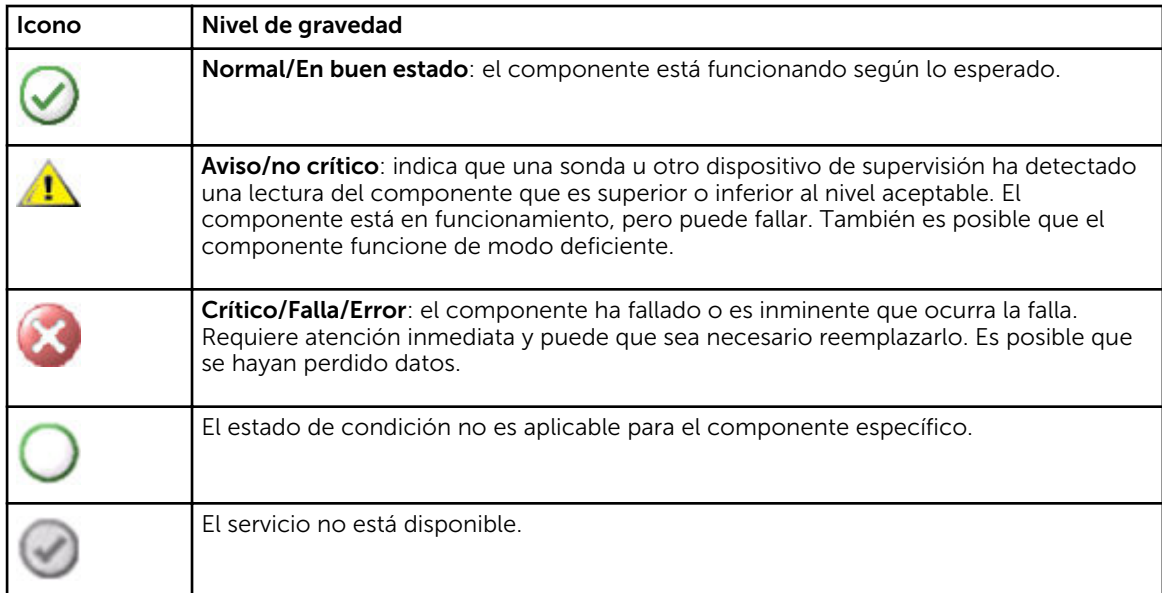

# Apéndice C: activación de tareas de programas externos

Para las tareas proporcionadas por Dell Server Management Pack Suite que inician programas externos, estos deben estar instalados en la ubicación predeterminada. Cree tareas nuevas para iniciar la aplicación si el programa no está instalado en la ubicación predeterminada.

## Creación de las tareas de control avanzado de la alimentación e identificación por LED

Las tareas de control avanzado de la alimentación e identificación por LED usan la ruta de acceso de instalación (C:\Archivos de programa\Dell\SysMgt\bmc) y las credenciales BMC predeterminadas.

Si los sistemas se desvían de la ruta de acceso de instalación y las credenciales BMC predeterminadas, instale BMU 2.0 o posterior en el servidor de administración y cree nuevas tareas de la consola.

PRECAUCIÓN: Los pasos a continuación requieren que cree una tarea y configure la contraseña en texto sin formato. Si BMC no está instalado en el servidor de administración, la consola de OpsMgr puede mostrar un error con todo el comando en un cuadro de diálogo y revelará la contraseña. Si exporta el paquete de administración de invalidación creado que contiene esta tarea a un disco, puede abrir el paquete de administración exportado en un editor de texto común o la consola de autoría de OpsMgr y ver la contraseña en texto sin formato. Cree una nueva tarea solo si es absolutamente necesario y tenga en cuenta los aspectos de seguridad antes de continuar.

Para crear una nueva tarea:

- 1. Inicie la consola de OpsMgr y haga clic en Autoría.
- 2. En el panel Autoría, haga clic con el botón derecho del mouse en Tareas en Objetos de Management Pack y seleccione la opción Crear nueva tarea.
- 3. En la pantalla Tipo de tarea, en Tareas de consola seleccione Línea de comandos.
- 4. Seleccione el Management Pack de destino y haga clic en Siquiente.
- 5. Complete los campos Nombre de tarea y Descripción, seleccione Dell Windows Server como Destino de tarea y haga clic en Siguiente.
	- Aparecerá la pantalla Línea de comandos.
- 6. Escriba la ruta de acceso de la aplicación *ipmitool.exe* (la ruta de acceso donde se instaló BMU en el servidor de administración) en el campo Aplicación.

Por ejemplo, C:\Program Files\Dell\SysMgt\bmc\ipmitool.exe. Para las dos tareas de identificación por LED, la ruta de acceso de la aplicación es C:\Program Files\Dell\SysMgt \bmc\ipmish.exe (la ruta de acceso predeterminada de BMU puede ser diferente según el idioma del sistema operativo).

- 7. Para las tareas de control de la alimentación, en el campo Parámetros escriba los parámetros de la línea de comandos en el siguiente formato:
	- Escriba I lan H y, luego, elija la opción IP de acceso remoto con capacidad IPMI del menú desplegable.
	- Escriba -U <username> -P <password> -k <kgkey> <IPMI Task String>
	- Reemplace <IPMI Task String> por una de las siguientes opciones:
		- power status (para la tarea Comprobar estado de alimentación)
		- power on (para la tarea Encender)
		- power soft (para la tarea Apagar ordenadamente)
		- power off (para la tarea Forzar apagado)
		- power cycle (para la tarea Ciclo de encendido)
		- power reset (para la tarea Restablecimiento de alimentación)
		- identify on (para la tarea Encender la identificación por LED)
		- identify off (para la tarea Apagar la identificación por LED)

Ejemplo:

- -I lan -H \$Target/Property[Type="Dell.WindowsServer.Server"]/RemoteAccessIP\$ -U root -P <password> -k <kgkey> power status
- 8. Para las tareas de encendido o apagado de LED introduzca los parámetros de línea de comandos en el siguiente formato:
	- Escriba -ip y seleccione la opción IP de acceso remoto con capacidad IPMI del menú desplegable.
	- Escriba-u <username> -p <password> -k <kgkey> <IPMI task string>.
- 9. Haga clic en Crear para crear la tarea y repita este procedimiento para cada nueva tarea de BMC.

### Creación de una tarea de inicio de License Manager

La tarea de inicio de License Manager usa la ruta de acceso predeterminada de Dell License Manager (DLM) (%PROGRAMFILES(X86)%\Dell\SysMgt\LicenseManager\Dell.DlmUI.exe o %PROGRAMFILES%\Dell \SysMgt\LicenseManager\Dell.DlmUI.exe), que no es posible modificar.

Si el sistema lo desvía, instale DLM en el servidor de administración y cree nuevas tareas de consola en el panel Autoría dirigido a DLM para Dell Server.

Para crear una nueva tarea:

- 1. Inicie la consola de OpsMgr y haga clic en Autoría.
- 2. En el panel Autoría, haga clic con el botón derecho del mouse en Tareas en Objetos de Management Pack y seleccione la opción Crear nueva tarea.
- 3. En la pantalla Tipo de tarea, en Tareas de consola seleccione Línea de comandos.
- 4. Seleccione el Management Pack de destino y haga clic en Siguiente.
- 5. Escriba el Nombre de tarea y la Descripción, y establezca el Destino de tarea con una de las siguientes opciones:
	- Dell Windows Server (para supervisión dentro de banda del servidor Dell)
	- Dell Server (para supervisión fuera de banda del servidor Dell)
	- Dell iDRAC7 (para supervisión DRAC)

#### 6. Haga clic en Siguiente .

Aparecerá la pantalla Línea de comandos.

- 7. Escriba la ruta de acceso de la aplicación *Dell.DlmUI.exe* (la ruta de acceso donde se instaló DLM en el servidor de administración) en el campo Aplicación. Por ejemplo, C:\Program Files\Dell\SysMgt\LicenseManager\Dell.DlmUI.exe (la ruta de acceso predeterminada de DLM puede ser distinta según el idioma del sistema operativo).
- 8. Haga clic en Crear para crear la tarea y repita este procedimiento para todas las tareas nuevas de DLM.